# HP Tango / HP Tango X

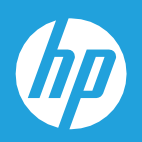

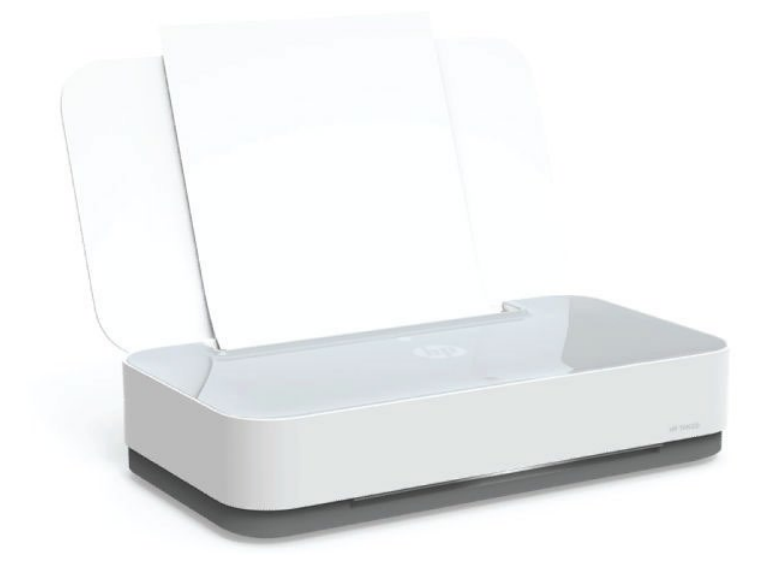

# Guida per l'utente

#### **Avvisi da HP**

LE INFORMAZIONI QUI CONTENUTE POSSONO SUBIRE VARIAZIONI SENZA PREAVVISO.

ALL RIGHTS RESERVED. LA RIPRODUZIONE, L'ADATTAMENTO O LA TRADUZIONE DEL PRESENTE MATERIALE È PROIBITA SENZA PREVIO CONSENSO SCRITTO DI HP, SALVO PER I CASI CONSENTITI DALLE LEGGI SUL COPYRIGHT. LE UNICHE GARANZIE SUI PRODOTTI E SUI SERVIZI HP SONO ESPOSTE NELLE DICHIARAZIONI DI GARANZIA ESPLICITE CHE ACCOMPAGNANO I SUDDETTI PRODOTTI E SERVIZI. NULLA DI QUANTO CONTENUTO NEL PRESENTE DOCUMENTO HA VALORE DI GARANZIA AGGIUNTIVA. HP DECLINA OGNI RESPONSABILITÀ PER ERRORI TECNICI O EDITORIALI OD OMISSIONI QUI CONTENUTI.

© Copyright 2018 HP Development Company, L.P.

Microsoft and Windows are either registered trademarks or trademarks of Microsoft Corporation in the United States and/or other countries.

Mac, OS X, macOS e AirPrint sono marchi di Apple Inc. registrati negli Stati Uniti e in altri paesi.

ENERGY STAR e il logo ENERGY STAR sono marchi registrati della United States Environmental Protection Agency (agenzia statunitense per la protezione dell'ambiente).

Android e Chromebook sono marchi di Google LLC.

Amazon e Kindle sono marchi di Amazon.com, Inc. o delle sue affiliate.

iOS è un marchio o un marchio registrato di Cisco negli Stati Uniti e in altri paesi il cui utilizzo è stato autorizzato.

## **Sommario**

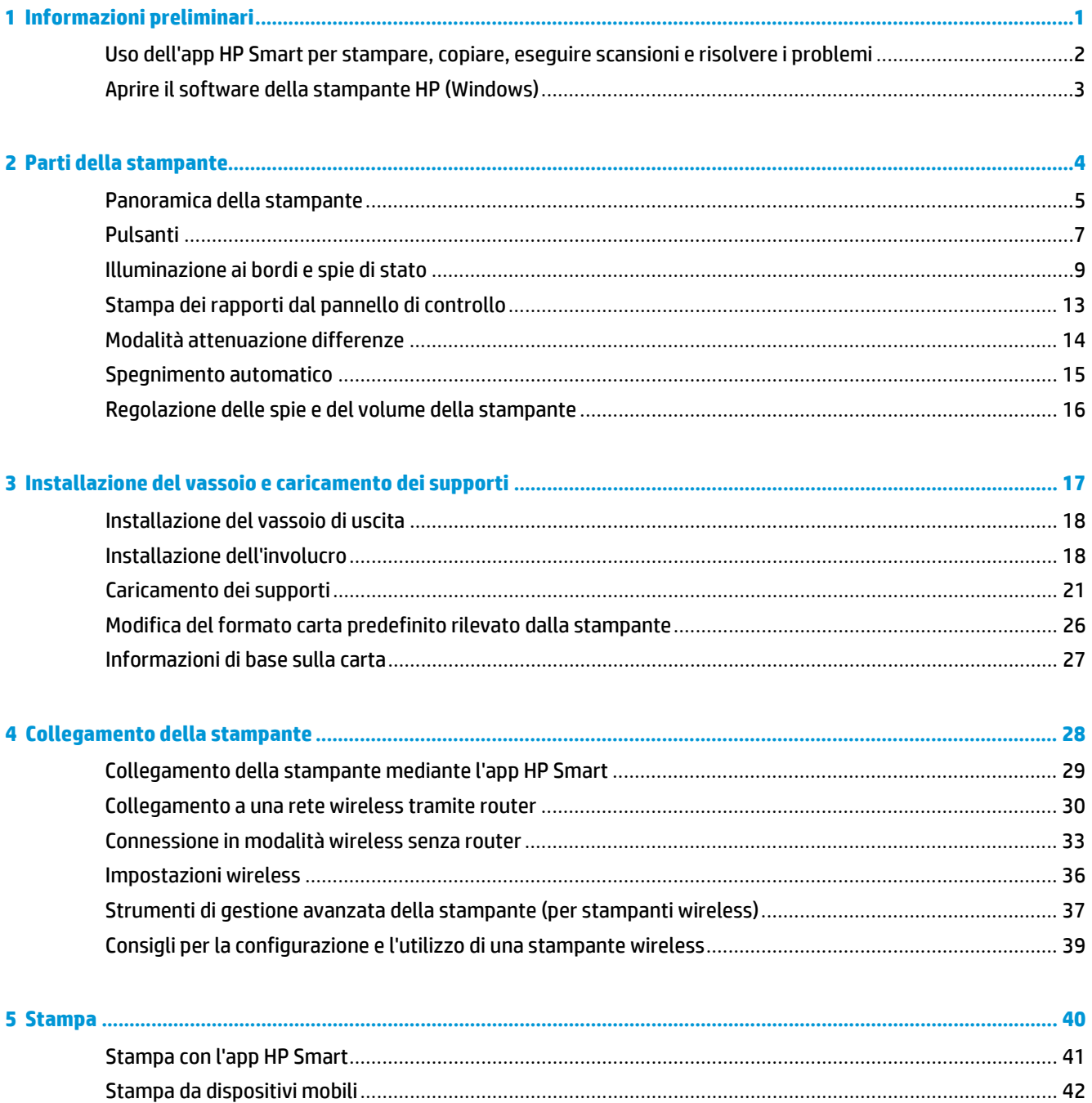

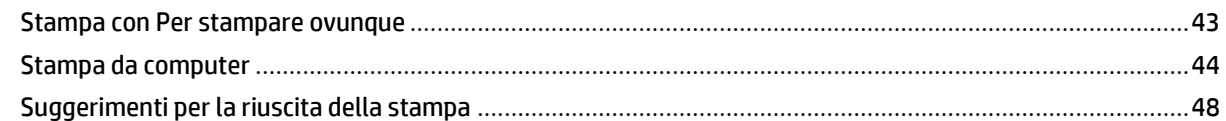

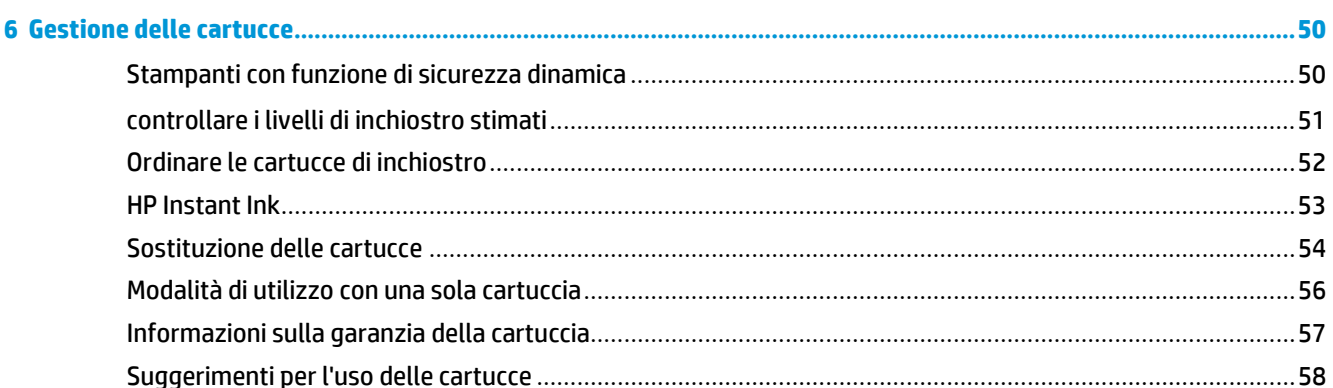

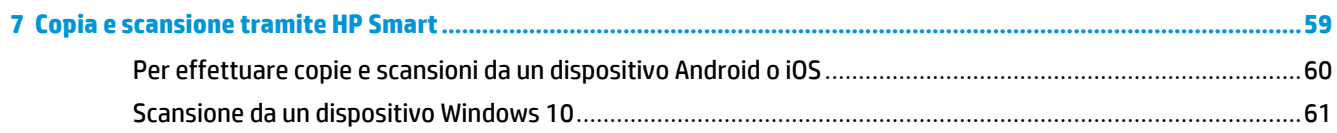

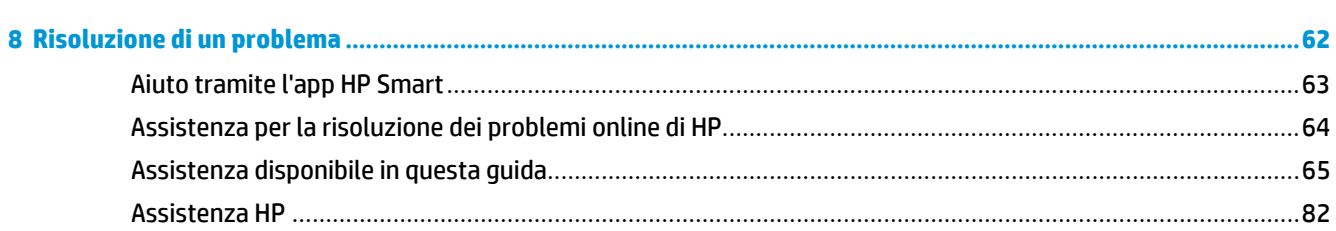

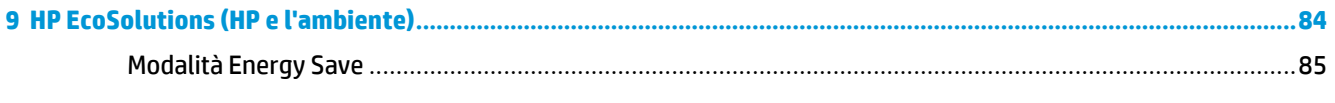

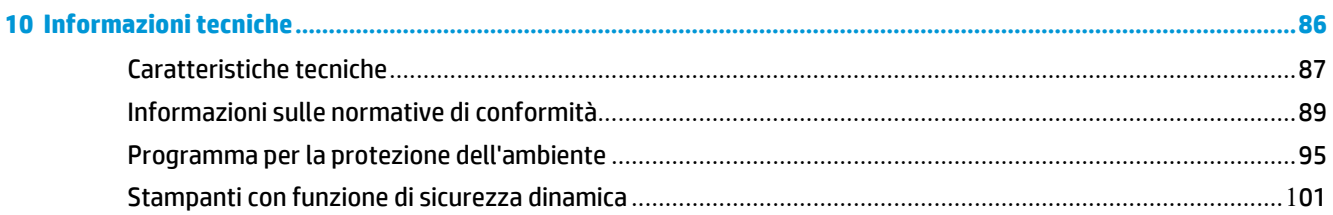

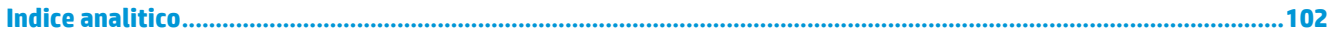

# <span id="page-4-0"></span>**1 Informazioni preliminari**

- Uso dell'app HP Smart per stampare, copiare, eseguire [scansioni e risolvere i problemi](#page-5-0)
- Aprire il software della [stampante](#page-6-0) HP (Windows)

### <span id="page-5-0"></span>**Uso dell'app HP Smart per stampare, copiare, eseguire scansioni e risolvere i problemi**

HP Smart consente di configurare, copiare, eseguire scansioni, stampare, condividere e gestire la stampante HP. È possibile condividere documenti e immagini tramite e-mail, messaggi di testo e i più noti servizi cloud e di social media (come iCloud, Google Drive, Dropbox e Facebook). Inoltre, è possibile configurare le nuove stampanti HP, nonché monitorare e ordinare materiali di consumo.

**WA NOTA:** L'app HP Smart potrebbe non essere disponibile in tutte le lingue. Alcune opzioni potrebbero non essere disponibili in tutti i modelli di stampante.

#### **Installazione dell'app HP Smart**

**▲** L'app HP Smart è supportata da dispositivi con sistema operativo iOS, Android e Windows 10. Per installare l'app sul dispositivo in uso, visitare la pagina [123.hp.com](http://123.hp.com/) e seguire le istruzioni visualizzate sullo schermo per accedere all'app store del dispositivo.

#### **Apertura dell'app HP Smart su un computer Windows 10**

**▲** Una volta installata l'app HP Smart, dal desktop del dispositivo fare clic su **Start**, quindi selezionare **HP Smart** dall'elenco delle applicazioni.

#### **Collegamento alla stampante**

**▲** Assicurarsi che il dispositivo sia collegato alla stessa rete della stampante. In questo caso, HP Smart rileverà automaticamente la stampante.

#### **Maggiori informazioni sull'app HP Smart**

Per le istruzioni di base su come stampare, copiare, eseguire scansioni e risolvere i problemi usando HP Smart, vedere [Stampa](#page-44-0) con l'app HP Smart, [Copia e scansione](#page-62-0) [tramite](#page-66-0) HP Smart e Aiuto tramite l'app HP [Smart](#page-66-0) .

Per maggiori informazioni sull'utilizzo di HP Smart per stampa, copia, scansione, accesso alle funzioni della stampante e risoluzione dei problemi, andare a:

- **iOS/Android**: [www.hp.com/go/hpsmart-help](http://www.hp.com/go/hpsmart-help/)
- **Windows 10**: [www.hp.com/go/hpsmartwin-help](http://www.hp.com/go/hpsmartwin-help/)

### <span id="page-6-0"></span>**Aprire il software della stampante HP (Windows)**

Dopo averinstallato il software della stampante HP,fare doppio clic sull'icona della stampante sul desktop oppure effettuare una delle seguenti operazioni per aprire il software della stampante:

- **Windows 10**: sul desktop del computer, fare clic su **Start**, selezionare **HP** dall'elenco di app, quindi selezionare l'icona con il nome della stampante.
- **Windows 8.1**: fare clic sul pulsante freccia giù nell'angolo inferiore sinistro della schermata Start e selezionare il nome della stampante.
- **Windows 8**: Nella schermata Start, fare clic con il tasto destro del mouse su un'area vuota dello schermo, fare clic su **Tutte le app** sulla barra delle applicazioni, quindi selezionare il nome della stampante.
- Windows 7**:** sul desktop del computer, fare clic su **Start**, selezionare **Tutti i programmi**, fare clic su **HP**, fare clic sulla cartella della stampante, quindi selezionare l'icona con il nome della stampante.

**MOTA:** se il software della stampante HP non è stato installato, visitare [www.support.hp.comp](http://h20180.www2.hp.com/apps/Nav?h_pagetype=s-001&h_product=20486771&h_client&s-h-e002-1&h_lang=it&h_cc=it)er scaricare e installare il software necessario.

## <span id="page-7-0"></span>**2 Parti della stampante**

- [Panoramica](#page-8-0) della stampante
- [Pulsanti](#page-10-0)
- Illuminazione ai [bordi e spie di stato](#page-12-0)
- Stampa dei rapporti dal [pannello di controllo](#page-16-0)
- Modalità [attenuazione](#page-17-0) differenze
- [Spegnimento](#page-18-0) automatico
- [Regolazione](#page-19-0) delle spie e del volume della stampante

### <span id="page-8-0"></span>**Panoramica della stampante**

- Vista [anteriore e dall'alto](#page-8-1)
- <span id="page-8-1"></span>Vista [posteriore](#page-9-0)

### **Vista anteriore e dall'alto**

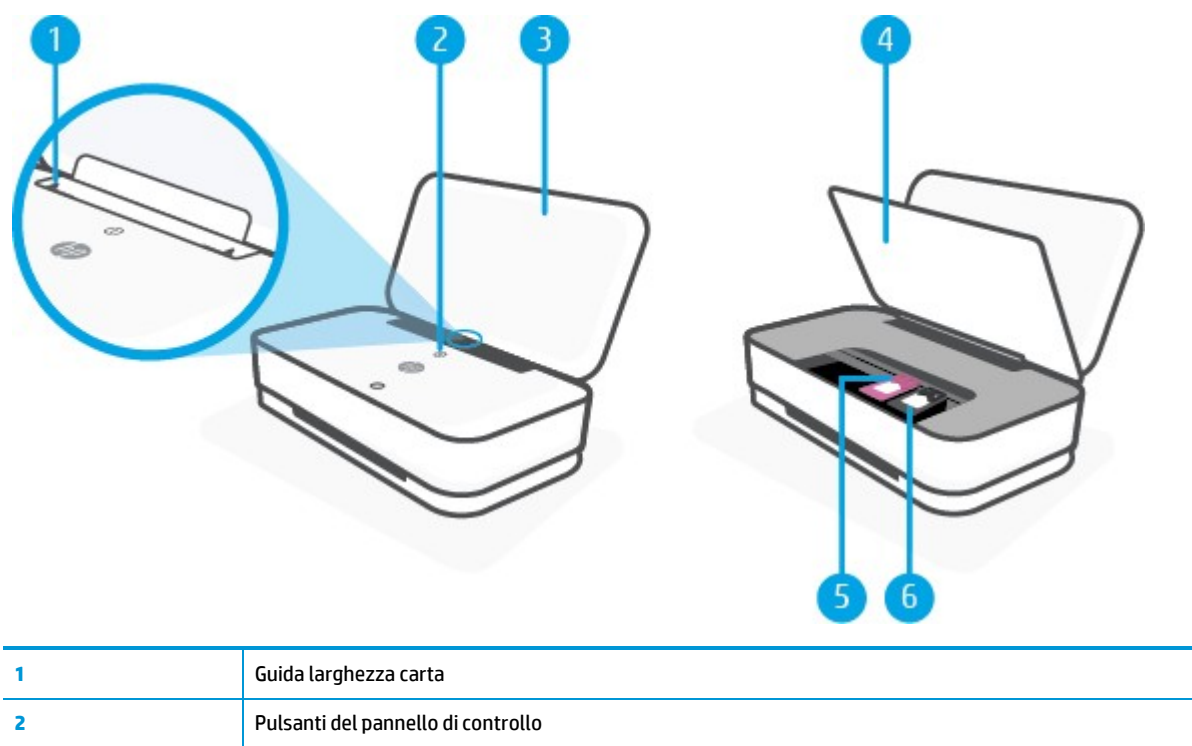

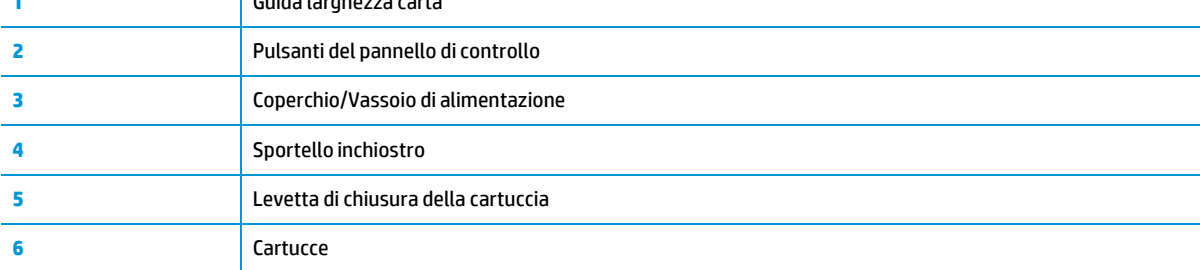

### <span id="page-9-0"></span>**Vista posteriore**

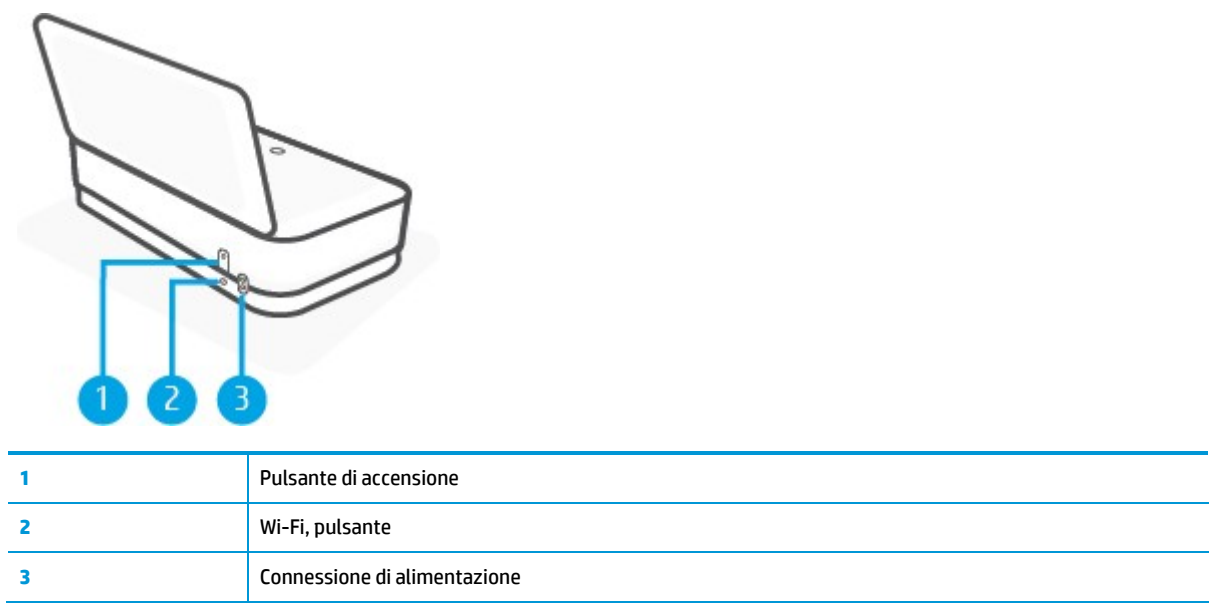

### <span id="page-10-0"></span>**Pulsanti**

- Pulsanti del [pannello di controllo](#page-10-1)
- Pulsanti sul retro della [stampante](#page-11-0)
- <span id="page-10-1"></span>● [Combinazioni di pulsanti](#page-11-0)

### **Pulsanti del pannello di controllo**

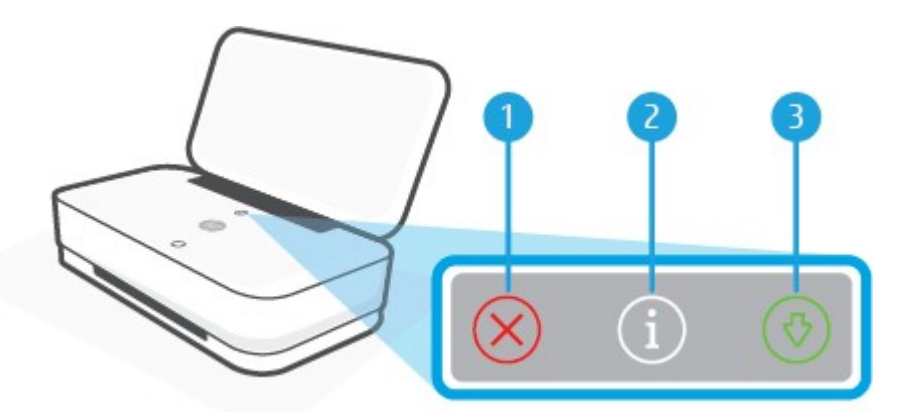

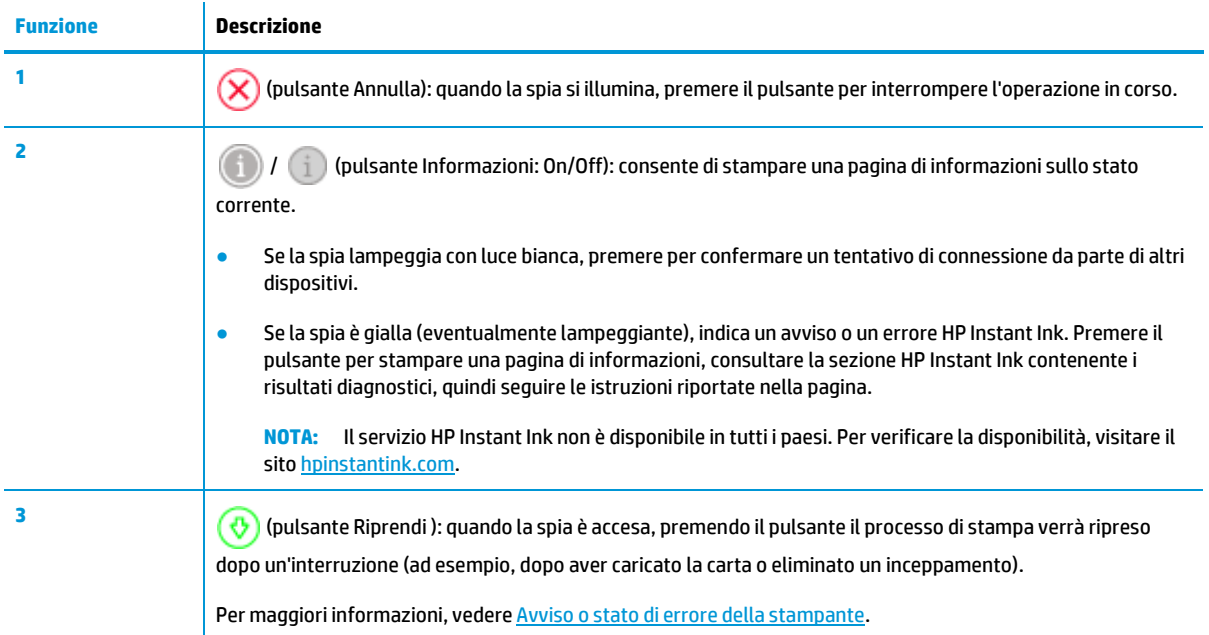

### <span id="page-11-0"></span>**Pulsanti sul retro della stampante**

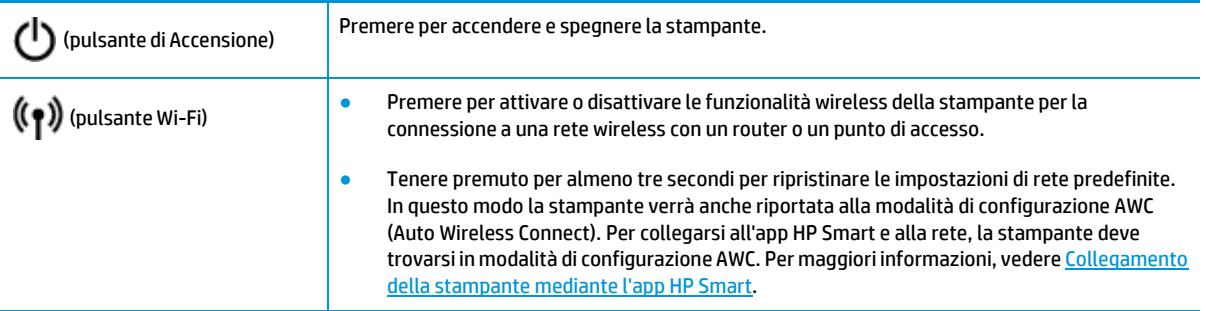

### **Combinazioni di pulsanti**

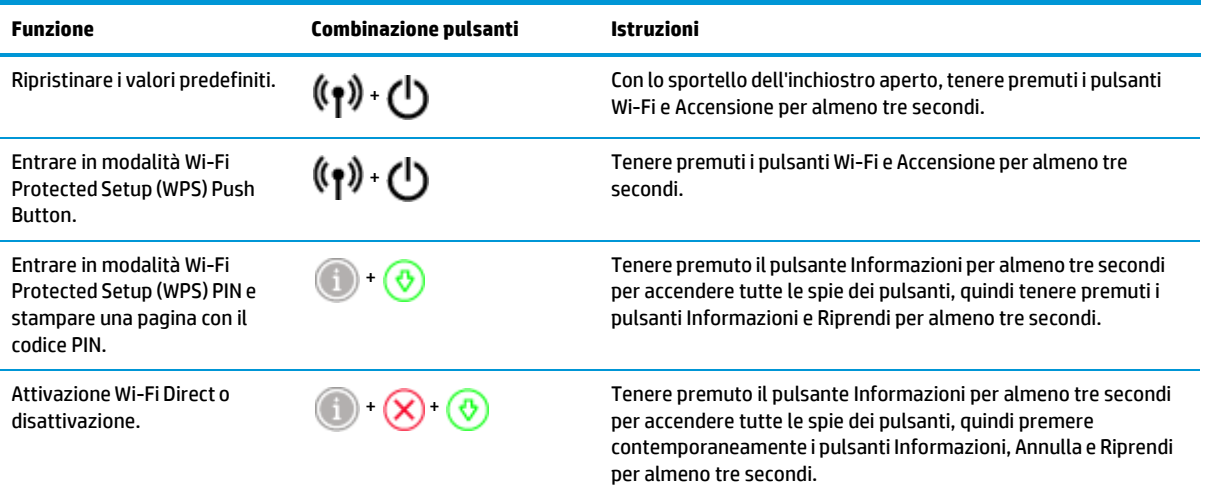

### <span id="page-12-0"></span>**Illuminazione ai bordi e spie di stato**

- Descrizione delle [spie di stato](#page-12-1)
- <span id="page-12-1"></span>● [Illuminazione](#page-12-2) ai bordi

### **Descrizione delle spie di stato**

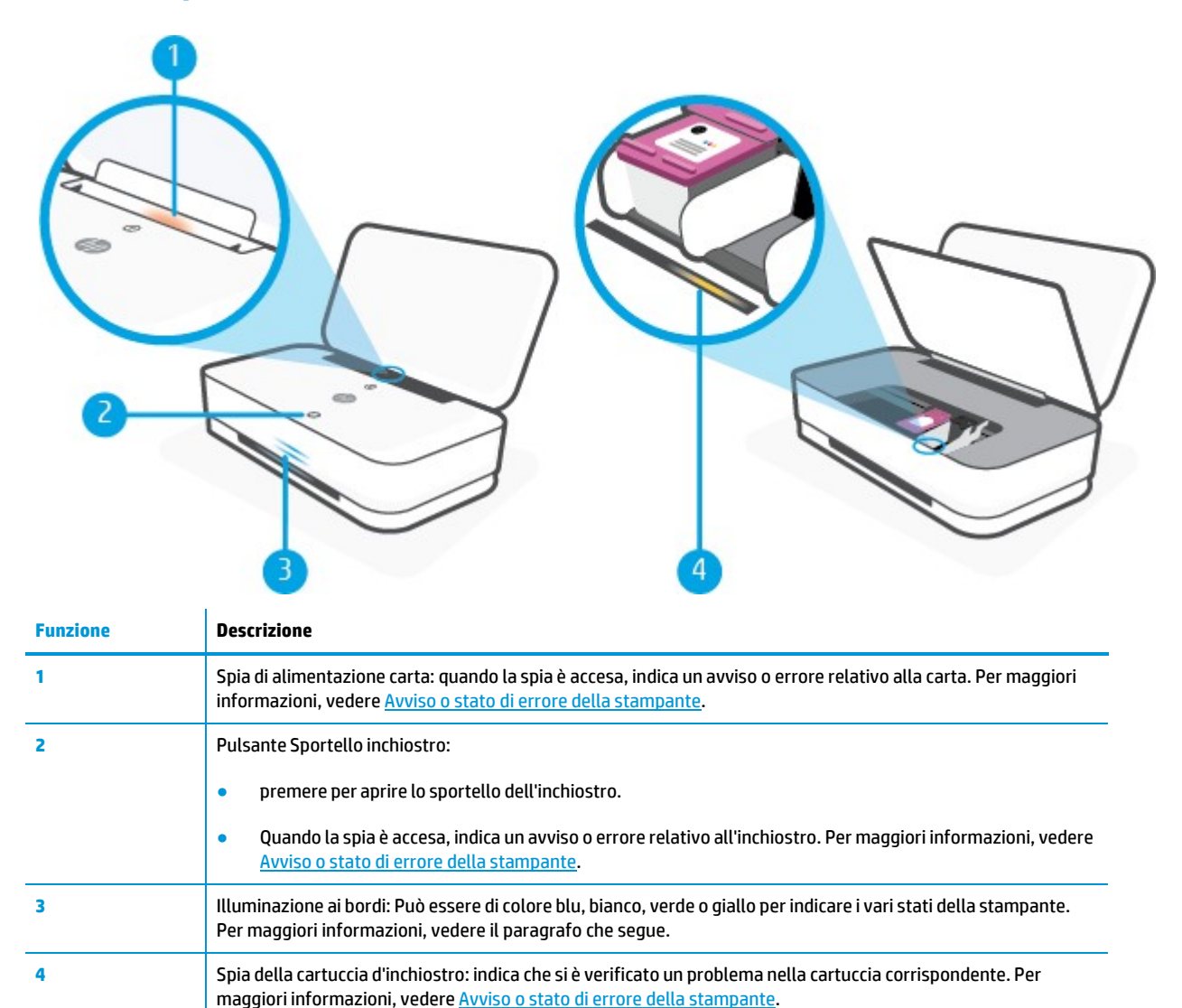

#### <span id="page-12-2"></span>**Illuminazione ai bordi**

La Illuminazione ai bordi della stampante è costituita da una barra delle spie luminose più grande posta nella parte anteriore della stampante, con due piccole barre al di sopra. Le spie si servono del colore e del movimento per comunicare i diversi stati della stampante.

#### **Illuminazione ai bordi- gialla**

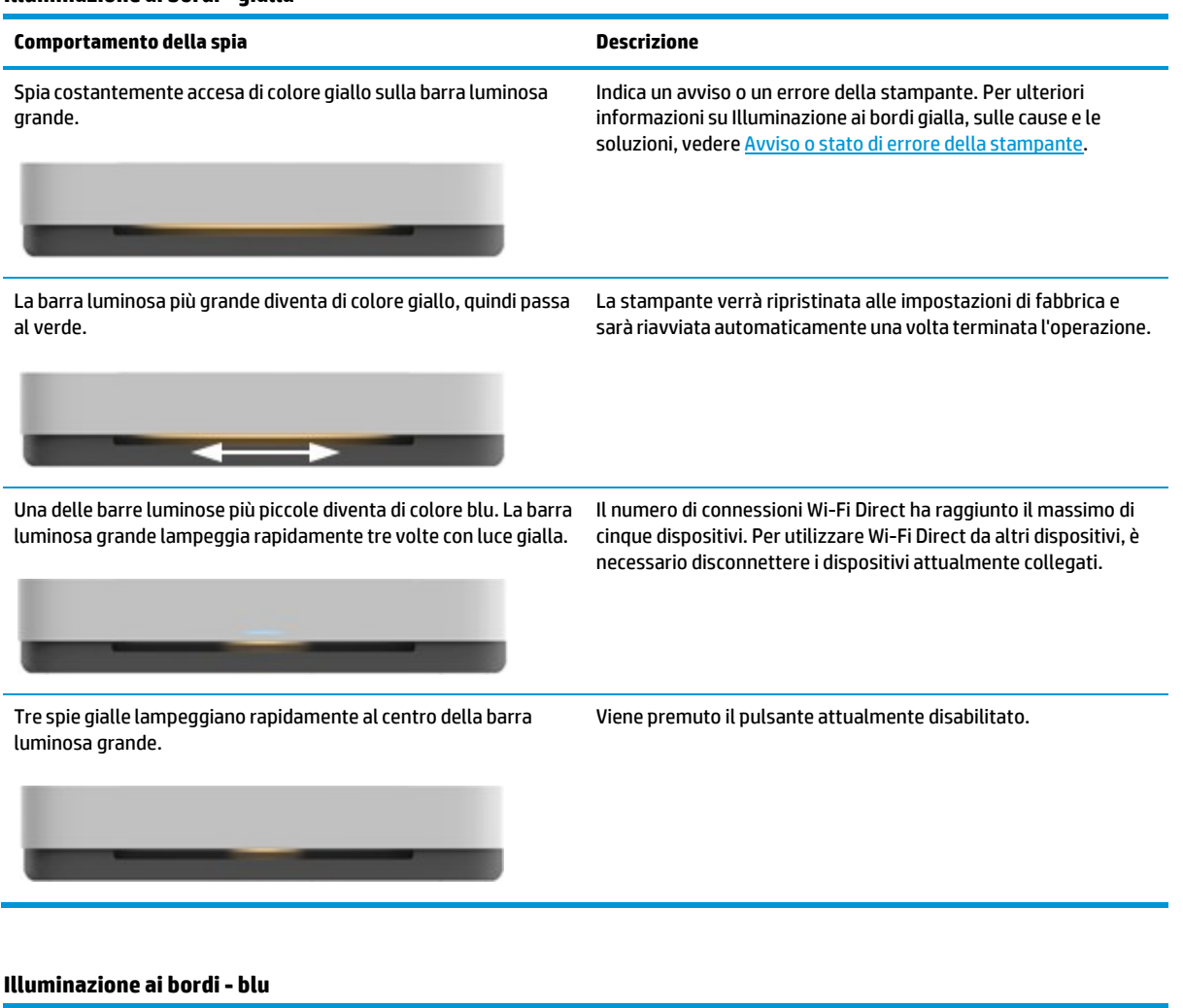

La barra luminosa grande diventa di colore azzurro al centro. La stampante è inattiva e connessa a una rete wireless.

**Comportamento della spia Descrizione** 

Le due barre luminose più piccole sono costantemente accese e di La stampante è in modalità di configurazione AWC (Auto Wireless

blu dal centro verso l'esterno, a ripetizione.

colore blu e la barra luminosa grande inferiore lampeggia con luce Connect), in attesa della connessione all'app HP Smart.

### **Illuminazione ai bordi - blu (continuazione)**

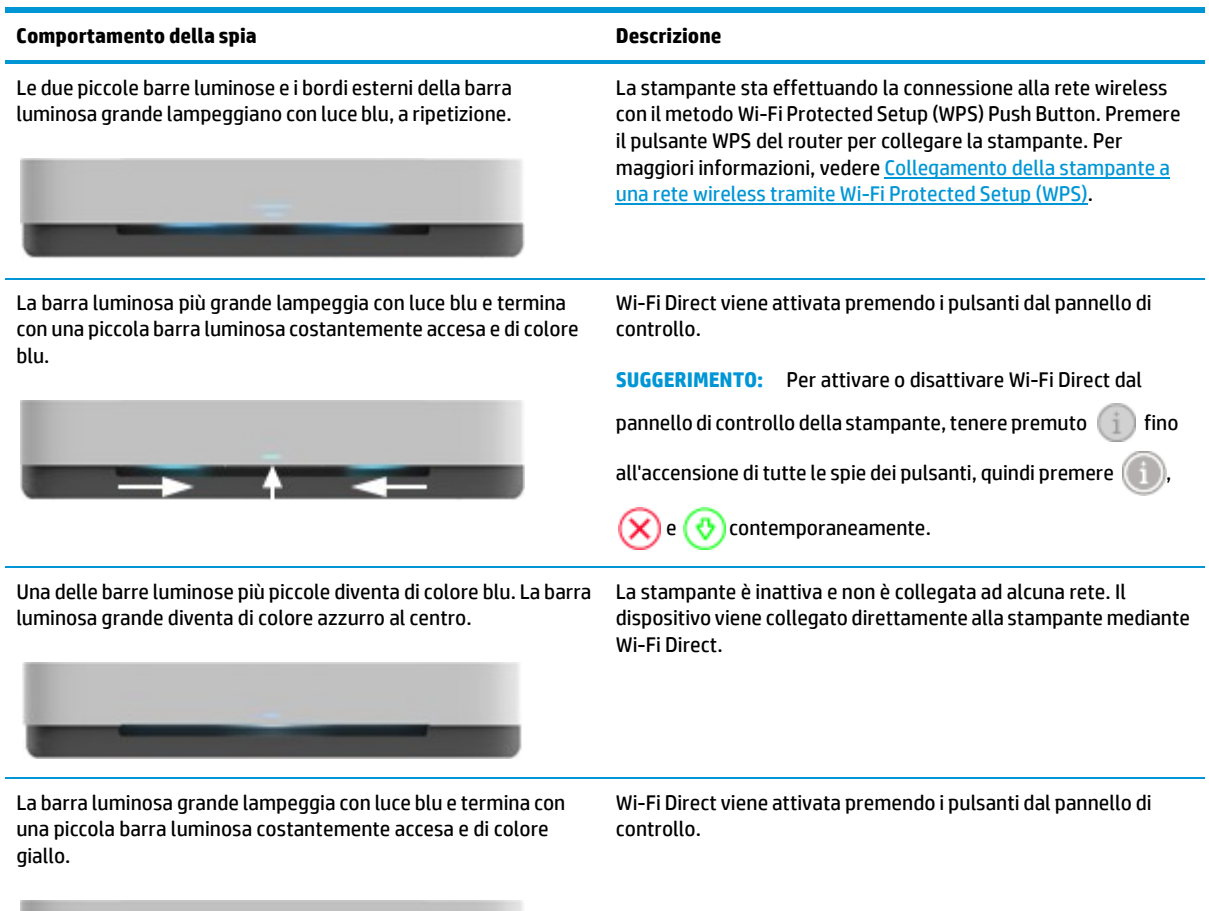

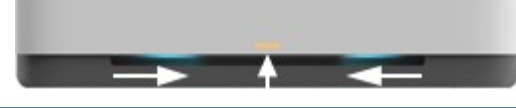

<u> The Communication of the Communication of</u>

#### **Illuminazione ai bordi- bianca**

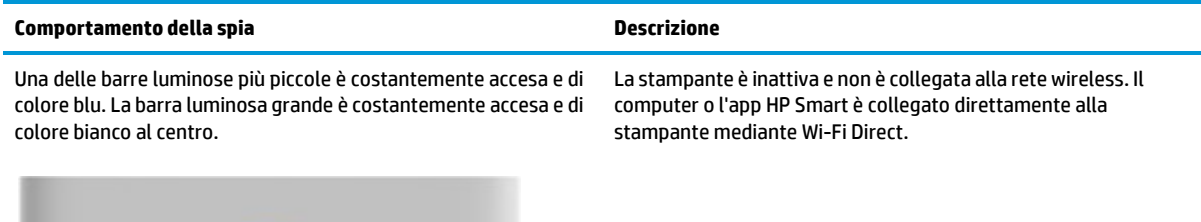

#### **Illuminazione ai bordi - bianca (continuazione)**

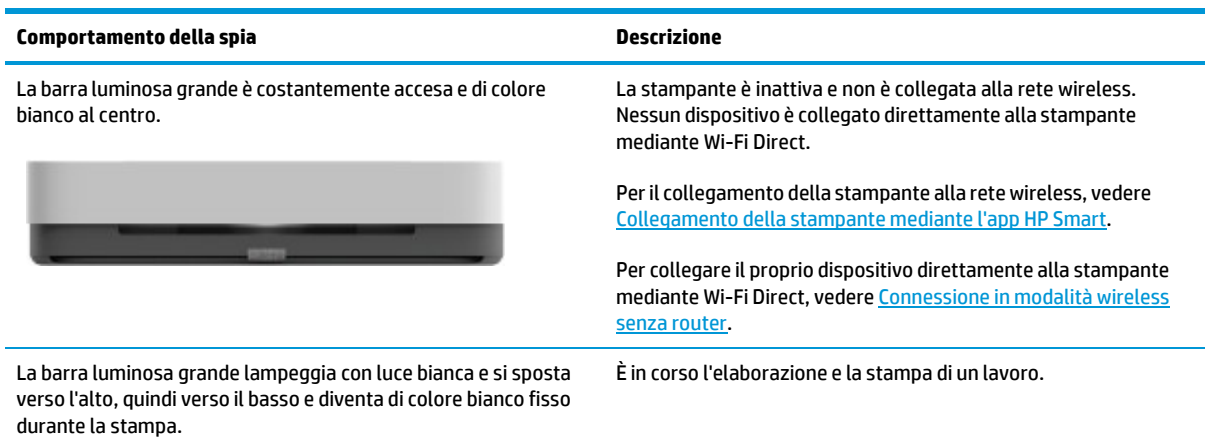

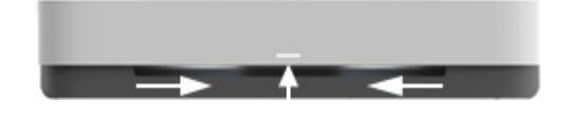

#### **Illuminazione ai bordi- verde**

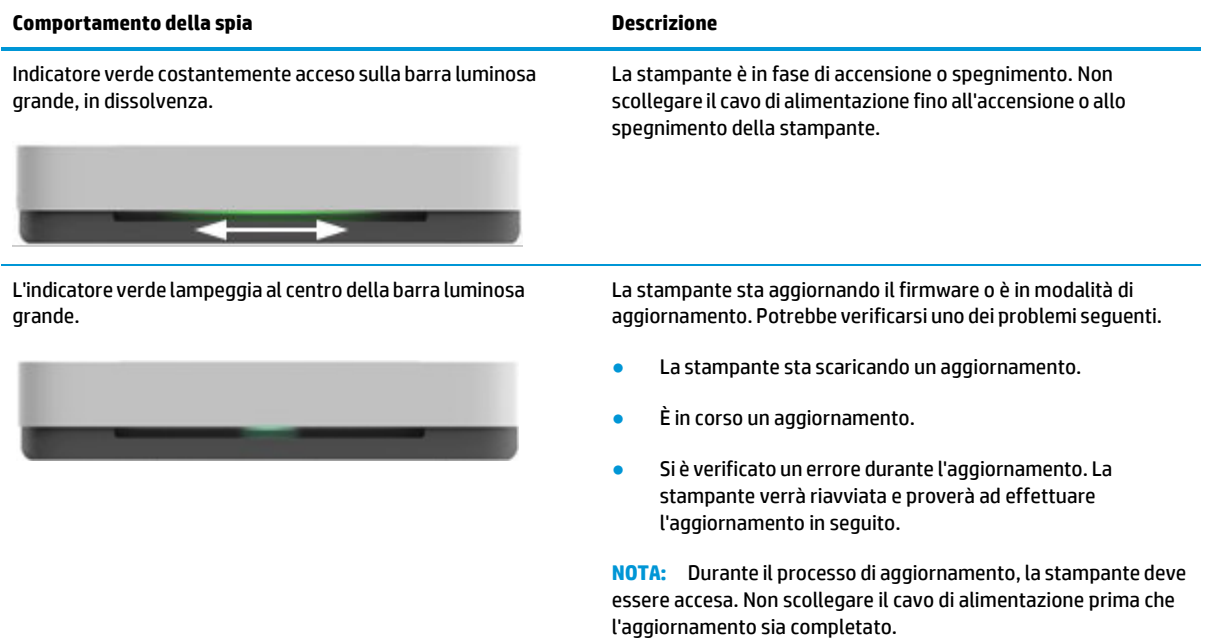

### <span id="page-16-0"></span>**Stampa deirapporti dal pannello di controllo**

**NOTA:** Prima di stampare i rapporti, tenere premuto (i) (pulsante Informazioni) per almeno tre secondi per illuminare le spie di tutti i pulsanti sul pannello di controllo, quindi seguire le istruzioni contenute nella tabella.

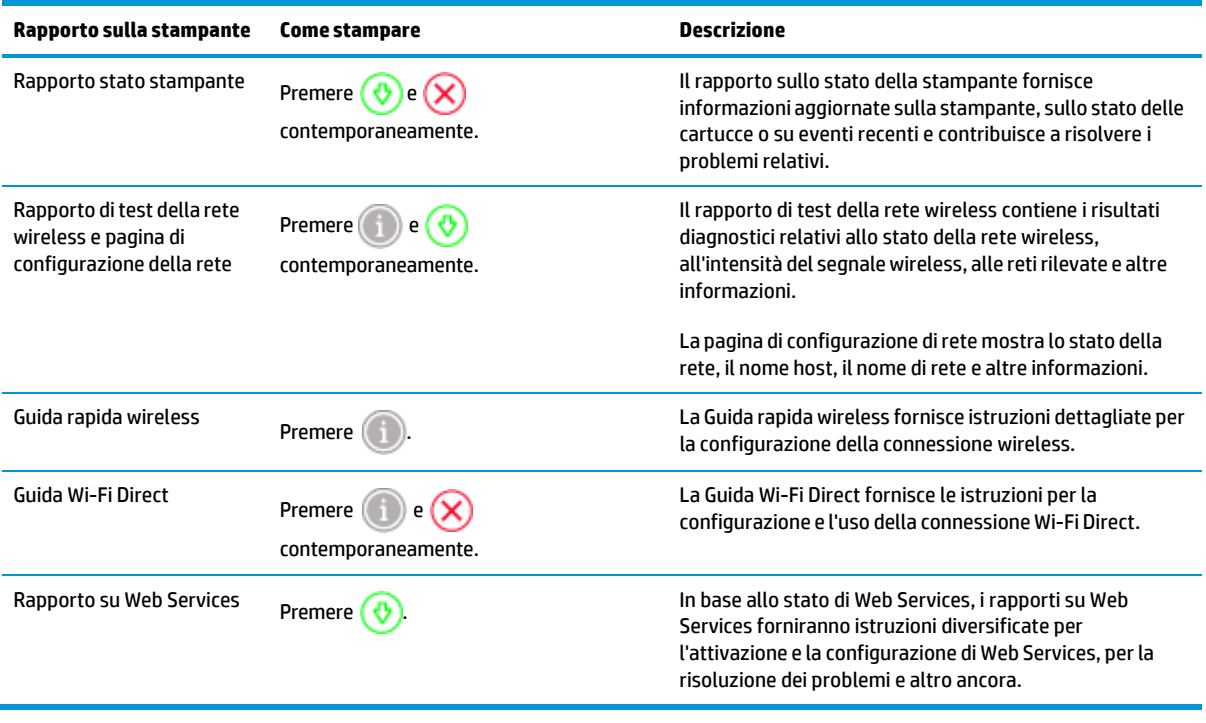

### <span id="page-17-0"></span>**Modalità attenuazione differenze**

La modalità silenziosa rallenta la stampa per ridurre il livello complessivo di rumorosità senza compromettere la qualità della stampa. La modalità silenziosa funziona unicamente per la stampa di qualità **Migliore** su carta comune. Per ridurre la rumorosità della stampa, attivare la modalità attenuazione differenze. Per stampare a velocità normale, disattivare la modalità attenuazione differenze. La modalità silenziosa è disattivata per impostazione predefinita.

**NOTA:** In modalità attenuazione differenze, se si stampa su carta comune con qualità di stampa **Bozza** o **Ottima**, o se si stampano foto o buste, la stampante funziona come se la modalità attenuazione differenze fosse stata disattivata.

#### **Per attivare o disattivare la modalità silenziosa da un dispositivo Android o iOS**

- **1.** Apertura di HP Smart. Per maggiori informazioni, vedere Uso dell'app HP Smart per [stampare,](#page-5-0) copiare, eseguire [scansioni e risolvere i problemi.](#page-5-0)
- **2.** Toccare **Impostazioni stampante**.
- **3.** Toccare **Modalità silenziosa** e modificare l'impostazione.

#### **Per attivare o disattivare la modalità silenziosa dal software della stampante (Windows)**

- **1.** Aprire il software della stampante HP. Per maggiori informazioni, vedere Aprire il [software](#page-6-0) della stampante [HP \(Windows\).](#page-6-0)
- **2.** Fare clic sulla scheda **Modalità attenuazione differenze**.
- **3.** Selezionare **Attivato** o **Off**.
- **4.** Fare clic su **Salva impostazioni**.

#### **Per attivare o disattivare la modalità silenziosa dal server Web incorporato (EWS)**

- **1.** Aprire l'EWS. Per maggiori informazioni, vedere Apertura del server Web [incorporato](#page-40-1) (EWS).
- **2.** Selezionare la scheda **Impostazioni**.
- **3.** Nella sezione **Preferenze**, selezionare **Modalità a basso rumore**, quindi selezionare **On** oppure **Off**.
- **4.** Fare clic su **Applica**.

### <span id="page-18-0"></span>**Spegnimento automatico**

La stampante viene spenta automaticamente dopo 2 ore di inattività per ridurre il consumo energetico. **Spegnimento automatico spegne completamente la stampante, quindi sarà necessario utilizzare il pulsante di accensione per riaccenderla.** Se la stampante supporta la funzione di risparmio energetico, Spegnimento automatico viene automaticamente abilitato o disabilitato in base alle funzionalità della stampante e alle opzioni di connessione. Anche quando la funzione Spegnimento automatico è disabilitata la stampante entra nella modalit[à Modalità Energy Save](#page-88-0) dopo 5 minuti di inattività per ridurre il consumo energetico.

- La funzione Spegnimento automatico è sempre abilitata se la stampante non ha funzionalità di rete o fax.
- Spegnimento automatico è disabilitato quando la funzionalità wireless o Wi-Fi Direct di una stampante è attivata o quando una stampante dotata di funzioni fax, USB o di rete Ethernet stabilisce una connessione fax, USB o di rete Ethernet.

### <span id="page-19-0"></span>**Regolazione delle spie e del volume della stampante**

La luminosità delle spie della stampante e il volume degli effetti sonori possono essere regolati in base all'ambiente e alle esigenze.

#### **Perregolare le spie e il volume della stampante da un dispositivo Android o iOS**

- **1.** Apertura di HP Smart. Per maggiori informazioni, vedere Uso dell'app HP Smart per [stampare,](#page-5-0) copiare, eseguire [scansioni e risolvere i problemi.](#page-5-0)
- **2.** Toccare **Impostazioni stampante**.
- **3.** Individuare e modificare le impostazioni dalle preferenze.

# <span id="page-20-0"></span>**3 Installazione del vassoio e caricamento dei supporti**

- Installazione del [vassoio di uscita](#page-21-0)
- Installazione [dell'involucro](#page-21-0)
- [Caricamento](#page-24-0) dei supporti
- Modifica del formato carta [predefinito](#page-29-0) rilevato dalla stampante
- [Informazioni](#page-30-0) di base sulla carta

### <span id="page-21-0"></span>**Installazione del vassoio di uscita**

Con la stampante vengono forniti in dotazione un vassoio di uscita o un involucro. È necessario installarli entrambi prima di stampare. Per l'installazione del vassoio di uscita, vedere le istruzioni riportate di seguito.

#### **Perinstallare il vassoio di uscita**

**1.** Collocare la stampante sul vassoio di uscita, allineando i quattro angoli della parte inferiore della stampante alle quattro piccole dentellature del vassoio di uscita.

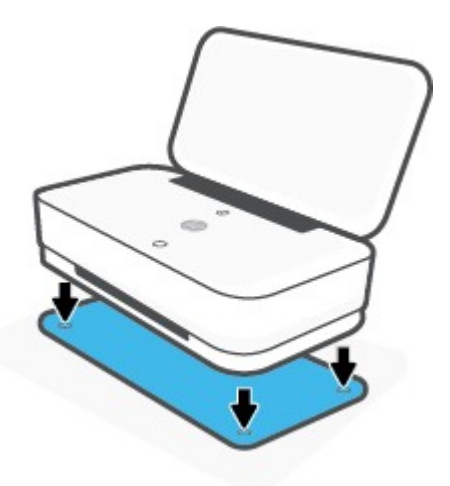

**2.** Estrarre la linguetta sul vassoio di uscita. La prima estensione viene ruotata verso l'esterno.

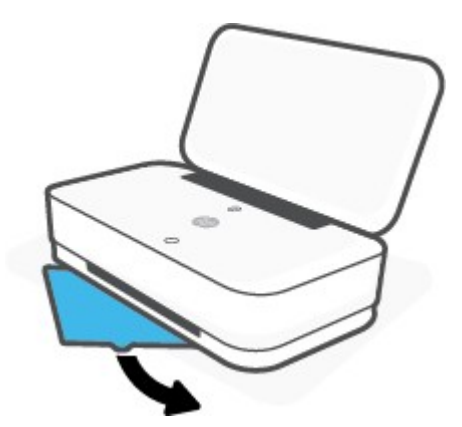

**3.** Aprire con uno scatto la seconda estensione del vassoio di uscita.

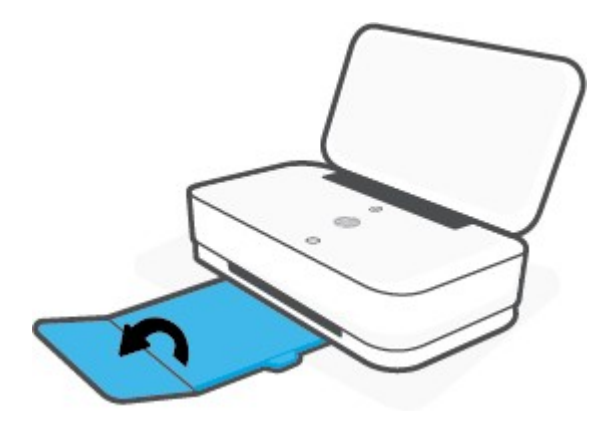

#### **Per chiudere il vassoio di uscita**

È possibile chiudere il vassoio di uscita se la stampante non è in uso.

**1.** Chiudere la seconda estensione del vassoio di uscita.

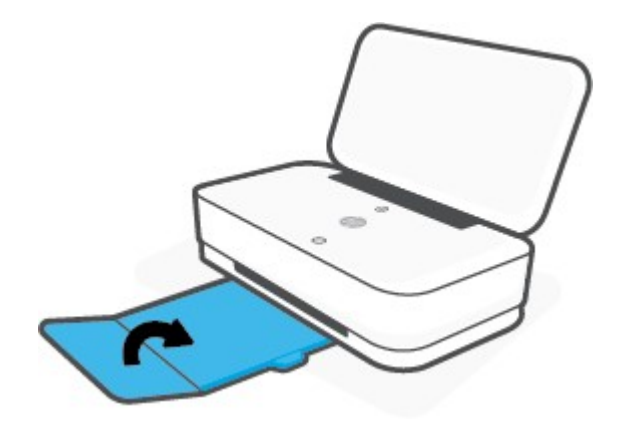

**2.** Spingere la linguetta sul vassoio di uscita fino a quando la prima estensione non viene ruotata verso l'interno.

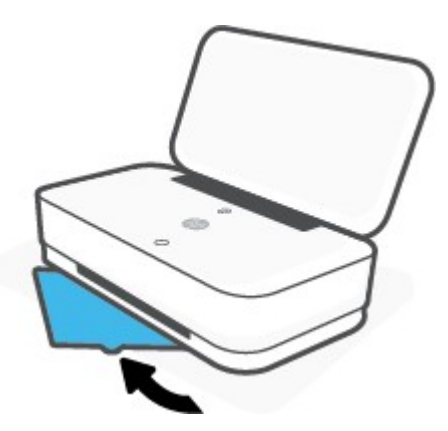

### **Installazione dell'involucro**

Con la stampante vengono forniti in dotazione un vassoio di uscita o un involucro. È necessario installarli entrambi prima di stampare. Per l'installazione dell'involucro della stampante, vedere le istruzioniriportate di seguito.

#### **Perinstallare l'involucro**

**1.** Aprire l'involucro per mostrare la stampante e rimuoverla.

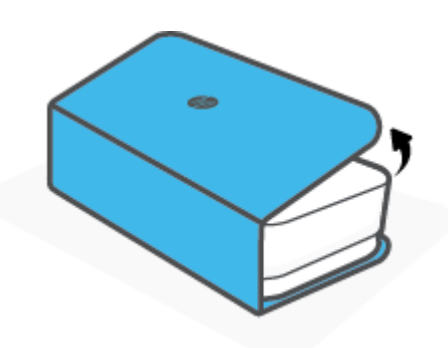

**2.** Collocare l'involucro su una superficie piana, completamente aperto, quindiriposizionare la stampante su di esso. Allineare i quattro angoli della parte inferiore della stampante alle quattro piccole dentellature dell'involucro.

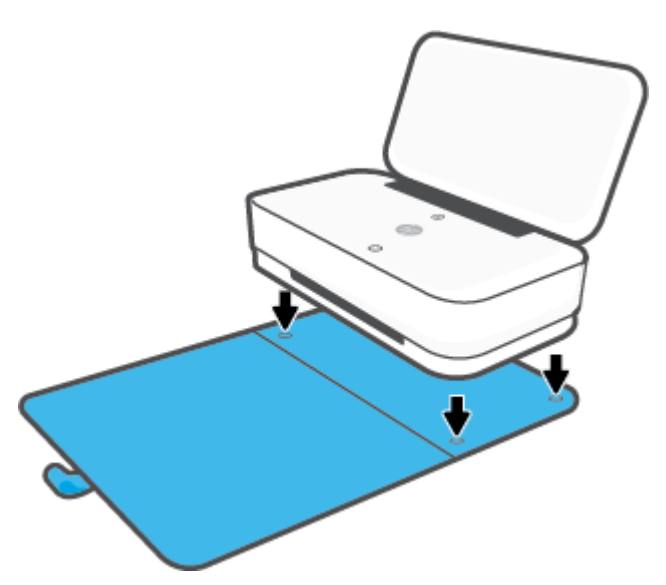

### <span id="page-24-0"></span>**Caricamento dei supporti**

#### **Per caricare la carta**

**1.** Aprire il coperchio.

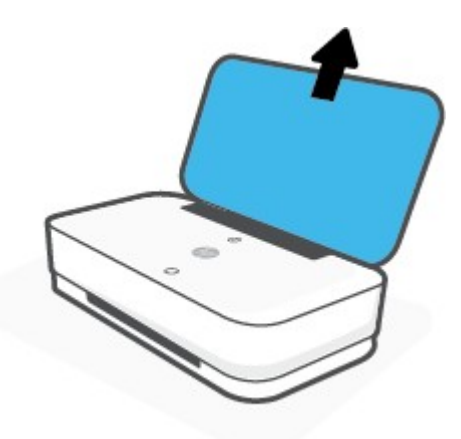

**2.** Far scorrere le guide della carta fino ai bordi del vassoio di alimentazione.

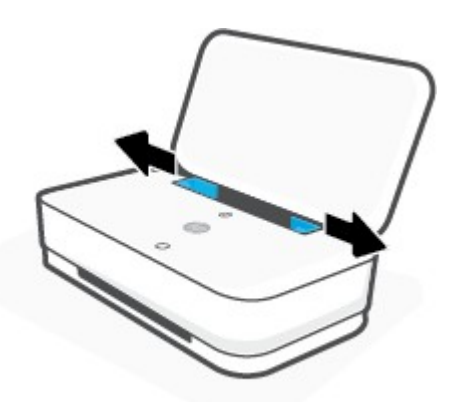

**3.** Inserire una risma di carta normale o fotografica al centro del vassoio di alimentazione con il lato corto rivolto verso il basso. Per la carta fotografica, assicurarsi che il lato di stampa sia rivolto verso l'alto e l'esterno. Quindi inserire completamente la risma di carta.

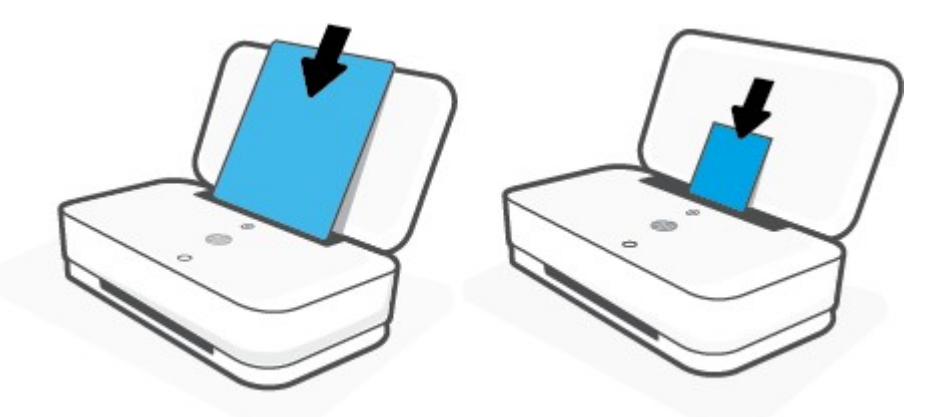

**4.** Far scorrere le guide della larghezza della carta ai bordi sinistro e destro della risma di carta fotografica finché non si fermano su entrambi i bordi.

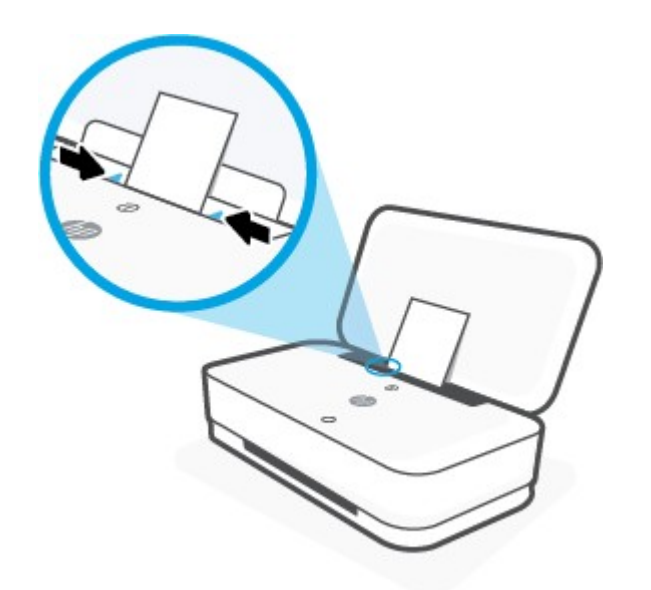

**5.** Assicurarsi di estrarre il vassoio di uscita o di aprire l'involucro, in base al modello di stampante.

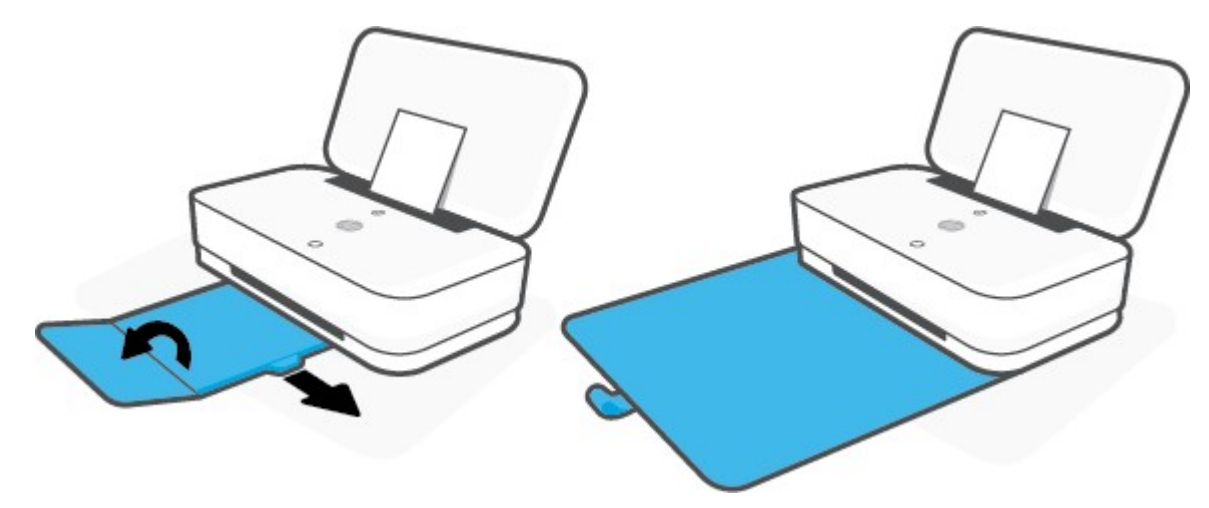

#### **Per caricare le buste**

**1.** Aprire il coperchio.

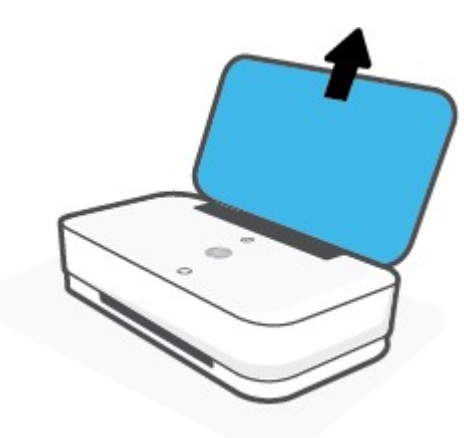

**2.** Far scorrere le guide della carta fino ai bordi del vassoio di alimentazione.

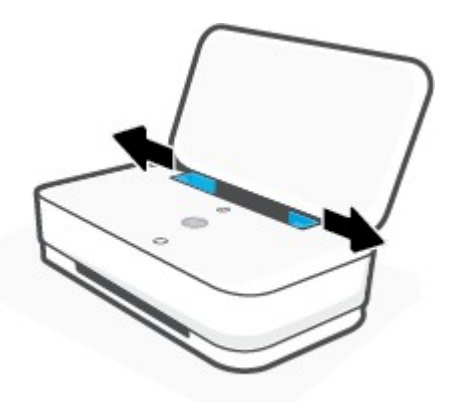

**3.** Inserire una o più buste al centro del vassoio di alimentazione e far scorrere la risma finché non si arresta. Il lato da stampare deve essere rivolto verso l'esterno della stampante.

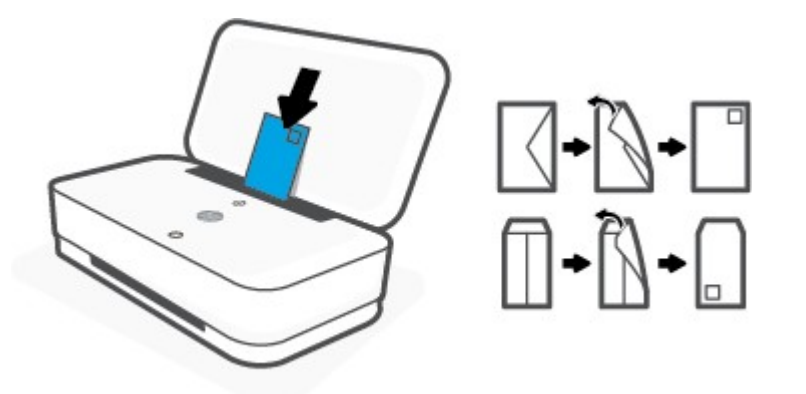

**4.** Far scorrere le guide della larghezza della carta lungo i bordi sinistro e destro della risma di buste finché non si arrestano su entrambi i bordi.

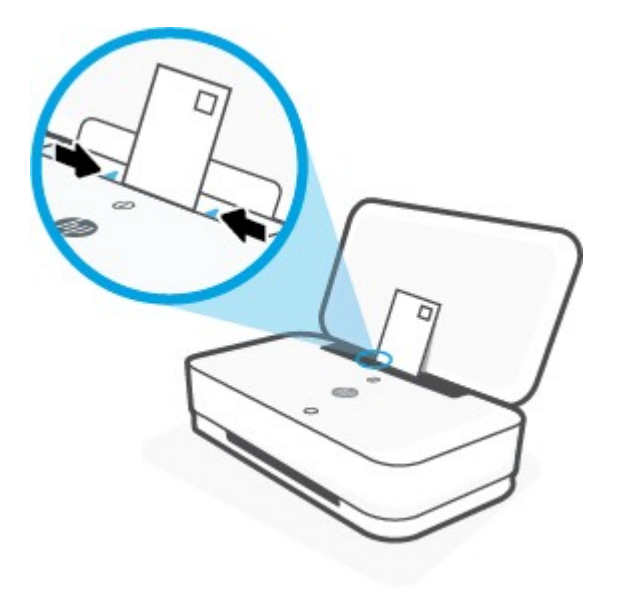

**5.** Assicurarsi di estrarre il vassoio di uscita o di aprire l'involucro, in base al modello di stampante.

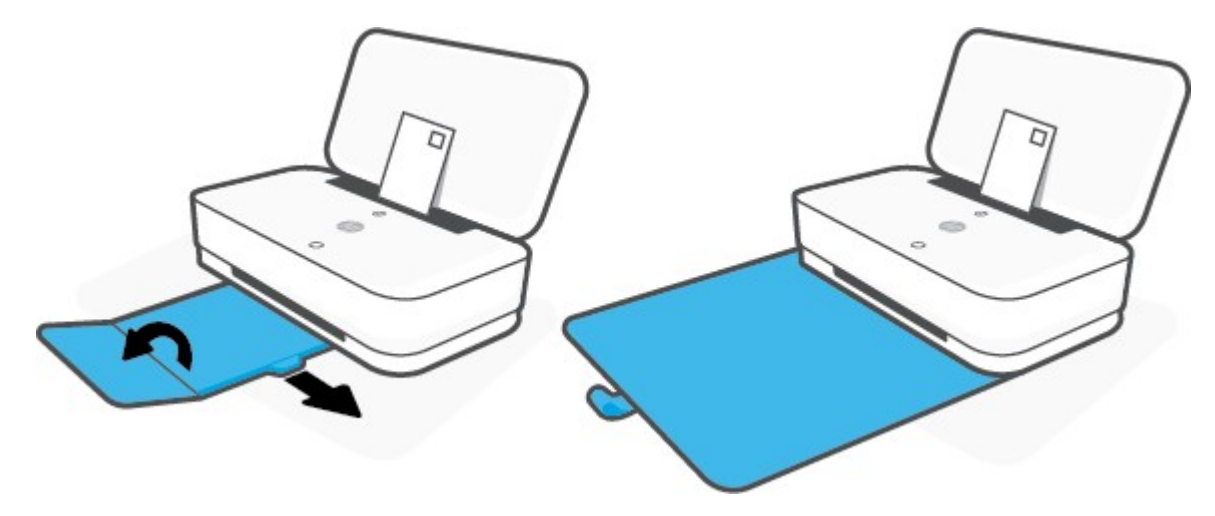

### <span id="page-29-0"></span>**Modifica delformato carta predefinito rilevato dalla stampante**

La stampante è in grado di rilevare automaticamente se nel vassoio di alimentazione è stata caricata la carta e se la larghezza sia grande, piccola o media. È possibile modificare il formato carta predefinito grande, medio o piccolo rilevato dalla stampante.

**Per modificare ilformato carta predefinito rilevato dalla stampante da un dispositivo Android o iOS**

- **1.** Aprire l'app HP Smart.
- **2.** Toccare **Impostazioni stampante**.
- **3.** Toccare **Vassoio e carta**, quindi modificare l'impostazione.

#### **Per modificare ilformato carta predefinito rilevato dalla stampante dal server Web incorporato (EWS)**

- **1.** Aprire il server web incorporato (EWS). Per maggiori informazioni, vedere [Apertura del server](#page-40-1) Web [incorporato](#page-40-1) (EWS).
- **2.** Selezionare la scheda **Impostazioni**.
- **3.** Nella sezione **Preferenze**, fare clic su **Gestione vassoio e carta**, quindi selezionare l'opzione desiderata.
- **4.** Fare clic su **Applica**.

### <span id="page-30-0"></span>**Informazioni di base sulla carta**

La stampante è progettata per l'uso con la maggior parte dei tipi di carta da ufficio. Prima di acquistare grandi quantità di carta per stampa, è opportuno effettuare delle prove. Per ottenere una qualità di stampa ottimale si consiglia di utilizzare carta HP. Per ulteriori informazioni sulla carta HP, visitare il sito Web di HP all'indirizzo [www.hp.com](http://www.hp.com/) .

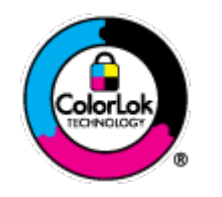

HP raccomanda l'uso di carta comune con il logo ColorLok per le stampe quotidiane. Tutti i tipi di carta con logo ColorLok sono testati singolarmente per soddisfare gli elevati standard di affidabilità e qualità di stampa, nonché per generare documenti con colori nitidi e brillanti, neri più intensi; inoltre si asciugano più velocemente rispetto alla tradizionale carta comune. Richiedere la carta con il logo ColorLok in diverse grammature e formati ai produttori di carta principali.

# <span id="page-31-0"></span>**4 Collegamento della stampante**

- [Collegamento](#page-32-0) della stampante mediante l'app HP Smart
- [Collegamento a una](#page-33-0) rete wireless tramite router
- [Connessione](#page-36-0) in modalità wireless senza router
- [Impostazioni](#page-39-0) wireless
- [Strumenti di gestione](#page-40-0) avanzata della stampante (per stampanti wireless)
- Consigli per la [configurazione e l'utilizzo di una](#page-42-0) stampante wireless

### <span id="page-32-0"></span>**Collegamento della stampante mediante l'app HP Smart**

#### **Configurazione con l'app HP Smart**

È possibile usare l'app HP Smart per configurare la stampante su una rete wireless. L'app HP Smart è supportata sui dispositivi iOS, Android e Windows. Per informazioni sull'app, vedere Uso [dell'app](#page-5-0) HP Smart per stampare, copiare, eseguire scansioni e [risolvere i problemi.](#page-5-0) 

- **1.** Assicurarsi che il computer o il dispositivo mobile sia connesso alla rete wireless di cui si conosce la password Wi-Fi.
- **2.** Se si usa un dispositivo mobile iOS o Android, verificare che il Bluetooth sia abilitato. (HP Smart usa il Bluetooth per rendere la procedura di configurazione più veloce e intuitiva sui dispositivi mobili iOS e Android.)
- **X NOTA:** HP Smart usa il Bluetooth solo per la configurazione della stampante. La stampa via Bluetooth non è supportata.
- **3.** Accertarsi che la stampante sia in modalità di configurazione AWC (Auto Wireless Connect).

Quando la stampante entra in modalità di configurazione AWC, Illuminazione ai bordi visualizza le due piccole barre luminose costantemente accese e di colore blu, mentre la barra luminosa grande inferiore lampeggia con luce blu dal centro verso l'esterno, a ripetizione.

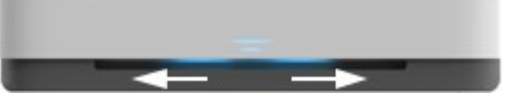

Se si tratta della prima configurazione, la stampante sarà pronta dopo l'accensione. Continua a cercare l'app HP Smart per effettuare la connessione entro due ore, quindi smetterà di cercare.

Per riportare la stampante nella modalità di configurazione AWC, sul retro della stampante tenere premuto  $(\phi)$  (pulsante Wi-Fi) per almeno tre secondi.

- **4.** Aprire l'app HP Smart, quindi effettuare una delle seguenti operazioni:
	- **iOS/Android**: nella schermata iniziale, toccare l'icona Più, quindi selezionare la stampante. Se la stampante non è presente nell'elenco, toccare **Aggiungi nuova stampante**. Seguire le istruzioni visualizzate per aggiungere la stampante alla rete.
	- **In Windows**: Nella schermata iniziale, toccare o fare clic su **Find Printer (Trova stampante)**. Se la stampante non è presente nell'elenco, toccare o fare clic su **Set up a new printer(Configura nuova stampante)**. Seguire le istruzioni visualizzate per aggiungere la stampante alla rete.

### <span id="page-33-0"></span>**Collegamento a una rete wireless tramite router**

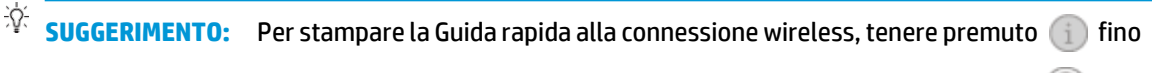

all'accensione di tutte le spie dei pulsanti sul pannello di controllo, quindi premere di nuovo . . .

- Collegamento della [stampante a una](#page-33-1) rete wireless tramite Wi-Fi Protected Setup (WPS)
- <span id="page-33-1"></span>● Collegamento della [stampante a una](#page-34-0) rete wireless tramite HP software della stampante

#### **Collegamento della stampante a una rete wireless tramite Wi-Fi Protected Setup (WPS)**

Per collegare la stampante a una rete wireless utilizzando WPS, è necessario disporre di:

Una rete wireless 802.11b/g/n che includa un router o punto di accesso wireless abilitato per WPS.

**NOTA:** La stampante supporta solo connessioni a 2,4 GHz e 5 GHz.

Un computer connesso alla rete wireless a cui si intende collegare la stampante. Accertarsi di aver installato il software della stampante HP sul computer.

Qualora si disponga di un router WPS con pulsante WPS, seguire il **metodo con pulsante**. Se non si è certi della presenza del pulsante sul router, attenersi al **metodo PIN**.

#### **Per utilizzare il metodo di configurazione tramite pulsante (PBC, Push Button Configuration)**

**1.** Tenere premuti  $(\phi)$  e  $(\cdot)$  sul retro della stampante per almeno tre secondi per avviare il metodo WPS Push Button.

Illuminazione ai bordi mostra due piccole barre luminose di colore blu fisso e i bordi esterni della barra luminosa più grande che lampeggiano con luce blu, a ripetizione.

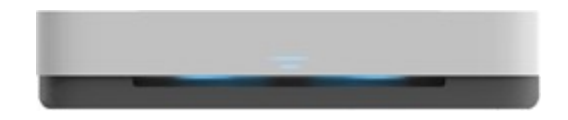

**2.** Premere il pulsante WPS sul router.

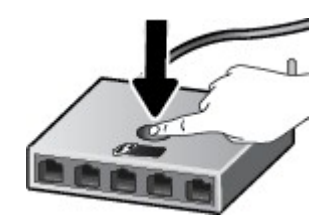

**NOTA:** Viene avviato un timer della durata di circa due minuti mentre viene stabilita la connessione wireless.

Se viene stabilita la connessione con la stampante, la barra luminosa grande di Illuminazione ai bordi sarà costantemente accesa e di colore azzurro al centro.

#### **Per utilizzare il metodo con il PIN**

**1.** Tenere premuto **fino all'accensione delle spie di tutti i pulsanti sul pannello di controllo, quindi** 

tenere premuti  $\binom{m}{k}$  e  $\binom{n}{k}$  per almeno tre secondi per avviare il metodo WPS PIN e stampare una pagina con un codice PIN.

Illuminazione ai bordi mostra due piccole barre luminose costantemente accese e di colore blu e i bordi esterni della barra luminosa grande che lampeggiano con luce blu, a ripetizione.

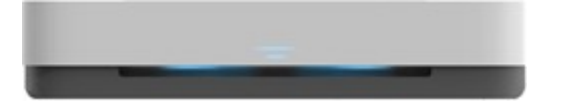

**2.** Aprire l'utilità di configurazione o il software per il router wireless or l'access point wireless e inserire il PIN WPS.

**NOTA:** Per ulteriori informazioni sull'utilizzo dell'utilità di configurazione, consultare la documentazione fornita con il router o con il punto di accesso wireless.

Attendere per circa 2 minuti. Se viene stabilita la connessione con la stampante, la barra luminosa grande di Illuminazione ai bordi sarà costantemente accesa e di colore azzurro al centro.

#### <span id="page-34-0"></span>**Collegamento della stampante a una rete wireless tramite HP software della stampante**

Per collegare la stampante a una rete wireless WLAN 802.11 integrata, occorre:

Una rete wireless 802.11b/g/n che includa un router wireless o access point.

**NOTA:** La stampante supporta solo connessioni a 2,4 GHz e 5 GHz.

- Un computer connesso alla rete wireless a cui si intende collegare la stampante.
- Nome rete (SSID).
- Password WEP o WPA (se necessaria).

#### **Per connettere la stampante utilizzando il software della stampante (Windows) HP**

**1.** A seconda che il software della stampante HP sia stato installato o meno, effettuare una delle seguenti operazioni:

#### **Se il software della stampante HP non è installato nel computerin uso**

- **a.** Visitare [www.support.hp.com](http://h20180.www2.hp.com/apps/Nav?h_pagetype=s-001&h_product=20486771&h_client&s-h-e002-1&h_lang=it&h_cc=it) per scaricare e installare software della stampante.
- **b.** Seguire le istruzioni visualizzate sullo schermo.

#### **Se il software della stampante HP è installato nel computerin uso**

- **a.** Aprire software della stampante. Per maggiori informazioni, vedere Aprire il [software](#page-6-0) della stampante [HP \(Windows\).](#page-6-0)
- **b.** In software della stampante, fare clic su **Strumenti**.
- **c.** Fare clic su **Software & configurazione dispositivo**.
- **d.** Fare clic su **Collega un nuovo dispositivo**, quindi seguire le istruzioni visualizzate sullo schermo.
- **2.** Una volta stabilita la connessione con la stampante, la barra luminosa grande di Illuminazione ai bordi sarà costantemente accesa e di colore azzurro al centro.
## <span id="page-36-0"></span>**Connessione in modalità wireless senza router**

Con Wi-Fi Direct, è possibile stampare in modalità wireless da computer, smartphone, tablet o altro dispositivo con funzionalità wireless, senza alcuna necessità di collegarsi a una rete wireless esistente.

#### **Linee guida perl'uso di Wi-Fi Direct**

- Assicurarsi che il computer o il dispositivo portatile disponga del software necessario:
	- Se si usa un computer, assicurarsi di aver installato il software della stampante HP.

Se il software della stampante HP non è installato nel computer, stabilire prima una connessione Wi-Fi Direct, quindi installare il software della stampante. Selezionare **Wireless** per il tipo di connessione, quando richiesto dal software della stampante.

- Se si usa un dispositivo portatile, assicurarsi di aver installato un'applicazione di stampa compatibile. Per ulteriori informazioni, visitare il sito Web HP Mobile Printing all'indirizzo [www.hp.com/go/mobileprinting.](http://www.hp.com/go/mobileprinting) Se non è disponibile una versione locale di questo sito web nel proprio paese/regione o lingua, si potrebbe venire reindirizzati al sito web HP Mobile Printing di un altro paese/regione o lingua.
- Accertarsi che Wi-Fi Direct sia attivato per la stampante.
- La stessa connessione di Wi-Fi Direct può essere utilizzata da un massimo di cinque computer e dispositivi portatili.
- Wi-Fi Direct può essere utilizzata, indipendentemente dalla connessione o meno della stampante a una rete mediante connessione wireless.
- Wi-Fi Direct HP non può essere utilizzata per collegare a Internet un computer, un dispositivo mobile o una stampante.

### **Per attivare o disattivare Wi-Fi Direct dal pannello di controllo**

▲ Sul pannello di controllo della stampante, tenere premuto in fino all'accensione delle spie di tutti i

pulsanti, quindi premere  $\binom{n}{k}$ ,  $\binom{n}{k}$  contemporaneamente.

Quando Wi-Fi Direct è attivata, la barra luminosa più grande di Illuminazione ai bordi lampeggia con luce blu e termina con una piccola barra luminosa costantemente accesa e di colore blu.

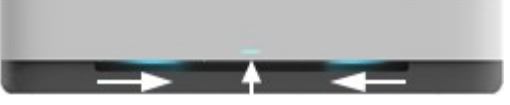

Quando Wi-Fi Direct è disattivata, la barra luminosa grande di Illuminazione ai bordi lampeggia con luce blu e termina con una piccola barra luminosa costantemente accesa e di colore giallo.

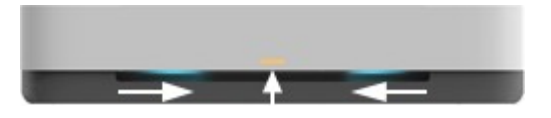

**MOTA:** Se la stampante si trova in modalità di configurazione AWC, non sarà possibile attivare o disattivare Wi-Fi Direct dal pannello di controllo. È possibile attendere fino al completamento della configurazione AWC oppure premere (( ) (pulsante Wi-Fi) sul retro della stampante per uscire dalla modalità di configurazione AWC.

 **SUGGERIMENTO:** La guida Wi-Fi Direct contiene istruzioni relative all'utilizzo di Wi-Fi Direct. Per stampare la guida, tenere premuto  $\left(\begin{array}{c} \cdot \end{array}\right)$  fino all'accensione delle spie di tutti i pulsanti, quindi premere  $\left(\begin{array}{c} \cdot \end{array}\right)$ contemporaneamente. La guida potrebbe non essere disponibile in tutte le lingue.

### **Per attivare o disattivare Wi-Fi Direct da un dispositivo Android o iOS**

- **1.** Apertura di HP Smart. Per maggiori informazioni, vedere Uso dell'app HP Smart per [stampare,](#page-5-0) copiare, eseguire [scansioni e risolvere i problemi.](#page-5-0)
- **2.** Toccare **Impostazioni stampante**. Individuare e toccare **Impostazioni avanzate**.
- **3.** Toccare **Wi-Fi Direct Status (Stato Wi-Fi Direct)**, quindi modificare le impostazioni.
- **SUGGERIMENTO:** Le impostazioni di protezione della connessione Wi-Fi Direct della stampante possono essere modificate qui.

### **Impostazioni di protezione della connessione Wi-Fi Direct**

- Se la protezione della connessione Wi-Fi Direct della stampante è impostata su **Automatica**, la password Wi-Fi Direct è impostata su 12345678 e non può essere modificata.
- Se la protezione della connessione Wi-Fi Direct della stampante è impostata su **Manuale** (impostazione predefinita), effettuare una delle seguenti operazioni per connettersi alla stampante dal proprio dispositivo mobile o computer.
	- Se (pulsante Informazioni) lampeggia con luce bianca, premerlo entro 30 secondi.
	- Se viene stampata una pagina con un codice PIN, seguire le istruzioni riportate nella pagina.

## **SUGGERIMENTO:**

- È possibile anche attivare Wi-Fi Direct o modificare le impostazioni di protezione della connessione Wi-Fi Direct dal server EWS. Per ulteriori informazioni sull'utilizzo del server EWS, consultare la sezione Apertura [del server Web incorporato \(EWS\).](#page-40-0)
- Per individuare il nome e la password di Wi-Fi Direct, premere (pulsante Informazioni) per stampare una pagina con le informazioni sulla stampante.
- [Illuminazione ai](#page-12-0) bordi mostra lo stato di Wi-Fi Direct. Per maggiori informazioni, vedere Illuminazione ai [bordi .](#page-12-0)

### **Per stampare da un dispositivo mobile con funzionalità wireless che supporta Wi-Fi Direct**

Assicurarsi di avere installato la versione più recente di HP Print Service Plugin sul dispositivo mobile (se si utilizza un dispositivo Android). Il plugin è scaricabile dallo store di applicazioni Google Play.

- **1.** Assicurarsi di aver attivato Wi-Fi Direct sulla stampante.
- **2.** Attivazione di Wi-Fi Direct sul dispositivo mobile. Per ulteriori informazioni, vedere la documentazione fornita con il dispositivo mobile.
- **3.** Dal dispositivo mobile in uso, selezionare un documento da un'applicazione con funzionalità di stampa, quindi selezionare l'opzione per stampare il documento.

Viene visualizzato l'elenco delle stampanti disponibili.

**4.** Dall'elenco delle stampanti disponibili, scegliere il nome per Wi-Fi Direct, ad esempio DIRECT-\*\*-HP Tango (dove \*\* sono i caratteri univoci che identificano la stampante).

Quando viene richiesto, immettere la password per Wi-Fi Direct.

**5.** Stampare il documento.

#### **Per stampare da un dispositivo mobile con funzionalità wireless che non supporta Wi-Fi Direct**

Assicurarsi di aver installato un'applicazione di stampa compatibile sul dispositivo portatile. Per ulteriori informazioni, visitare il sito Web HP Mobile Printing all'indirizzo [www.hp.com/go/mobileprinting.](http://www.hp.com/go/mobileprinting) Se non è disponibile una versione locale di questo sito web nel proprio paese/regione o lingua, si potrebbe venire reindirizzati al sito web HP Mobile Printing di un altro paese/regione o lingua.

- **1.** Assicurarsi di aver attivato Wi-Fi Direct sulla stampante.
- **2.** Attivare la connessione Wi-Fi sul dispositivo mobile. Per ulteriori informazioni, vedere la documentazione fornita con il dispositivo mobile.
- **MOTA:** Se il dispositivo mobile non supporta la connessione Wi-Fi, non sarà possibile utilizzare Wi-Fi Direct.
- **3.** Dal dispositivo mobile, stabilire la connessione a una rete. Utilizzare il processo utilizzato di norma per la connessione a una nuova rete wireless o hotspot. Scegliere il nome per Wi-Fi Direct dall'elenco delle reti wireless visualizzato, ad esempio DIRECT-\*\*-HP Tango (dove \*\* sono i caratteri univoci che identificano la stampante).

Quando viene richiesto, immettere la password per Wi-Fi Direct.

**4.** Stampare il documento.

#### **Per stampare da un computer con funzionalità wireless (Windows)**

- **1.** Assicurarsi di aver attivato Wi-Fi Direct sulla stampante.
- **2.** Attivare la connessione Wi-Fi del computer. Per ulteriori informazioni, vedere la documentazione fornita con il computer.

**X NOTA:** Se il computer non supporta la connessione Wi-Fi, non sarà possibile utilizzare Wi-Fi Direct.

**3.** Dal computer, stabilire la connessione a una rete. Utilizzare il processo utilizzato di norma per la connessione a una nuova rete wireless o hotspot. Scegliere il nome per Wi-Fi Direct dall'elenco delle reti wireless visualizzato, ad esempio DIRECT-\*\*-HP Tango (dove \*\* sono i caratteri univoci che identificano la stampante).

Quando viene richiesto, immettere la password per Wi-Fi Direct.

**4.** Stampare il documento.

## **Impostazioni wireless**

È possibile impostare e gestire la connessione wireless della stampante. Sono incluse la stampa delle informazioni sulle impostazioni di rete, l'attivazione o disattivazione della funzione wireless e il ripristino delle impostazioni wireless.

### **Per attivare o disattivare la funzionalità wireless della stampante**

Premere (( ) (pulsante Wi-Fi) sul retro della stampante per attivare o disattivare le funzionalità wireless della stampante.

Se la stampante ha stabilito una connessione attiva a una rete wireless, la barra grande di Illuminazione ai bordi è costantemente accesa e di colore azzurro al centro.

- Se la connessione wireless è disattivata, la barra luminosa grande di Illuminazione ai bordi è costantemente accesa e di colore bianco al centro.
- Per ulteriori informazioni sullo stato della connessione wireless, vedere [Illuminazione](#page-12-0) ai bordi .
- Per stampare il rapporto di test della rete wireless e la pagina di configurazione di rete, vedere [Stampa](#page-16-0) [dei rapporti dal pannello di controllo](#page-16-0)

### **Perripristinare le impostazioni direte predefinite**

● Tenere premuto (( ) (pulsante Wi-Fi) sul retro della stampante per almeno tre secondi. La stampante entra quindi in modalità di configurazione AWC (Auto Wireless Connect). Continua a cercare e ad essere in attesa dell'app HP Smart per stabilire la connessione entro due ore circa, quindi smetterà di cercare.

#### **Per modificare le impostazioni wireless (Windows)**

Questo metodo è utilizzabile solo se è già stato installato il software della stampante.

- **1.** Aprire il software della stampante HP. Per maggiori informazioni, vedere Aprire il [software](#page-6-0) della stampante [HP \(Windows\).](#page-6-0)
- **2.** In software della stampante, fare clic su **Strumenti**.
- **3.** Fare clic su **Software & configurazione dispositivo**.
- **4.** Selezionare **Riconfigura impostazioni wireless**. Seguire le istruzioni visualizzate sullo schermo.

## **Strumenti di gestione avanzata della stampante (per stampanti wireless)**

Se la stampante è collegata a una rete, è possibile utilizzare il server Web incorporato per visualizzare le informazioni sullo stato, modificare le impostazioni e gestire la stampante dal computer.

- **NOTA:** È possibile aprire e utilizzare EWS senza essere connessi a Internet. Tuttavia, alcune funzionalità non saranno disponibili.
- <span id="page-40-0"></span>**WARE:** Per visualizzare o cambiare alcune impostazioni può essere necessaria una password.
	- Apertura del server Web [incorporato](#page-40-0) (EWS)
	- [Informazioni](#page-40-1) sui cookie

## **Apertura del server Web incorporato (EWS)**

Per aprire il server Web incorporato, procedere in uno dei seguenti modi.

### **Per aprire il server Web incorporato tramite rete**

- **1.** Sul pannello di controllo della stampante, tenere premuto (pulsante Informazioni) per accendere tutte le spie dei pulsanti, quindi premere contemporaneamente i pulsanti  $(i)$  e  $\leftrightarrow$  per stampare il report di test sulla rete wireless e la pagina di configurazione della rete.
- **2.** Cercare l'indirizzo IP o il nome host della stampante nella pagina di configurazione di rete.
- **3.** In un browser Web supportato sul computer in uso, digitare l'indirizzo IP o il nome host assegnato alla stampante.

Ad esempio, se l'indirizzo IP è 192.168.0.12, digitare il seguente indirizzo nel browser Web: http:// 192,168.0,12.

### **Per aprire il server Web incorporato da HP software della stampante (Windows)**

- **1.** Aprire software della stampante. Per maggiori informazioni, vedere Aprire il software della [stampante](#page-6-0) HP [\(Windows\).](#page-6-0)
- **2.** Fare clic su **Stampa** , quindi su **Home page della stampante (EWS)**.

#### **Per aprire il server EWS tramite Wi-Fi Direct**

- **1.** Accertarsi che l'unità Wi-Fi Direct sia accesa. Per maggiori informazioni, vedere [Connessione](#page-36-0) in modalità wireless [senza router.](#page-36-0)
- **2.** Dal computer wireless, attivare la modalità wireless, quindi cercare il nome Wi-Fi Direct e connettersi, ad esempio: DIRECT-\*\*-HP Tango. Quando viene richiesto, immettere la password Wi-Fi Direct.
- **3.** Nel browser Web del computer supportato, digitare il seguente indirizzo: [http://192.168.223.1](http://192.168.223.1/).

## <span id="page-40-1"></span>**Informazioni sui cookie**

Il server web incorporato (EWS) inserisce file di testo di piccole dimensioni (cookie) sul disco rigido durante la navigazione. Questo file consente a EWS di riconoscere il computer alla prossima esplorazione. Ad esempio, se è stata configurata la lingua EWS, un cookie consente di memorizzare la lingua selezionata, in modo che al

successivo accesso a EWS, le pagine siano visualizzate in tale lingua. Alcuni cookie (ad esempio, il cookie che memorizza le preferenze specifiche del cliente) vengono memorizzati nel computer fino a quando non si procede alla cancellazione manuale.

È possibile configurare il browser per accettare tutti i cookie oppure per avvisare l'utente ogni volta che viene offerto un cookie, consentendo di decidere quali cookie accettare o rifiutare. È anche possibile utilizzare il browser per rimuovere i cookie indesiderati.

**X** NOTA: A seconda della stampante in uso, se si sceglie di disabilitare i cookie verranno disabilitate anche una o più delle seguenti funzioni:

- Rientro nell'applicazione esattamente nel punto da cui si è usciti (particolarmente utile quando si utilizzano procedure guidate di installazione)
- L'utilizzo dell'impostazione della lingua del browser EWS
- Personalizzazione della pagina Pagina iniziale di EWS

Per informazioni su come cambiare le impostazioni relative a privacy e cookie e su come visualizzare o eliminare i cookie, consultare la documentazione disponibile con il browser Web.

## **Consigli per la configurazione e l'utilizzo di una stampante wireless**

Attenersi ai seguenti consigli per configurare e utilizzare una stampante wireless:

- Quando si configura una stampante con funzionalità di rete wireless utilizzando un computer, assicurarsi che:
	- Il router wireless o il punto di accesso siano attivi.
	- Il computer sia connesso a una rete wireless (non tramite cavo Ethernet).
	- La stampante sia in modalità di configurazione AWC.

La stampante cerca un router wireless, quindi elenca sul computer i nomi delle reti individuate.

- Se il computer o il dispositivo mobile è connesso a una rete privata virtuale (VPN), occorre scollegarlo prima di poter accedere a un qualunque dispositivo sulla propria rete, inclusa la stampante.
- Ulteriori informazioni sulla configurazione della rete e della stampante per la stampa wireless. Fare clic qui per ulteriori informazioni.
- Come trovare le impostazioni di sicurezza della rete Fare clic qui per ottenere ulteriori [informazioni](http://www.hp.com/embed/sfs/doc?client=IWS-eLP&lc=it&cc=it&ProductSeriesOID=20486540&TapasOnline=NETWORK_SECURITY&OS=Windows) [online.](http://www.hp.com/embed/sfs/doc?client=IWS-eLP&lc=it&cc=it&ProductSeriesOID=20486540&TapasOnline=NETWORK_SECURITY&OS=Windows)
- Ulteriori informazioni su HP Print and Scan Doctor. Fare clic qui per ulteriori [informazioni.](http://h20180.www2.hp.com/apps/Nav?h_pagetype=s-924&h_keyword=lp70044-win&h_client=s-h-e004-01&h_lang=it&h_cc=it)

*MOTA:* Questa utility è disponibile solo per sistemi operativi Windows.

Come gestire il firewall e i programmi anti-virus durante l'installazione della stampante. [Fare](http://www.hp.com/embed/sfs/doc?client=IWS-eLP&lc=it&cc=it&ProductSeriesOID=20486540&TapasOnline=NETWORK_FIREWALL&OS=Windows) clic qui per ottenere [ulteriori informazioni online.](http://www.hp.com/embed/sfs/doc?client=IWS-eLP&lc=it&cc=it&ProductSeriesOID=20486540&TapasOnline=NETWORK_FIREWALL&OS=Windows)

# **5 Stampa**

- [Stampa](#page-44-0) con l'app HP Smart
- [Stampa da dispositivi](#page-45-0) mobili
- Stampa con Per [stampare](#page-46-0) ovunque
- [Stampa da computer](#page-47-0)
- [Suggerimenti](#page-51-0) per la riuscita della stampa

## <span id="page-44-0"></span>**Stampa con l'app HP Smart**

Questa sezione fornisce le informazioni di base per l'utilizzo dell'app HP Smart per stampare da dispositivi Android, iOS o Windows 10. Per ulteriori informazioni sull'utilizzo dell'app HP Smart, andare a:

- **iOS/Android**: [www.hp.com/go/hpsmart-help](http://www.hp.com/go/hpsmart-help/)
- **Windows 10**: [www.hp.com/go/hpsmartwin-help](http://www.hp.com/go/hpsmartwin-help/)

#### **Per stampare da un dispositivo Android o iOS**

- **1.** verificare che nel vassoio di alimentazione sia caricata la carta. Per maggiori informazioni, vedere [Caricamento](#page-24-0) dei supporti.
- **2.** Aprire l'app HP Smart.
- **3.** Toccare l'icona "più" per passare a un'altra stampante o aggiungere una nuova stampante.
- **4.** Toccare un'opzione di stampa (per esempio, **Print Photos**, Stampa foto, o **Print Facebook Photos**, Stampa foto da Facebook). Si possono stampare foto e documenti dal dispositivo, dal cloud o dai siti di social media.
- **5.** Selezionare la foto o il documento da stampare.
- **6.** Toccare **Print**(Stampa).

#### **Per stampare da un dispositivo Windows 10**

- **1.** verificare che nel vassoio di alimentazione sia caricata la carta. Per maggiori informazioni, vedere [Caricamento](#page-24-0) dei supporti.
- **2.** Apertura di HP Smart. Per maggiori informazioni, vedere Uso dell'app HP Smart per [stampare,](#page-5-0) copiare, eseguire [scansioni e risolvere i problemi.](#page-5-0)
- **3.** nella schermata iniziale di HP Smart, verificare che la stampante sia selezionata.
	- **SUGGERIMENTO:** Per selezionare un'altra stampante, fare clic o toccare l'icona della stampante sulla barra degli strumenti alla sinistra dello schermo, quindi selezionare **Select a Different Printer** (Seleziona altra stampante) per visualizzare tutte le stampanti disponibili.
- **4.** Nella parte inferiore della schermata iniziale, fare clic o toccare **Print**(Stampa).
- **5.** Selezionare **Print Photo** (Stampa foto), individuare la foto da stampare, quindi fare clic o toccare **Select Photos to Print** (Seleziona foto da stampare).

Selezionare **Print Document**(Stampa documento), individuare il documento PDF da stampare, quindi fare clic o toccare **Print** (Stampa).

- **6.** Selezionare le opzioni desiderate. Per visualizzare altre informazioni, fare clic o toccare **More settings** (Altre impostazioni). Per maggiori informazioni sulle impostazioni di stampa, vedere [Suggerimenti](#page-52-0) sulle impostazioni [della stampante](#page-52-0) .
- **7.** Fare clic o toccare **Print**(Stampa) per avviare la stampa.

## <span id="page-45-0"></span>**Stampa da dispositivi mobili**

## **Stampa da dispositivi mobili**

È possibile stampare documenti e foto direttamente dai propri dispositivi mobili, inclusi iOS, Android, Windows Mobile, Chromebook e Amazon Kindle.

**NOTA:** L'app HP Smart può anche essere utilizzata per operazioni di stampa da dispositivi mobili. Per maggiori informazioni, vedere [Stampa](#page-44-0) con l'app HP Smart.

#### **Per stampare da dispositivi mobili**

- **1.** Verificare che la stampante sia connessa alla stessa rete del dispositivo mobile.
- **SUGGERIMENTO:** Per stampare senza connettersi a un router, utilizzare Wi-Fi Direct per stampare da dispositivi mobili. Per maggiori informazioni, vedere [Connessione](#page-36-0) in modalità wireless senza router.
- **2.** Abilitare la stampa sul dispositivo mobile:
	- **iOS:** utilizzare l'opzione **Stampa** del menu **Condividi** o  $\Box$ .
	- **X NOTA:** I dispositivi che eseguono iOS 4.2 o versioni successive dispongono di AirPrint preinstallato.
	- **Android:** Scaricare il plugin HP Print Service (supportato dalla maggioranza dei dispositivi Android) dal Google Play Store e abilitarlo sul dispositivo.
	- **X** NOTA: I dispositivi che eseguono Android 4.4 o versioni successive sono supportati da HP Print Service Plugin. I dispositivi che eseguono Android 4.3 o versioni precedenti possono stampare con l'app HP ePrint, disponibile su Google Play Store.
	- **Windows Mobile:** Toccare **Stampa** dal menu **Dispositivo**.

**MOTA:** Se la stampante non è in elenco, potrebbe occorrere eseguire solo una volta una configurazione della stampante mediante la procedura guidata **Aggiungi stampante**.

- **Chromebook:** scaricare e installare l'app **HP Printfor Chrome** dal Chrome Web Store per abilitare la stampa Wi-Fi.
- **Amazon Kindle Fire HD9 e HDX:** Alla prima selezione di **Stampa** sul dispositivo, HP Print Service Plugin viene scaricato automaticamente per abilitare la stampa mobile.
- **X NOTA:** Per informazioni dettagliate sull'abilitazione della stampa dai dispositivi mobili, visitare il sito Web HP Mobile Printing (www.hp.com/go/mobileprinting). Se non è disponibile una versione locale di questo sito Web nel proprio paese/regione o lingua, si potrebbe venire reindirizzati al sito Web HP Mobile Printing di un altro paese/regione o lingua.
- **3.** Assicurasi che la carta caricata corrisponda alle impostazioni carta della stampante (vedere [Caricamento](#page-24-0) [dei supporti](#page-24-0) per ulteriori informazioni). L'impostazione corretta del formato carta per la carta caricata consente al dispositivo mobile di identificare il formato carta utilizzato per la stampa.

## <span id="page-46-0"></span>**Stampa con Per stampare ovunque**

Per stampare ovunque è un servizio gratuito di HP che consente di utilizzare l'app HP Smart con il proprio account HP Connected per stampare in remoto mediante rete dati o connessione Wi-Fi remota.

Con Per stampare ovunque, potrete stampare sulla stampante HP connessa al Web ovunque e in qualunque momento. Fare clic qui per ulteriori informazioni.

Prima di utilizzare Per stampare ovunque, verificare che la stampante sia collegata a una rete attiva con accesso a Internet.

#### **Per stampare documenti utilizzando Per stampare ovunque**

**1.** Una volta iscritti o registrato un account su HP Connected (potrebbe non essere disponibile in tutti i paesi/regioni) durante la configurazione della stampante, Per stampare ovunque viene impostato automaticamente.

Se il passaggio è stato ignorato durante la configurazione della stampante, verrà richiesto di configurare Per stampare ovunque dopo aver stampato due volte con Per stampare ovunque.

- **2.** Aprire HP Smart, quindi stampare il documento. Per maggiori informazioni, vedere [Stampa](#page-44-0) con l'app HP [Smart.](#page-44-0)
- **MOTA:** Per utilizzare le funzionalità Per stampare ovunque da più dispositivi, è necessario accedere con il proprio account HP Connected su ogni dispositivo aggiuntivo. Dopo l'accesso, il nuovo dispositivo sarà pronto per stampare con Per stampare ovunque.

## <span id="page-47-0"></span>**Stampa da computer**

- [Stampa dei documenti](#page-47-1)
- [Stampa](#page-48-0) delle foto
- [Stampa](#page-49-0) di buste
- Stampare [utilizzando](#page-49-1) il Max dpi
- <span id="page-47-1"></span>Stampa tramite [desktop o laptop](#page-50-0) Mac

## **Stampa dei documenti**

Prima di stampare i documenti, assicurarsi di aver caricato la carta nel vassoio di alimentazione e che il vassoio di uscita sia aperto. Per ulteriori informazioni sul caricamento della carta, vedere [Caricamento](#page-24-0) dei [supporti.](#page-24-0)

#### **Per stampare un documento (Windows)**

- **1.** Dal software in uso, selezionare **Stampa**.
- **2.** Controllare che sia stata selezionata la stampante.
- **3.** Fare clic sul pulsante che consente di aprire la finestra di dialogo **Proprietà**.

A seconda dell'applicazione software in uso, il pulsante potrebbe essere denominato **Proprietà**, **Opzioni**, **Imposta stampante**, **Proprietà della stampante**, **Stampante** o **Preferenze**.

- **4.** Selezionare le opzioni desiderate.
	- Sulla scheda **Layout** selezionare l'orientamento **Verticale** o **Orizzontale**.
	- Nella scheda **Carta/qualità**, selezionare il tipo di carta appropriato dal menu a discesa**Supporti** nell'area **Selezione del vassoio**, selezionare la qualità di stampa appropriata nell'area **Impostazioni della qualità**, quindi selezionare il colore appropriato nell'area **Colore**.
	- Fare clic su **Avanzate** e selezionare un formato carta dal menu a discesa **Formato carta**.

**NOTA:** Se il formato carta è stato modificato, assicurarsi di aver caricato il tipo corretto di carta nel vassoio di alimentazione.

Per ulteriori suggerimenti per la stampa, vedere [Suggerimenti](#page-52-0) sulle impostazioni della stampante .

- **5.** Fare clic su **OK** per chiudere la finestra di dialogo **Proprietà**.
- **6.** Fare clic su **Stampa** o su **OK** per avviare il processo di stampa.

#### **Per stampare su entrambi i lati della pagina (Windows)**

- **1.** Dal software in uso, selezionare **Stampa**.
- **2.** Controllare che sia stata selezionata la stampante.
- **3.** Fare clic sul pulsante che consente di aprire la finestra di dialogo **Proprietà**.

A seconda dell'applicazione in uso, questo pulsante può apparire come **Proprietà**, **Opzioni**, **Configurazione stampante**, **Proprietà della stampante**, **Stampante** o **Preferenze**.

- **4.** Selezionare le opzioni desiderate.
	- Nella scheda **Layout** selezionare l'orientamento **Verticale** o **Orizzontale** e selezionare un'opzione appropriata per il capovolgimento della carta dall'elenco a discesa **Stampa fronte/retro manuale**.
	- Nella scheda **Carta/qualità**, selezionare il tipo di carta appropriato dal menu a discesa**Supporti** nell'area **Selezione del vassoio**, selezionare la qualità di stampa appropriata nell'area **Impostazioni della qualità**, quindi selezionare il colore appropriato nell'area **Colore**.
	- Fare clic su **Avanzate** e selezionare un formato carta dal menu a discesa **Formato carta**.

**NOTA:** Se il formato carta è stato modificato, assicurarsi di aver caricato il tipo corretto di carta nel vassoio di alimentazione.

Per ulteriori suggerimenti per la stampa, vedere [Suggerimenti](#page-52-0) sulle impostazioni della stampante .

**5.** Dopo aver stampato tutte le pagine con i numeri dispari, rimuovere il documento dal vassoio di uscita o dall'involucro, in base al modello di stampante utilizzato.

Capovolgere il documento dal lato lungo o da quello corto in base all'opzione impostata nel passaggio precedente.

Ricaricare il documento. Assicurarsi che il lato vuoto del documento sia rivolto verso l'esterno della stampante.

**Premere (c)** (pulsante Riprendi) per stampare l'altro lato del documento.

## <span id="page-48-0"></span>**Stampa delle foto**

Prima di stampare le foto, assicurarsi di aver caricato la carta fotografica nel vassoio di alimentazione e che il vassoio di uscita sia aperto. Per ulteriori informazioni sul caricamento della carta, veder[e Caricamento dei](#page-24-0) [supporti.](#page-24-0)

#### **Per stampare una foto su carta fotografica (Windows)**

- **1.** Dal software in uso, selezionare **Stampa**.
- **2.** Controllare che sia stata selezionata la stampante.
- **3.** Fare clic sul pulsante che consente di aprire la finestra di dialogo **Proprietà**.

A seconda dell'applicazione software in uso, il pulsante potrebbe essere denominato **Proprietà**, **Opzioni**, **Imposta stampante**, **Proprietà della stampante**, **Stampante** o **Preferenze**.

- **4.** Selezionare le opzioni desiderate.
	- Sulla scheda **Layout** selezionare l'orientamento **Verticale** o **Orizzontale**.
	- Nella scheda **Carta/qualità**, selezionare il tipo di carta appropriato dal menu a discesa**Supporti** nell'area **Selezione del vassoio**, selezionare la qualità di stampa appropriata nell'area **Impostazioni della qualità**, quindi selezionare il colore appropriato nell'area **Colore**.
	- Fare clic sul pulsante **Avanzate** e selezionare il formato foto appropriato dal menu a discesa **Formato carta**.

**NOTA:** Se il formato carta è stato modificato, assicurarsi di aver caricato il tipo corretto di carta nel vassoio di alimentazione.

Per ulteriori suggerimenti per la stampa, vedere [Suggerimenti](#page-52-0) sulle impostazioni della stampante.

- **5.** Fare clic su **OK** per ritornare alla finestra di dialogo **Proprietà**.
- **6.** Fare clic su **OK**, quindi su **Stampa** o su **OK** nella finestra di dialogo **Stampa**.
- **NOTA:** Al termine della stampa, rimuovere la carta fotografica non utilizzata dal vassoio di alimentazione. Conservare la carta fotografica in modo che non si arrotoli, in caso contrario la qualità delle stampe potrebbe essere compromessa.

## <span id="page-49-0"></span>**Stampa di buste**

Prima di stampare le buste, assicurarsi di aver caricato le buste nel vassoio di alimentazione e che il vassoio di uscita sia aperto. È possibile caricare una o più buste nel vassoio di alimentazione. Non utilizzare buste lucide o in rilievo oppure buste con fermagli o finestre. Per maggiori informazioni sul caricamento delle buste, vedere [Caricamento dei supporti.](#page-24-0) 

**X** NOTA: Per ulteriori informazioni su come formattare il testo per la stampa su buste, consultare la guida in linea dell'applicazione di elaborazione testi.

#### **Per stampare una busta (Windows)**

- **1.** Dal software in uso, selezionare **Stampa**.
- **2.** Controllare che sia stata selezionata la stampante.
- **3.** Fare clic sul pulsante che consente di aprire la finestra di dialogo **Proprietà**.

A seconda dell'applicazione software in uso, il pulsante potrebbe essere denominato **Proprietà**, **Opzioni**, **Imposta stampante**, **Proprietà della stampante**, **Stampante** o **Preferenze**.

- **4.** Selezionare le opzioni desiderate.
	- Sulla scheda **Layout** selezionare l'orientamento **Verticale** o **Orizzontale**.
	- Nella scheda **Carta/qualità**, selezionare il tipo di carta appropriato dal menu a discesa**Supporti** nell'area **Selezione del vassoio**, selezionare la qualità di stampa appropriata nell'area **Impostazioni della qualità**, quindi selezionare il colore appropriato nell'area **Colore**.
	- Fare clic sul pulsante **Avanzate** e selezionare il formato busta appropriato dal menu a discesa **Formato carta**.

Per ulteriori suggerimenti per la stampa, vedere [Suggerimenti](#page-52-0) sulle impostazioni della stampante .

**5.** Fare clic su **OK**, quindi su **Stampa** o su **OK** nella finestra di dialogo **Stampa**.

## <span id="page-49-1"></span>**Stampare utilizzando il Max dpi**

Utilizzare la modalità Dpi max per stampare immagini nitide e di alta qualità sulla carta fotografica. La stampa in modalità Max dpi richiede più tempo della stampa con altre impostazioni, e richiede un'ampia disponibilità di spazio sul disco rigido. Per un elenco delle risoluzioni di stampa supportate, visitare il sito Web del supporto tecnico all'indirizz[o www.support.hp.com.](http://www.support.hp.com/)

### **Per stampare in modalità Dpi max (Windows)**

- **1.** Dal software in uso, selezionare **Stampa**.
- **2.** Controllare che sia stata selezionata la stampante.

**3.** Fare clic sul pulsante che consente di aprire la finestra di dialogo **Proprietà**.

A seconda dell'applicazione software in uso, il pulsante potrebbe essere denominato **Proprietà**, **Opzioni**, **Imposta stampante**, **Proprietà della stampante**, **Stampante** o **Preferenze**.

- **4.** Selezionare le opzioni desiderate.
	- Fare clic sulla scheda **Carta/qualità**. Nell'elenco a discesa **Supporto** selezionare il tipo di carta appropriato.
	- Fare clic sul pulsante **Avanzate**. Selezionare un formato carta nell'elenco a discesa **Formato**. Selezionare **Max dpi abilitato** dall'elenco a discesa **Qualità di stampa**. Fare quindi clic su **OK** per chiudere la finestra di dialogo **Opzioni avanzate**.
	- **X NOTA:** La funzionalità dpi massima non è supportata da tutti i tipi di carta. Se la carta selezionata nel menu a discesa **Supporto** non supporta questa funzione, verrà visualizzata un'icona di avviso accanto all'opzione.

Per ulteriori suggerimenti per la stampa, vedere **[Suggerimenti](#page-52-0) sulle impostazioni della** stampante .

**5.** Confermare l'orientamento della carta nella scheda **Layout**, quindi fare clic su **OK** per stampare.

## <span id="page-50-0"></span>**Stampa tramite desktop o laptop Mac**

Istruzioni per stampanti compatibili con HP AirPrint e computer Mac con macOS e OS X 10.7 (lion) e versioni successive.

#### **La stampante non riesce a connettersi alla rete.**

Se la stampante è già configurata e connessa alla rete wireless, è possibile abilitare la stampa da un computer o laptop Mac utilizzando il menu **System Preferences** (Preferenze sistema).

- **1.** Aprire **System Preferences** (Preferenze sistema) selezionare **Stampanti e scanner**.
- **2.** Fare clic su **Aggiungi +** per impostare la stampante in base al Mac. Scegliere la stampante dall'elenco di stampanti di rete visualizzato, quindi fare clic su **Aggiungi**. Verranno installati i driver di stampa, scansione o fax disponibili per la stampante.

Queste istruzioni consentono di stampare dal Mac. Continuare a utilizzare l'app HP Smart per monitorare i livelli di inchiostro e gli avvisi della stampante.

### **La stampante non è connessa alla rete.**

**▲** Se la stampante non è stata configurata o connessa alla rete, accedere [a 123.hp.com](http://123.hp.com/) per installare il software necessario. Una volta completata la configurazione della stampante, utilizzare HP Utility dalla cartella **Applicazioni** per monitorare i livelli di inchiostro e gli avvisi della stampante.

## <span id="page-51-0"></span>**Suggerimenti per la riuscita della stampa**

- Consigli [sull'inchiostro](#page-51-1)
- Consigli utili per il [caricamento](#page-51-2) della carta
- [Suggerimenti](#page-52-0) sulle impostazioni della stampante

Per ottenere stampe di qualità, le cartucce HP devono funzionare correttamente e disporre di sufficiente inchiostro, la carta deve essere caricata correttamente e la stampante deve essere impostata in modo adeguato.

## <span id="page-51-1"></span>**Consigli sull'inchiostro**

- Utilizzare cartucce d'inchiostro originali HP.
- Installare correttamente entrambe le cartucce (nero e tricromia).

Per maggiori informazioni, vedere [Sostituzione](#page-57-0) delle cartucce.

● Controllare i livelli di inchiostro stimato nelle cartucce, per verificare che sia sufficiente.

Per maggiori informazioni, vedere [controllare i livelli di inchiostro](#page-54-0) stimati.

Se la qualità di stampa non è accettabile, vedere [Errori di stampa](#page-74-0) per maggiori informazioni.

**X NOTA:** Le cartucce originali HP sono progettate e testate su stampanti e supporti HP per ottenere facilmente risultati eccezionali.

HP non garantisce la qualità o l'affidabilità dei materiali di consumo non HP. Gli interventi di assistenza o riparazione del prodotto resi necessari a seguito dell'uso di materiali non HP non sono coperti dalla garanzia.

Se viene visualizzato il messaggio 'Cartucce non HP' generato dal software della stampante, ma si ritiene che le cartucce acquistate siano originali, accedere a: [www.hp.com/go/anticounterfeit.](http://www.hp.com/go/anticounterfeit)

## <span id="page-51-2"></span>**Consigli utili peril caricamento della carta**

- Caricare una risma di carta (non un solo foglio). Per evitare che la carta si inceppi, tutti i fogli della risma devono essere dello stesso tipo e formato.
- Caricare la carta con il lato da stampare rivolto verso l'alto.
- Verificare che la carta caricata sia adagiata correttamente nel vassoio di alimentazione e che i margini non siano spiegazzati o strappati.
- Regolare le guide di larghezza della carta nel vassoio di alimentazione in modo che aderiscano alla risma di carta. Verificare che le guide della larghezza della carta non pieghino i fogli nel vassoio di alimentazione.

Per maggiori informazioni, vedere [Caricamento](#page-24-0) dei supporti.

## <span id="page-52-0"></span>**Suggerimenti sulle impostazioni della stampante**

### **Consigli perle impostazioni della stampante(Windows)**

- Per modificare le impostazioni di stampa predefinite, aprire HPsoftware della stampante, fare clic su **Stampa** , quindi su **Imposta preferenze**. Per ulteriori informazioni sull'apertura del software della stampante, vedere Aprire il [software della](#page-6-0) stampante HP (Windows).
- Per comprendere le impostazioni relative alla carta e al vassoio della carta:
	- **Formato carta**: selezionare il formato carta caricato nel vassoio di alimentazione.
	- **Supporti**: selezionare il tipo di carta in uso.
- Per comprendere le impostazioni di stampa a colori o in bianco e nero:
	- **Colore**: consente di utilizzare l'inchiostro di tutte le cartucce per la stampa a colori pieni.
	- **Bianco e nero** o **Solo inchiostro nero**: consente di utilizzare solo l'inchiostro nero per stampe in bianco e nero di qualità normale o bassa.
	- **Scala di grigi alta qualità**: consente di utilizzare l'inchiostro delle cartucce nero e a colori per produrre una gamma più ampia di toni di nero e grigio e realizzare stampe in bianco e nero di alta qualità.
- Per comprendere le impostazioni relative alla qualità di stampa:

La qualità di stampa dipende dalla risoluzione di stampa, misurata in punti per pollice (dpi). L'uso di un numero di dpi più elevato consente di ottenere stampe più chiare e dettagliate, ma riduce la velocità di stampa e potrebbe aumentare il consumo di inchiostro.

- **Bozza**: un'impostazione con un numero di dpi inferiore, generalmente utilizzata quando i livelli di inchiostro sono bassi o quando non sono necessarie stampe di alta qualità.
- **Migliore**: impostazione adatta alla maggior parte dei processi di stampa.
- **Ottima**: un'impostazione con un numero di dpi superiore a **Migliore**.
- **Abilitato per max DPI**: l'impostazione con il numero di dpi più alto per la massima qualità di stampa.
- Per comprendere le impostazioni relative alla pagina e al layout:
	- **Orientamento**: Selezionare **Portrait**(Ritratto) per le stampe verticali o **Landscape** (Panorama) per le stampe orizzontali.
	- **Stampa fronte/retro**: consente di capovolgere manualmente le pagine dopo aver stampato un lato del foglio, al fine di stampare su entrambi i lati del foglio.
		- **Capovolgi su lato lungo**: selezionare questa opzione se si desidera capovolgere le pagine sul lato lungo del foglio durante la stampa in fronte/retro.
		- **Capovolgi su lato corto**: selezionare questa opzione se si desidera capovolgere le pagine sul lato corto del foglio durante la stampa in fronte/retro.
	- **Pagine perfoglio**: consente di specificare l'ordine delle pagine per la stampa di documenti con più di due pagine per foglio.

# **6 Gestione delle cartucce**

Questo capitolo tratta i seguenti argomenti:

- [Stampanti con funzione di sicurezza dinamica](#page-53-0)
- [controllare i livelli](#page-54-0) di inchiostro stimati
- Ordinare le cartucce di [inchiostro](#page-55-0)
- **HP [Instant](#page-56-0) Ink**
- [Sostituzione](#page-57-0) delle cartucce
- [Modalità di utilizzo](#page-59-0) con una sola cartuccia
- [Informazioni](#page-60-0) sulla garanzia della cartuccia
- [Suggerimenti](#page-61-0) per l'uso delle cartucce

## <span id="page-53-0"></span>**Stampanti con funzione di sicurezza dinamica**

Stampante predisposta per funzionare solo con cartucce con circuito elettronico HP nuovo o riutilizzato. I circuiti elettronici HP riutilizzati abilitano il funzionamento di cartucce riutilizzate, rigenerate e ricaricate.

La stampante è dotata di misure di sicurezza dinamica che bloccano le cartucce con circuito elettronico modificato o non HP. Il periodico rilascio di aggiornamenti firmware tramite Internet garantirà l'efficacia di tali misure di sicurezza bloccando eventuali cartucce con circuito elettronico modificato o non HP in precedenza funzionanti.

Gli aggiornamenti possono, fra l'altro, migliorare, ottimizzare o estendere le caratteristiche e le funzionalità della stampante nonché proteggere il computer da minacce alla sicurezza. Tuttavia, tali aggiornamenti possono bloccare le cartucce con circuito elettronico modificato o non HP, ivi incluse le cartucce attualmente funzionanti. A meno che tu non sia registrato ad alcuni programmi HP, come Instant Ink, o non utilizzi altri servizi che richiedono aggiornamenti automatici del firmware online, la maggior parte delle stampanti HP può essere configurata per ricevere gli aggiornamenti automaticamente oppure tramite notifica che consente di scegliere se eseguire o meno l'aggiornamento. Per ulteriori informazioni sulle misure di sicurezza dinamica e su come configurare gli aggiornamenti del firmware online, vai su [www.hp.com/learn/ds](https://www.hp.com/learn/ds)

## <span id="page-54-0"></span>**controllare i livelli di inchiostro stimati**

È possibile verificare in modo semplice il livello d'inchiostro per determinare il grado di esaurimento di una cartuccia di stampa. Il livello di inchiostro indica la quantità stimata di inchiostro ancora presente nelle cartucce.

## **NOTA:**

- Se è stata installata una cartuccia ricaricata o rifabbricata oppure se la cartuccia è stata già utilizzata in un'altra unità, l'indicatore del livello d'inchiostro potrebbe risultare impreciso o non disponibile.
- Le avvertenze e gli indicatori del livello di inchiostro forniscono una stima a scopo puramente informativo. Se viene visualizzato un messaggio di livello di inchiostro basso, è opportuno disporre di una cartuccia di ricambio in modo da evitare ogni possibile ritardo nella stampa. Non è necessario sostituire le cartucce d'inchiostro fino a quando la qualità di stampa non risulta insoddisfacente.
- Durante il processo di stampa, l'inchiostro delle cartucce viene utilizzato in diversi modi, inclusi il processo di inizializzazione, che prepara la stampante e le cartucce per la stampa, e la fase di manutenzione della testina, che mantiene puliti gli ugelli e garantisce che l'inchiostro scorra senza problemi. Nella cartuccia rimangono residui di inchiostro anche dopo l'utilizzo. Per ulteriori informazioni, visitare il sito Web [www.hp.com/go/inkusage.](http://www.hp.com/go/inkusage)

**W NOTA:** Se si è registrati al servizio HP Instant Ink, la stampante controllerà automaticamente i livelli di inchiostro e, se necessario, ordinerà nuovo inchiostro. Per maggiori informazioni su HP Instant Ink, visitare il sito [hpinstantink.com.](http://www.hpinstantink.com/)

### **Per controllare i livelli di inchiostro dall'app HP Smart**

● Apertura di HP Smart. Controllare i livelli di inchiostro stimati sul lato destro dell'immagine della stampante.

### **Per controllare i livelli di inchiostro dal software della stampante (Windows) HP**

- **1.** Aprire il software della stampante HP. Per maggiori informazioni, vedere Aprire il [software](#page-6-0) della stampante [HP \(Windows\).](#page-6-0)
- **2.** Nel software della stampante, fare clic sulla scheda **Liv inch stimati**.

## <span id="page-55-0"></span>**Ordinare le cartucce di inchiostro**

Prima di ordinare le cartucce, verificare il codice corretto della cartuccia.

### **Perindividuare il codice della cartuccia sulla stampante**

● Il codice della cartuccia è indicato all'interno di sportello inchiostro.

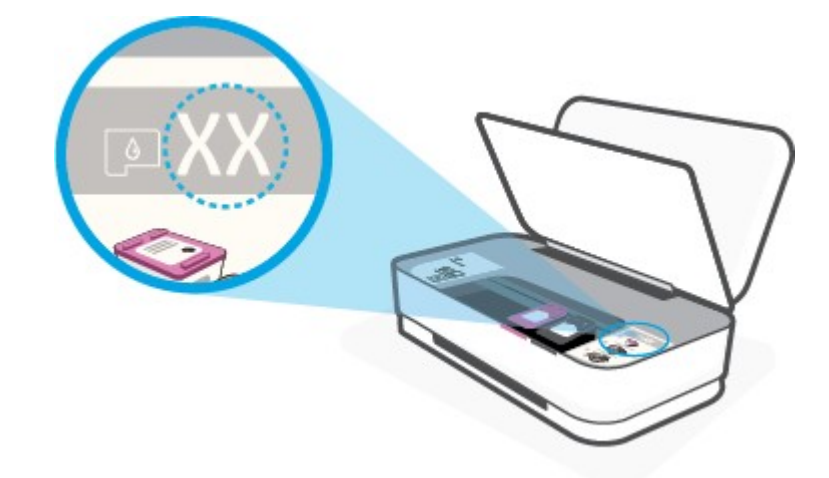

### **Perindividuare il codice della cartuccia dall'app HP Smart**

● Apertura di HP Smart. Toccare o fare clic su **Impostazioni stampante**, quindi toccare o fare clic su **Cartucce supportate**.

Per ordinare i materiali di consumo originali HP per la stampante, visitare il sito We[b www.hp.com/buy/](http://www.hp.com/buy/supplies) [supplies](http://www.hp.com/buy/supplies) . Se richiesto, scegliere il proprio paese/regione, quindi seguire i prompt per individuare le cartucce adatte alla stampante utilizzata.

**X** NOTA: In alcuni paesi/regioni non è possibile ordinare cartucce d'inchiostro online. Se il prodotto desiderato non è disponibile nel proprio paese/regione, è comunque possibile visualizzare le informazioni sui materiali di consumo e stampare un elenco utile come riferimento perl'acquisto presso il distributore HP di fiducia.

## <span id="page-56-0"></span>**HP** Instant Ink

La stampante è idonea al servizio di sostituzione HP Instant Ink, che consente di ridurre i costi della stampa e risparmiare tempo. Una volta registrata al servizio, la stampante tiene traccia automaticamente dei livelli di inchiostro e ordina altro inchiostro quando quest'ultimo è in esaurimento. HP spedisce le nuove cartucce direttamente a domicilio prima che l'inchiostro si esaurisca e in questo modo avrete sempre a disposizione l'inchiostro all'occorrenza. Inoltre, le cartucce che ricevete contengono una maggiore quantità di inchiostro rispetto alle cartucce HP XL, con il vantaggio di dover sostituire le cartucce con minore frequenza. Per saperne di più su come HP Instant Ink può consentirvi di risparmiare tempo e denaro, visitate [hpinstantink.com.](http://www.hpinstantink.com/)

[hpinstantink.com.](http://www.hpinstantink.com/) **X** NOTA: Il servizio HP Instant Ink non è disponibile in tutti i paesi. Per verificare la disponibilità, visitare il sito

## <span id="page-57-0"></span>**Sostituzione delle cartucce**

## **Per sostituire le cartucce**

- **1.** Controllare che la stampante sia accesa.
- **2.** Rimuovere la cartuccia.
	- **a.** Premere il pulsante Sportello inchiostro per aprire lo sportello.

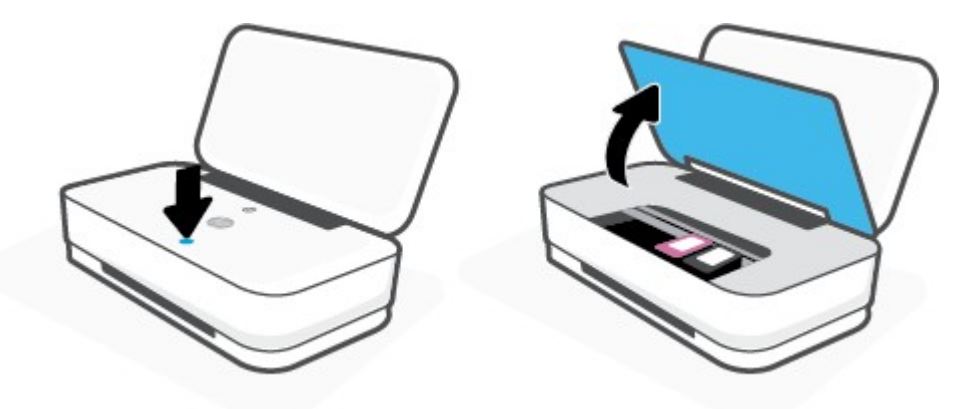

**b.** Aprire la levetta di chiusura della cartuccia e rimuovere con delicatezza la cartuccia dall'alloggiamento.

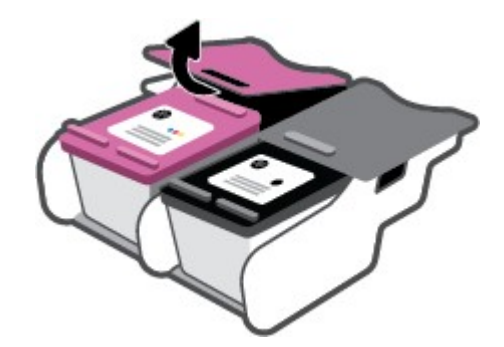

- **3.** Inserire una nuova cartuccia.
	- **a.** Rimuovere la cartuccia dalla confezione.

**b.** Rimuovere il nastro di plastica utilizzando la linguetta.

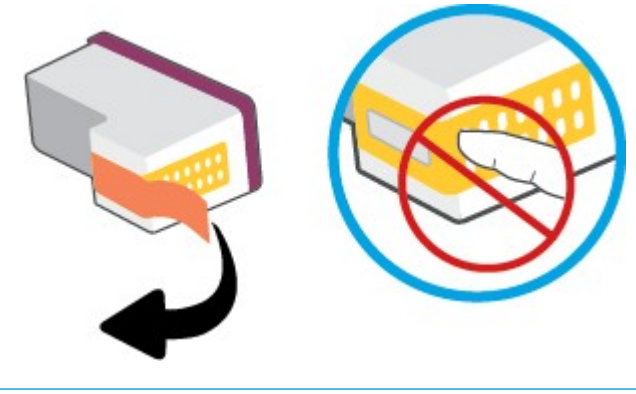

## **NOTA:** Non toccare i contatti elettrici sulla cartuccia.

**c.** Inserire la cartuccia nello slot, quindi stringere insieme la parte anteriore della cartuccia e il bordo posteriore del fermo della cartuccia, come mostrato, finché la cartuccia non scatta in posizione.

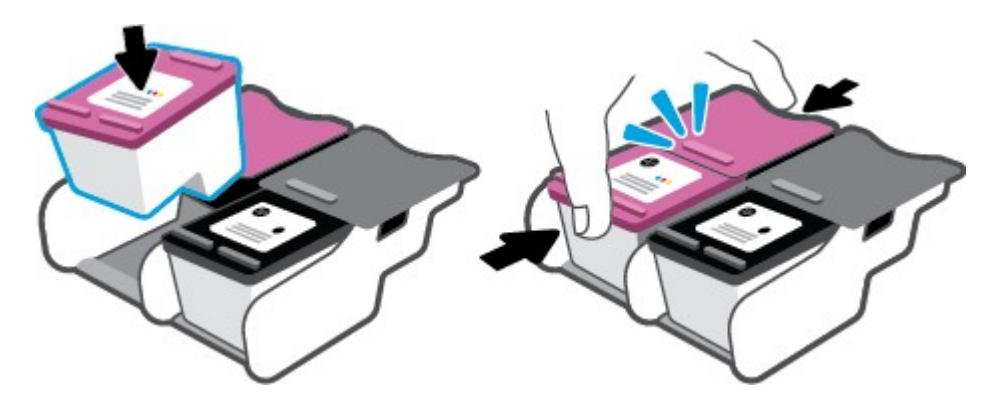

**d.** Chiudere lo sportello della cartuccia d'inchiostro.

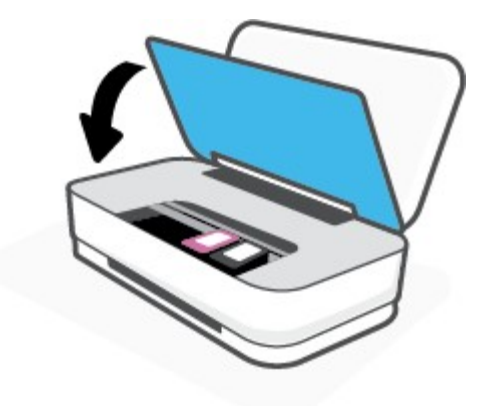

## <span id="page-59-0"></span>**Modalità di utilizzo con una sola cartuccia**

La modalità a singola cartuccia può essere usata per far funzionare la stampante con una sola cartuccia. La modalità a singola cartuccia viene avviata quando si verifica una delle seguenti condizioni.

- Sul carrello è installata solo una cartuccia.
- Viene rimossa una cartuccia dal carrello, se in precedenza ne sono state installate due.
- **W** NOTA: Se la stampante entra in modalità cartuccia singola quando vengono installate due cartucce, verificare che il nastro di protezione in plastica sia stato rimosso da ogni cartuccia. Quando il nastro in plastica copre i contatti della cartuccia, la stampante non può rilevare che la cartuccia è installata. Se il nastro in plastica è stato rimosso dalle cartucce, provare a pulire i contatti delle cartucce. Per ulteriori informazioni sulla pulizia dei contatti delle cartucce, vedere Problemi con la [cartuccia.](#page-72-0)

### **Per uscire dalla modalità a cartuccia singola**

● Installare entrambe le cartucce nero e tricromia nella stampante.

## <span id="page-60-0"></span>**Informazioni sulla garanzia della cartuccia**

La garanzia relativa alle cartucce d'inchiostro HP è valida per l'utilizzo delle cartucce nella periferica di stampa HP designata. Questa garanzia non copre le cartucce HP ricaricate, rigenerate, rimesse a nuovo, utilizzate in modo improprio o manomesse.

Durante il periodo di garanzia, la cartuccia risulta coperta a patto che l'inchiostro HP non sia rovinato e non sia stata superata la data di "fine garanzia". La data di "fine garanzia", nel formato AAAA/MM/GG, è rintracciabile sulla cartuccia nel seguente modo:

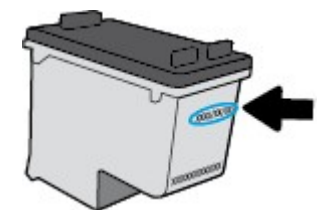

Per una copia della Garanzia limitata HP, visitare [www.hp.com/go/orderdocuments.](http://www.hp.com/go/orderdocuments)

## <span id="page-61-0"></span>**Suggerimenti perl'uso delle cartucce**

Attenersi ai seguenti suggerimenti per lavorare con le cartucce:

- Per proteggere le cartucce dall'essiccazione, spegnere sempre la stampante utilizzando il pulsante Accensione.
- Non aprire e cartucce e non rimuovere il nastro protettivo fino a quando non si è pronti ad installarle. Lasciando il nastro protettivo sulle cartucce si riduce l'evaporazione dell'inchiostro.
- Inserire le cartucce negli alloggiamenti appropriati. Far corrispondere il colore di ogni cartuccia con quello della levetta di chiusura della cartuccia. Assicurarsi che ciascuna cartuccia sia inserita correttamente nell'alloggiamento.
- Allineare la stampante per ottenere una qualità di stampa ottimale. Per ulteriori informazioni, consultare la [Errori di stampa.](#page-74-0)
- Quando nella schermata **Livelli di inchiostro stimati** dell'app HP Smart o nella schermata **Livelli stimati** del software della stampante viene mostrata una o entrambe le cartucce d'inchiostro in esaurimento, procurarsi delle cartucce di ricambio per evitare ritardi nelle stampe. Non è necessario sostituire le cartucce finché la qualità di stampa è accettabile. Per ulteriori informazioni, consultare [Sostituzione](#page-57-0) delle [cartucce.](#page-57-0)
- Se si rimuove una cartuccia d'inchiostro dalla stampante per qualsiasi ragione, sostituirla appena possibile. Se una cartuccia viene lasciata priva di protezione fuori dal dispositivo, gli ugelli potrebbero essiccarsi e ostruirsi.

# **7 Copia e scansione tramite HP Smart**

È possibile utilizzare l'app HP Smart per copiare e acquisire documenti o foto utilizzando la fotocamera del dispositivo. HP Smart include strumenti di editing che permettono di regolare l'immagine acquisita prima di salvarla, condividerla o stamparla. È possibile stampare le acquisizioni, salvarle localmente o sul cloud e condividerle via email, SMS, Facebook, Instagram, ecc. Per effettuare una copia e una scansione con HP Smart, seguire le istruzioni fornite nella relativa sezione di seguito, a seconda del tipo di dispositivo in uso.

- Per effettuare [copie e scansioni da un](#page-63-0) dispositivo Android o iOS
- [Scansione da un](#page-64-0) dispositivo Windows 10

Questa sezione fornisce le informazioni di base per l'utilizzo dell'app HP Smart per eseguire copie e scansioni da dispositivi Android, iOS o Windows 10. Per ulteriori informazioni sull'utilizzo dell'app HP Smart, andare a:

- **iOS/Android:** [www.hp.com/go/hpsmart-help](http://www.hp.com/go/hpsmart-help/)
- **Windows 10**: [www.hp.com/go/hpsmartwin-help](http://www.hp.com/go/hpsmartwin-help/)

## <span id="page-63-0"></span>**Per effettuare copie e scansioni da un dispositivo Android o iOS**

### **Per effettuare copie da un dispositivo Android o iOS**

- **1.** Aprire l'app HP Smart.
- **2.** Toccare l'icona "più" per passare a un'altra stampante o aggiungere una nuova stampante.
- **3.** Toccare **Copia**. La fotocamera incorporata verrà aperta.
- **4.** Collocare un documento o una foto davanti alla fotocamera, selezionare un formato affine alle dimensioni dell'originale, quindi toccare il pulsante rotondo nella parte inferiore della schermata per scattare una foto.
- **SUGGERIMENTO:** Per risultati ottimali, regolare la posizione della fotocamera collocando l'originale all'interno del frame indicato nella schermata precedente.
- **5.** Impostare il numero di copie o effettuare altre regolazioni, se necessario:
	- Toccare l'icona Aggiungi pagine per aggiungere altri documenti o foto.
	- Toccare l'icona Elimina perrimuovere documenti o foto.
	- Toccare **Resize** (Ridimensiona) per adeguare l'originale alla carta.
- **6.** Toccare **Avvio Nero** o **Avvio Colore** per effettuare una copia.

### **Per effettuare la scansione da un dispositivo Android o iOS**

- **1.** Aprire l'app HP Smart.
- **2.** Toccare l'icona "più" per passare a un'altra stampante o aggiungere una nuova stampante.
- **3.** Selezionare un'opzione di scansione, quinditoccare **Fotocamera**. La fotocamera incorporata verrà aperta. Acquisire la foto o il documento utilizzando la fotocamera.
- **4.** Una volta conclusa la modifica delle immagini o delle foto acquisite, è possibile salvarle, condividerle o stamparle.

## <span id="page-64-0"></span>**Scansione da un dispositivo Windows 10**

### **Per acquisire un documento o una foto utilizzando la fotocamera del dispositivo**

Se il dispositivo utilizzato è dotato di fotocamera, è possibile utilizzare l'app HP Smart per acquisire la foto o il documento con la fotocamera del dispositivo. Quindi è possibile utilizzare HP Smart per modificare, salvare, stampare o condividere l'immagine.

- **1.** Apertura di HP Smart. Per maggiori informazioni, vedere Uso dell'app HP Smart per [stampare,](#page-5-0) copiare, eseguire [scansioni e risolvere i problemi.](#page-5-0)
- **2.** Selezionare **Scansione**, quindi **Fotocamera**.
- **3.** Posizionare un documento o una foto davanti alla fotocamera, quindi fare clic o toccare il pulsante rotondo nella parte inferiore dello schermo per scattare la foto.
- **4.** Se necessario, regolare i bordi. Fare clic o toccare l'icona Applica.
- **5.** Se necessario, apportare altre modifiche:
	- Toccare o fare clic su **Aggiungi pagine** per aggiungere altri documenti o foto.
	- Fare clic o toccare **Modifica** per ruotare o tagliare il documento o l'immagine o per regolare contrasto, luminosità, saturazione o angolazione.
- **6.** Selezionare il tipo di file, quindi fare clic o toccare l'icona Salva per salvarlo oppure fare clic o toccare l'icona Condividi per condividerlo con altri.

#### **Per modificare un documento o una foto già acquisita**

HP Smart fornisce strumenti di modifica, ad esempio per il ritaglio o la rotazione, utilizzabili per regolare un documento o una foto già acquisita sul dispositivo in uso.

- **1.** Apertura di HP Smart. Per maggiori informazioni, vedere Uso dell'app HP Smart per [stampare,](#page-5-0) copiare, eseguire [scansioni e risolvere i problemi.](#page-5-0)
- **2.** Selezionare **Scansione**, quindi **Importa**.
- **3.** Selezionare il documento o la foto da regolare, quindi fare clic o toccare **Apri**.
- **4.** Se necessario, regolare i bordi. Fare clic o toccare l'icona Applica.
- **5.** Se necessario, apportare altre modifiche:
	- Toccare o fare clic su **Aggiungi pagine** per aggiungere altri documenti o foto.
	- Fare clic o toccare **Modifica** per ruotare o tagliare il documento o l'immagine o per regolare contrasto, luminosità, saturazione o angolazione.
- **6.** Selezionare il tipo di file, quindi fare clic o toccare **Save** (Salva) o **Share** (Condividi) per salvare il file o condividerlo con altri.

# **8 Risoluzione di un problema**

Questo capitolo tratta i seguenti argomenti:

- Aiuto [tramite](#page-66-0) l'app HP Smart
- Assistenza per la [risoluzione dei problemi](#page-67-0) online di HP
- Assistenza [disponibile](#page-68-0) in questa guida
- [Assistenza](#page-85-0) HP

## <span id="page-66-0"></span>**Aiuto tramite l'app HP Smart**

L'app HP Smart mostra avvisi in caso di problemi della stampante (inceppamenti e altri problemi), collegamenti ai contenuti dell'aiuto e opzioni per contattare il supporto qualora fosse necessaria ulteriore assistenza.

## <span id="page-67-0"></span>**Assistenza per la risoluzione dei problemi online di HP**

È possibile utilizzare uno strumento HP di risoluzione online dei problemi per risolvere i problemi della stampante. Utilizzare la tabella sottostante per identificare il problema e fare clic sul collegamento appropriato.

**NOTA:** Gli strumenti HP di risoluzione online dei problemi potrebbero non essere disponibili in tutte le lingue.

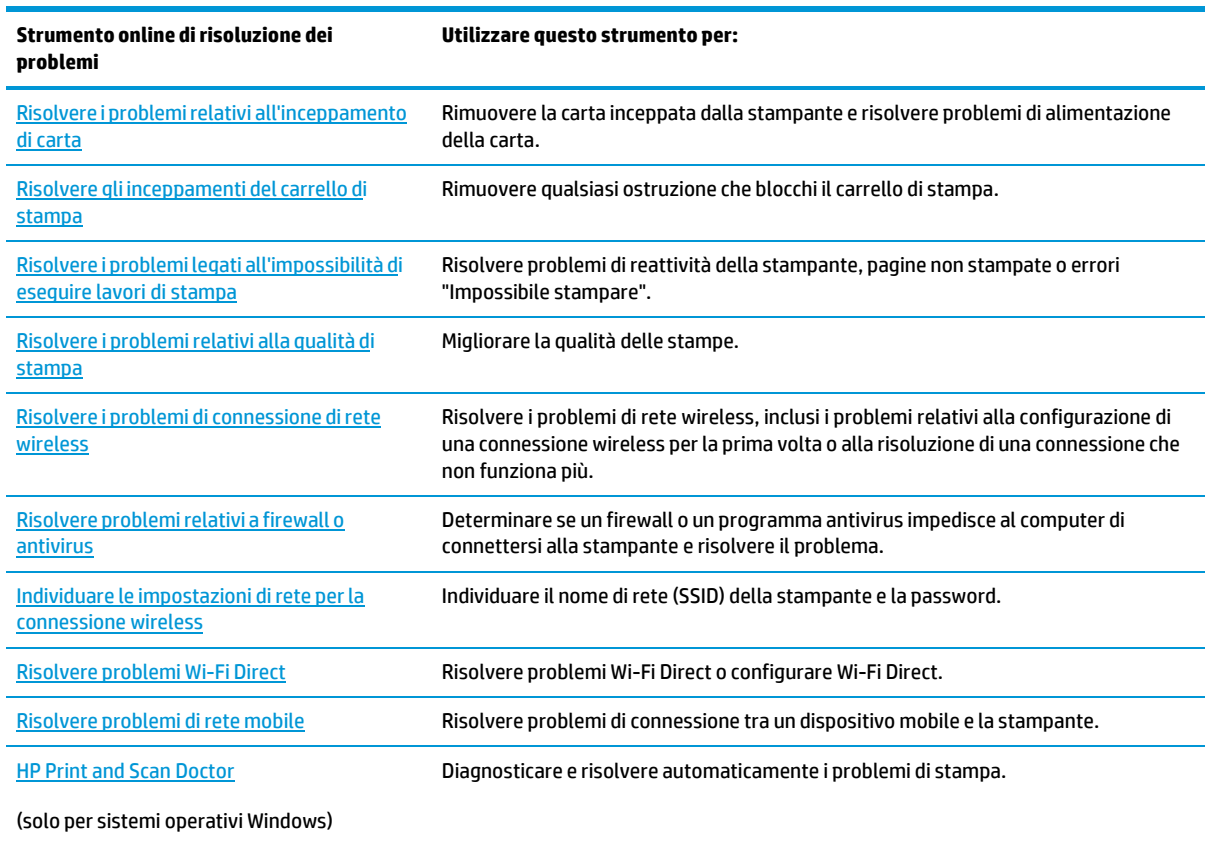

L'assistenza online è disponibile anche nella pagina Web Printer Essentials della stampante all'indirizzo [hpsmart.com/tango.](http://www.hpsmart.com/tango) La pagina fornisce collegamenti utili perl'installazione dell'app HP Smart, l'acquisto di cartucce di ricambio per la stampante (incluso HP Instant Ink, se disponibile), e assistenza per le operazioni più comuni della stampante.

## <span id="page-68-0"></span>**Assistenza disponibile in questa guida**

Questo capitolo tratta i seguenti argomenti:

- [Problemi di inceppamento e alimentazione](#page-68-1) della carta
- [Problemi](#page-72-0) con la cartuccia
- [Errori di stampa](#page-74-0)
- Problemi relativi alla rete e alla connessione
- Problemi legati [all'hardware](#page-81-0) della stampante
- [Avviso o stato di errore](#page-81-1) della stampante

## <span id="page-68-1"></span>**Problemi di inceppamento e alimentazione della carta**

Quale operazione effettuare?

- [Rimozione](#page-68-2) della carta inceppata
- Consigli per evitare gli [inceppamenti](#page-71-0)
- <span id="page-68-2"></span>Risoluzione dei [problemi di alimentazione](#page-72-1) della carta

## **Rimozione della carta inceppata**

**WARI:** Gli inceppamenti della carta possono verificarsi in diverse aree. Primo tentativo di risoluzione di un inceppamento della carta nel vassoio di alimentazione. Consente di liberare il percorso carta e facilita la risoluzione degli inceppamenti in altre aree. Passare quindi all'area successiva fino a individuare ed eliminare tutti gli inceppamenti della carta.

### **Perrimuovere un inceppamento dal vassoio carta**

**1.** Rimuovere tutta la carta dal vassoio di alimentazione, sia i fogli sfusi che quelli inceppati.

**2.** Utilizzare una torcia per verificare la presenza di carta o oggetti nel percorso della carta e rimuoverli. Per evitare di strappare fogli di carta rimasti interi, tirare delicatamente la carta con entrambe le mani.

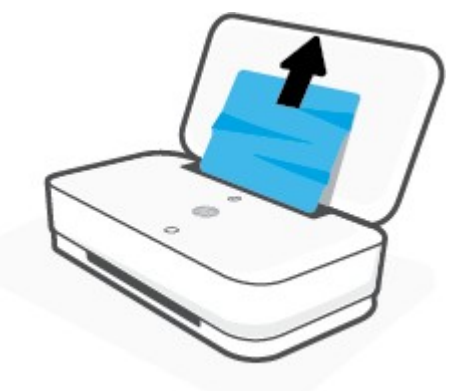

**3.** Premere  $(X)$  (pulsante Annulla). La stampante cerca di eliminare l'inceppamento automaticamente.

### **Risoluzione di un inceppamento carta inceppata nel vassoio di uscita**

- **1.** Rimuovere tutta la carta dal vassoio di uscita, sia i fogli sfusi che quelli inceppati.
- **2.** Utilizzare una torcia per verificare la presenza di carta o oggetti nel percorso della carta e rimuoverli.

Per evitare di strappare fogli di carta rimasti interi, tirare delicatamente la carta con entrambe le mani.

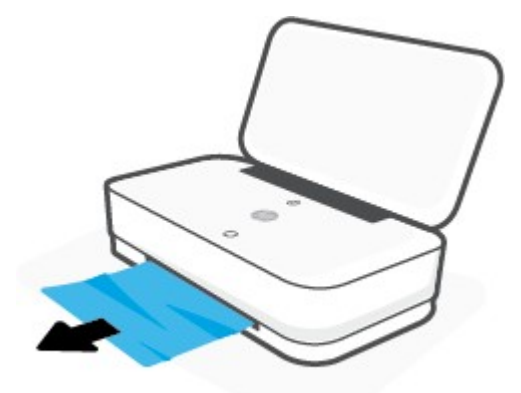

### **Rimozione di un inceppamento carta dall'area di accesso alle cartucce**

**1.** Premere (X) (pulsante Annulla) per cercare di eliminare l'inceppamento automaticamente. Se non funziona, seguire la procedura indicata di seguito per risolvere manualmente l'inceppamento.

**2.** Premere il pulsante Sportello inchiostro per aprire lo sportello.

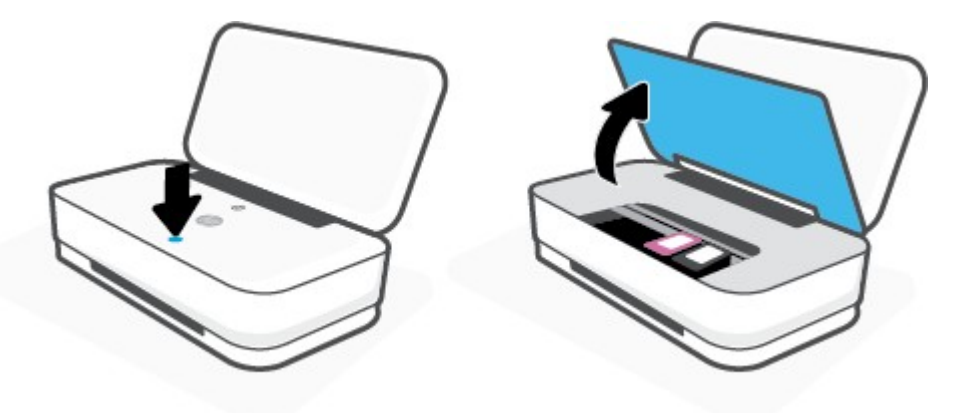

- **3.** Attendere l'arresto del carrello di stampa.
- 4. Premere (<sup>1</sup>) (pulsante Accensione) per spegnere la stampante. Scollegare il cavo di alimentazione dal retro della stampante.
- **ATTENZIONE:** Per evitare il rischio di scosse elettriche, è necessario scollegare il cavo di alimentazione per spostare il carrello manualmente.
- **5.** Utilizzare una torcia per verificare la presenza di carta o oggetti nell'area di accesso della cartuccia e rimuoverli.

Per evitare di strappare fogli di carta rimasti interi, tirare delicatamente la carta con entrambe le mani.

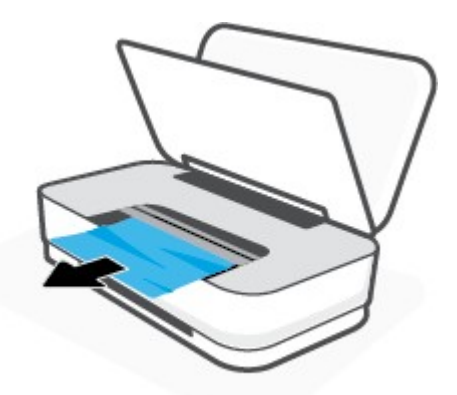

**6.** Se il carrello è posizionato al centro della stampante, spostarlo sulla destra facendolo scivolare, quindi rimuovere eventuale carta od oggetti che ostruiscono il percorso del carrello.

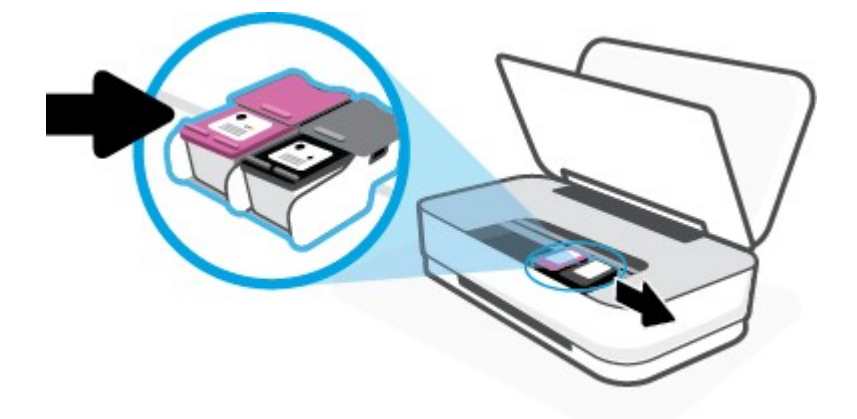

**7.** Chiudere lo sportello della cartuccia d'inchiostro.

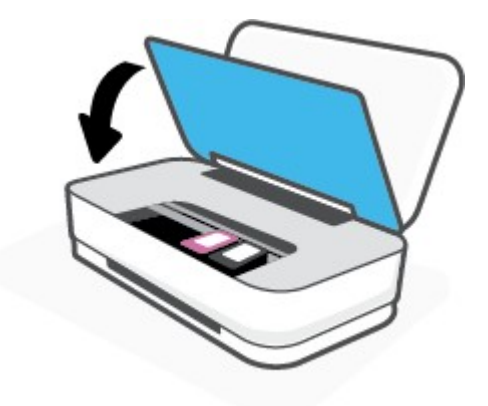

8. Ricollegare il cavo di alimentazione al retro della stampante, premere (<sup>|</sup>) (pulsante Accensione) e accendere la stampante.

## <span id="page-71-0"></span>**Consigli per evitare gli inceppamenti**

Per evitare inceppamenti della carta, attenersi alle indicazioni riportate di seguito.

- Non caricare eccessivamente il vassoio di alimentazione.
- Rimuovere spesso il materiale stampato dal vassoio di uscita.
- Verificare che la carta caricata sia adagiata correttamente nel vassoio di alimentazione e che i margini non siano spiegazzati o strappati.
- Non inserire tipi e formati diversi di carta nel vassoio di alimentazione; i fogli di carta nel vassoio di alimentazione devono essere dello stesso formato e tipo.
- Regolare le guide di larghezza della carta nel vassoio di alimentazione in modo che aderiscano alla risma di carta. Verificare che le guide della larghezza della carta non pieghino i fogli nel vassoio di alimentazione.
- Non forzare troppo la carta nel vassoio di alimentazione tirandola verso il basso.
- Non aggiungere carta durante la stampa. Se la carta nella stampante sta per terminare, attendere fino a visualizzare il messaggio di carta esaurita prima di aggiungere altra carta.

#### <span id="page-72-4"></span><span id="page-72-2"></span>**Risoluzione dei problemi di alimentazione della carta**

Quale tipo di problema si è verificato?

- **La carta non viene prelevata dal vassoio di alimentazione**
	- Controllare che la carta sia caricata nel vassoio di alimentazione. Per maggiori informazioni, vedere [Caricamento](#page-24-0) dei supporti.
	- Regolare le guide di larghezza della carta nel vassoio di alimentazione in modo che aderiscano alla risma di carta. Verificare che le guide della larghezza della carta non pieghino i fogli nel vassoio di alimentazione.
	- Accertarsi che la carta presente nel vassoio di alimentazione non sia arricciata. Stirare i fogli piegandoli nella direzione opposta a quella dell'arricciatura.

#### <span id="page-72-1"></span>● **Le stampe risultano inclinate**

- Accertarsi che la carta sia caricata al centro del vassoio di alimentazione e che le guide di larghezza della carta aderiscano ai lati sinistro e destro della risma.
- Caricare la carta nella stampante solo quando la stampa non è in corso.

#### <span id="page-72-3"></span>● **Vengono prelevate più pagine alla volta**

- Regolare le guide di larghezza della carta nel vassoio di alimentazione in modo che aderiscano alla risma di carta. Verificare che le guide della larghezza della carta non pieghino i fogli nel vassoio di alimentazione.
- Assicurarsi di non aver sovraccaricato il vassoio con la carta.
- Verificare che i fogli caricati non siano attaccati tra loro.
- Per ottenere le migliori prestazioni ed efficienza, utilizzare carta HP.

## **Problemi con la cartuccia**

- [Identificare](#page-72-0) eventuali problemi nella cartuccia
- <span id="page-72-0"></span>Risoluzione di problemi relativi alle cartucce

#### **Identificare eventuali problemi nella cartuccia**

Se si è verificato un problema con una cartuccia, potrebbe essere visualizzato un messaggio che comunica il problema segnalato dal software della stampante o dall'app HP Smart, oppure Pulsante Sportello inchiostro si accende.

Per individuare la cartuccia specifica in cui si è verificato il problema, aprire lo sportello dell'inchiostro, quindi controllare la spia della cartuccia d'inchiostro. Se è illuminata o lampeggia, il problema si è verificato nella cartuccia corrispondente. Per ulteriori informazioni sulla causa e sulla soluzione, veder[e Avviso o stato di](#page-81-0) errore [della stampante.](#page-81-0)

## <span id="page-73-0"></span>**Risoluzione di problemirelativi alle cartucce**

Se si verifica un errore dopo l'installazione di una cartuccia o se un messaggio segnala un problema con una cartuccia, provare a rimuovere le cartucce, verificando che la parte protettiva del nastro in plastica sia stata rimossa da ogni cartuccia, quindi reinserirle. Se il problema persiste, pulire i contatti della cartuccia. Se il problema non è ancora stato risolto, sostituire le cartucce. Per informazioni sulla sostituzione delle cartucce, vedere [Sostituzione delle cartucce.](#page-57-0)

#### **Per pulire i contatti delle cartucce**

- **ATTENZIONE:** La procedura di pulizia potrebbe richiedere alcuni minuti. Accertarsi di reinstallare le cartucce nella stampante il più in fretta possibile. Si consiglia di non lasciare le cartucce fuori dal dispositivo per più di 30 minuti. Se le cartucce vengono lasciate prive di protezione fuori dal dispositivo, gli ugelli potrebbero essiccarsi e ostruirsi.
	- **1.** Controllare che la stampante sia accesa.
	- **2.** Premere il pulsante Sportello inchiostro per aprire lo sportello.

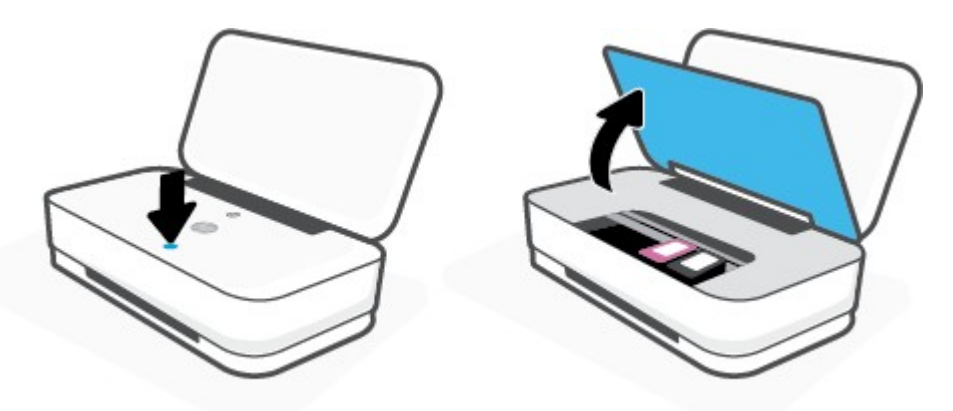

- **3.** Attendere l'arresto del carrello di stampa.
- **4.** Rimuovere la cartuccia di stampa indicata dal messaggio di errore.

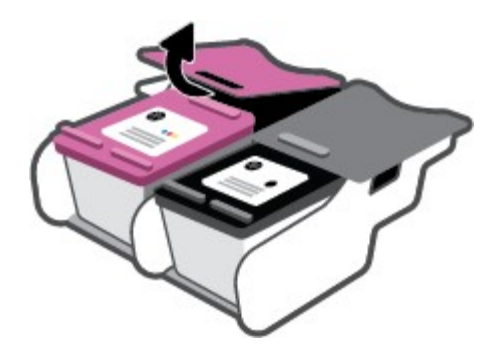

- **5.** Pulire i contatti delle cartucce e quelli della stampante.
	- **a.** Tenere la cartuccia ai lati con la parte inferiore rivolta verso l'alto ed individuare i contatti elettrici su di essa.

I contatti elettrici sono i piccoli punti dorati sulla cartuccia.

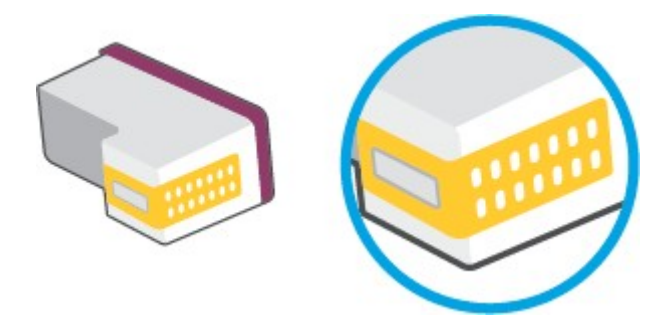

**b.** Inumidire solo i contatti con un batuffolo di cotone asciutto o un panno che non lasci pelucchi.

**ATTENZIONE:** Inumidire solo i contatti e non macchiare di inchiostro o altro le rimanenti parti della cartuccia.

**c.** Dall'interno della stampante, individuare i contatti nella cartuccia di inchiostro.

I contatti della stampante si presentano come una serie di puntini color oro posizionati in corrispondenza dei contatti della cartuccia.

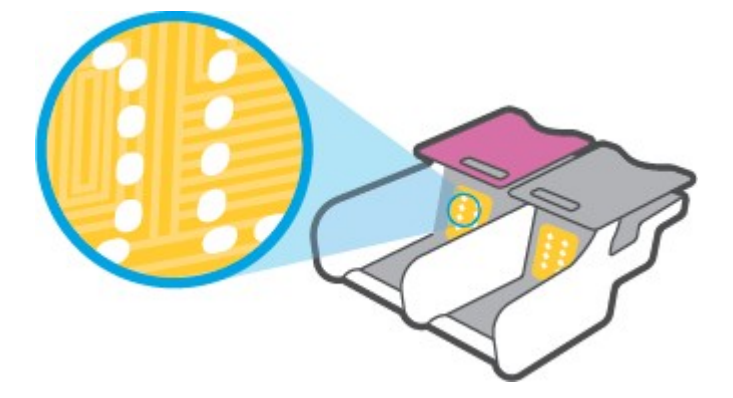

- **d.** Utilizzare un batuffolo asciutto o un panno che non lasci lanugine per pulire i contatti.
- **6.** Reinstallare la cartuccia.
- **7.** Chiudere sportello inchiostro.
- **8.** Controllare se il messaggio di errore viene nuovamente visualizzato. Se il messaggio di errore viene visualizzato nuovamente, spegnere la stampante e riaccenderla.

**MOTA:** Se una cartuccia causa dei problemi, rimuoverla e utilizzare la modalità cartuccia singola per stampare con una sola cartuccia.

## **Errori di stampa**

Quale operazione effettuare?

- Risoluzione dei problemi dovuti [all'impossibilità di stampare](#page-75-0) la pagina
- [Risoluzione](#page-77-0) dei problemi legati alla qualità di stampa

## <span id="page-75-0"></span>**Risoluzione dei problemi dovuti all'impossibilità di stampare la pagina**

#### **Perrisolvere i problemi di stampa (Windows)**

Assicurarsi che la stampante sia accesa e che la carta sia caricata nel vassoio di alimentazione. Se ancora non è possibile eseguire la stampa, seguire le seguenti istruzioni nell'ordine indicato:

- **1.** Controllare i messaggi di errore visualizzati sul software della stampante e risolvere i problemi seguendo le istruzioni visualizzate sullo schermo.
- **2.** Se il computer è collegato alla stampante con una connessione wireless, verificare che la connessione funzioni.
- **3.** Verificare che la stampante non sia in pausa o offline

#### **Per verificare che la stampante non sia in pausa o offline**

- **a.** In base al sistema operativo in uso, eseguire una delle seguenti operazioni:
	- **Windows 10**: Nel menu **Start** di Windows, selezionare **Windows System** dall'elenco di app, **Pannello di controllo**, quindi selezionare **Visualizza dispositivi e stampanti** in **Hardware e suoni**.
	- **Windows 8.1** e **Windows 8**: Selezionare o toccare l'angolo superiore destro della schermata per aprire la barra degli accessi, fare clic sull'icona **Impostazioni**, fare clic o toccare **Pannello di controllo**, quindi fare clic o toccare **Visualizza dispositivi e stampanti**.
	- **Windows 7**: dal menu **Start** di Windows, fare clic su **Dispositivi e stampanti**.
- **b.** Fare doppio clic sull'icona della stampante, oppure fare clic con il pulsante destro del mouse su tale icona e selezionare **Stampa in corso** per aprire la coda di stampa.
- **c.** Sul menu **Stampante**, verificare che non ci siano segni di spunta accanto a **Interrompi stampa** o **Utilizza stampante non in linea**.
- **d.** Qualora siano state apportate delle modifiche, provare a stampare di nuovo.
- **4.** Verificare che la stampante sia impostata come stampante predefinita.

#### **Per verificare che la stampante sia impostata come stampante predefinita**

- **a.** In base al sistema operativo in uso, eseguire una delle seguenti operazioni:
	- **Windows 10**: Nel menu **Start** di Windows, selezionare **Windows System** dall'elenco di app, **Pannello di controllo**, quindi selezionare **Visualizza dispositivi e stampanti** in **Hardware e suoni**.
	- **Windows 8.1** e **Windows 8**: Selezionare o toccare l'angolo superiore destro della schermata per aprire la barra degli accessi, fare clic sull'icona **Impostazioni**, fare clic o toccare **Pannello di controllo**, quindi fare clic o toccare **Visualizza dispositivi e stampanti**.
	- **Windows 7**: dal menu **Start** di Windows, fare clic su **Dispositivi e stampanti**.
- **b.** Verificare che la stampante corretta sia impostata come stampante predefinita.

Accanto alla stampante predefinita è presente un segno di spunta all'interno di un cerchio nero o verde.

- **c.** Se la stampante impostata come stampante predefinita non è quella corretta, fare clic con il tasto destro del mouse sulla stampante corretta e selezionare **Imposta come predefinita**.
- **d.** Provare ad utilizzare di nuovo la stampante.
- **5.** Riavviare lo spooler di stampa.

#### **Perriavviare lo spooler di stampa**

**a.** In base al sistema operativo in uso, eseguire una delle seguenti operazioni:

#### **Windows 10**

- **i.** Nel menu **Start** di Windows, selezionare **Strumenti di amministrazione di Windows** dall'elenco di app, quindi selezionare **Servizi**.
- **ii.** Fare clic con il pulsante destro del mouse su **Servizio spooler di stampa**, quindi fare clic su **Proprietà**.
- **iii.** Sulla scheda **Generale**, accanto a **Tipo di avvio**, verificare che sia selezionato **Automatico**.
- **iv.** Se il servizio non è in esecuzione, sotto a **Stato del servizio** fare clic su **Start**, quindi scegliere **OK**.

#### **Windows 8.1 e Windows 8**

- **i.** Puntare o toccare l'angolo in alto a destra dello schermo per aprire la barra Charms, quindi fare clic sull'icona **Impostazioni**.
- **ii.** Fare clic o toccare **Pannello di controllo**, quindi fare clic o toccare su **Sistema e protezione**.
- **iii.** Fare clic o toccare **Strumenti di amministrazione**, quindi fare doppio clic o toccare due volte **Servizi**.
- **iv.** Fare clic con il pulsante destro del mouse o toccare tenendo premuto **Servizio spooler di stampa**, quindi fare clic su **Proprietà**.
- **v.** Nella scheda **Generale**, accanto a **Tipo di avvio**, verificare che sia selezionato **Automatico**.
- **vi.** Se il servizio non è in esecuzione, in **Stato del servizio** fare clic su **Start**, quindi scegliere **OK**.

#### **Windows 7**

- **i.** Dal menu **Start** di Windows, fare clic su **Pannello di controllo**, **Protezione sistema**, quindi su **Strumenti di amministrazione**.
- **ii.** Fare doppio clic su **Servizi**.
- **iii.** Fare clic con il pulsante destro del mouse su **Servizio spooler di stampa**, quindi fare clic su **Proprietà**.
- **iv.** Sulla scheda **Generale**, accanto a **Tipo di avvio**, verificare che sia selezionato **Automatico**.
- **v.** Se il servizio non è in esecuzione, sotto a **Stato del servizio** fare clic su **Start**, quindi scegliere **OK**.
- **b.** Verificare che la stampante corretta sia impostata come stampante predefinita.

Accanto alla stampante predefinita è presente un segno di spunta all'interno di un cerchio nero o verde.

- **c.** Se la stampante impostata come stampante predefinita non è quella corretta, fare clic con il tasto destro del mouse sulla stampante corretta e selezionare **Imposta come predefinita**.
- **d.** Provare ad utilizzare di nuovo la stampante.
- **6.** Riavviare il computer.
- **7.** Eliminare i lavori dalla coda di stampa.

#### **Per cancellare la coda di stampa**

- **a.** In base al sistema operativo in uso, eseguire una delle seguenti operazioni:
	- **Windows 10**: Nel menu **Start** di Windows, selezionare **Windows System** dall'elenco di app, **Pannello di controllo**, quindi selezionare **Visualizza dispositivi e stampanti** in **Hardware e suoni**.
	- **Windows 8.1** e **Windows 8**: Selezionare o toccare l'angolo superiore destro della schermata per aprire la barra degli accessi, fare clic sull'icona **Impostazioni**, fare clic o toccare **Pannello di controllo**, quindi fare clic o toccare **Visualizza dispositivi e stampanti**.
	- **Windows 7**: dal menu **Start** di Windows, fare clic su **Dispositivi e stampanti**.
- **b.** Fare doppio clic sull'icona della stampante per aprire la coda di stampa.
- **c.** Sul menu **Stampante**, fare clic su **Elimina tutti i documenti** oppure **Ripulisci i documenti di stampa**, quindi fare clic su **Sì** per confermare.
- **d.** Se nella coda sono ancora presenti documenti, riavviare il computer e provare a stampare dopo il riavvio.
- **e.** Verificare ancora la coda di stampa per accertarsi che sia stata cancellata, quindi provare a stampare di nuovo.

#### <span id="page-77-0"></span>**Risoluzione dei problemi legati alla qualità di stampa**

**X NOTA:** Per proteggere le cartucce dall'essiccazione, spegnere sempre la stampante utilizzando il pulsante Accensione.

#### **Per migliorare la qualità di stampa (Windows)**

- **1.** Accertarsi che nella stampante siano installate cartucce originali HP
- **2.** Controllare il tipo di carta

Per una qualità di stampa ottimale, utilizzare carta HP di alta qualità o tipi di carta che aderiscono agli standard ColorLok®. Per maggiori informazioni, vedere [Informazioni di base](#page-30-0) sulla carta.

Assicurarsi sempre che la carta su cui si sta stampando sia priva di grinze. Per ottenere risultati ottimali nella stampa di immagini, utilizzare Carta fotografica ottimizzata HP.

Conservare la carta speciale nella confezione originale o in una busta di plastica sigillabile su una superficie piana, in un luogo fresco e asciutto. Quando si è pronti per la stampa, rimuovere soltanto la carta che si intende utilizzare immediatamente. Una volta terminata la stampa, reinserire la carta fotografica non utilizzata nella busta di plastica. Ciò previene l'arricciamento della carta fotografica.

**3.** Controllare il software della stampante per assicurarsi di aver selezionato il formato di carta appropriato dall'elenco a discesa **Supporto** e la qualità di stampa corretta dal menu a discesa **Impostazioni della qualità**.

Nel software della stampante, fare clic su **Stampa** , quindi su **Imposta preferenze** per accedere alle proprietà di stampa.

**4.** Controllare i livelli di inchiostro stimati per determinare il grado di esaurimento della cartuccia.

Per maggiori informazioni, vedere [controllare i livelli di inchiostro](#page-54-0) stimati. Se il livello di inchiostro è basso, sostituire le cartucce.

**5.** Allineamento delle cartucce.

#### **Per allineare le cartucce**

- **a.** Caricare carta normale bianca nuova in formato Letter o A4 nel vassoio di alimentazione.
- **b.** Aprire [software](#page-6-0) della stampante. Per maggiori informazioni, vedere Aprire il software della stampante [HP \(Windows\).](#page-6-0)
- **c.** Nel software della stampante, fare clic su **Stampa** , quindi su **Esegui manutenzione stampante** per accedere alla Casella strumenti stampante.

Viene visualizzata la Casella strumenti stampante.

**d.** Fare clic su **Allineare le cartucce** nella scheda **Servizi dispositivo**.

Viene stampata una pagina di allineamento.

- **e.** Allineare le cartucce seguendo le istruzioni a video. Riciclare o gettare in seguito la pagina di allineamento delle cartucce.
- **6.** Stampare una pagina di diagnostica se il livello di inchiostro delle cartucce non è basso.

#### **Per stampare una pagina di diagnostica**

- **a.** Caricare carta normale bianca nuova in formato Letter o A4 nel vassoio di alimentazione.
- **b.** Aprire [software](#page-6-0) della stampante. Per maggiori informazioni, vedere Aprire il software della stampante [HP \(Windows\).](#page-6-0)
- **c.** Nel software della stampante, fare clic su **Stampa** , quindi su **Esegui manutenzione stampante** per accedere alla Casella strumenti stampante.
- **d.** Fare clic su **Stampa informazioni di diagnostica** nella scheda **Rapporti dispositivo** per stampare una pagina di diagnostica.

**e.** Esaminare i blocchi di colore nella pagina di diagnostica.

Se uno dei blocchi di colore mostra righe bianche, appare sbiadito o manca completamente, continuare con il passaggio successivo.

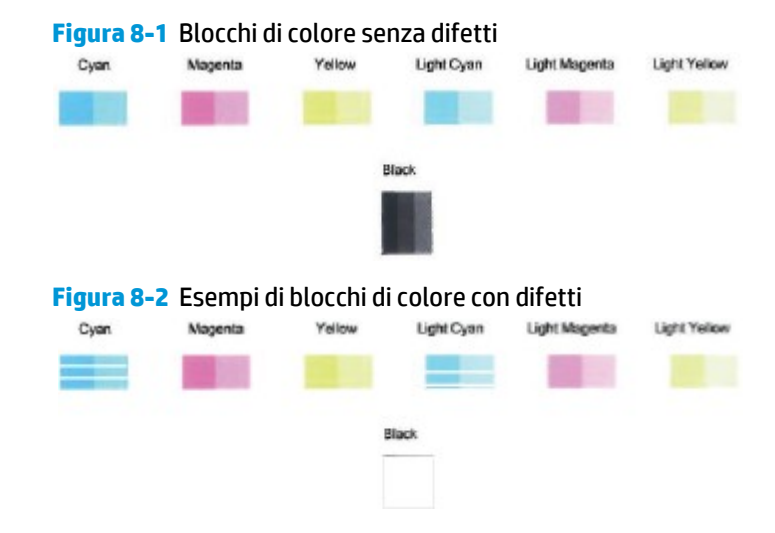

**7.** Pulire le cartucce.

#### **Per pulire le cartucce**

- **a.** Caricare carta normale bianca nuova in formato Letter o A4 nel vassoio di alimentazione.
- **b.** Aprire software della stampante. Per maggiori informazioni, vedere Aprire il [software](#page-6-0) della stampante [HP \(Windows\).](#page-6-0)
- **c.** Nel software della stampante, fare clic su **Stampa** , quindi su **Esegui manutenzione stampante** per accedere alla Casella strumenti stampante.
- **d.** Fare clic su **Pulisci cartucce** nella scheda **Servizi dispositivo**. Seguire le istruzioni visualizzate sullo schermo.

## <span id="page-79-1"></span>**Problemi relativi alla rete e alla connessione**

Quale operazione effettuare?

- Risoluzione dei problemi legati alla [connessione](#page-79-0) wireless
- <span id="page-79-0"></span>Risoluzione dei problemi legati alla [connessione](#page-80-0) Wi-Fi Direct

#### **Risoluzione dei problemi legati alla connessione wireless**

Scegliere una delle seguenti opzioni per la risoluzione dei problemi.

- Ripristinare le impostazioni di rete e riconnettere la stampante. Vedere [Collegamento](#page-32-0) della stampante mediante [l'app HP Smart.](#page-32-0)
- Sul pannello di controllo della stampante, tenere premuto (iii) (pulsante Informazioni) per almeno tre

secondi per accendere tutte le spie dei pulsanti, quindi premere contemporaneamente  $\binom{2}{3}$  e  $\binom{4}{3}$  per stampare il report di test sulla rete wireless e la pagina di configurazione della rete.

Nella parte iniziale del report di test sulla rete wireless, controllare se si sono verificati eventuali errori durante il test.

- Fare riferimento alla sezione **RISULTATIDIAGNOSTICA** di tutti i test eseguiti per stabilire se la stampante ha superato i test.
- Nella sezione **CONFIGURAZIONE CORRENTE**, individuare il nome della rete (SSID) a cui la stampante è attualmente connessa. Verificare che la stampante sia connessa alla stessa rete del computer o dei dispositivi mobili.
- In HP Smart Help Center, individuare la sezione dedicata alla connessione della stampante e seguire le istruzioni visualizzate.
- Utilizzare uno strumento di risoluzione dei problemi online HP per risolvere i problemi della stampante. Vedere Assistenza per la [risoluzione dei problemi](#page-67-0) online di HP.

#### <span id="page-80-0"></span>**Risoluzione dei problemi legati alla connessione Wi-Fi Direct**

- **1.** Accertarsi che Wi-Fi Direct sia accesa. Se è spenta, tenere premuto (ii) (pulsante Informazioni) per almeno tre secondi per accendere tutte le spie dei pulsanti, quindi tenere premuti contemporaneamente  $\bigcirc$   $\bigcirc$   $\bigcirc$   $\bigcirc$
- **2.** Dal computer wireless o dal dispositivo mobile, cercare il nome della stampante e connettersi a Wi-Fi Direct.

Se si usa un dispositivo mobile che non è in grado di supportare Wi-Fi Direct, assicurarsi di avere installato un'applicazione di stampa compatibile. Per ulteriori informazioni, visitare il sito Web HP Mobile Printing all'indirizz[o www.hp.com/go/mobileprinting.](http://www.hp.com/go/mobileprinting) Se non è disponibile una versione locale di questo sito web nel proprio paese/regione o lingua, si potrebbe venire reindirizzati al sito web HP Mobile Printing di un altro paese/regione o lingua.

**X NOTA:** Se il dispositivo mobile non supporta la connessione Wi-Fi, non sarà possibile utilizzare Wi-Fi Direct.

- **3.** Se la protezione della connessione Wi-Fi Direct della stampante è impostata su **Manuale**, effettuare una delle seguenti operazioni per stabilire il collegamento alla stampante.
	- Quando viene richiesto, immettere la password Wi-Fi Direct o il codice PIN corretti.
	- Se (pulsante Informazioni) lampeggia con luce bianca sul pannello di controllo della stampante, premerlo entro 30 secondi per confermare la connessione.
- **4.** Verificare che il numero di connessioni Wi-Fi Direct non abbia raggiunto il massimo di cinque dispositivi.

## <span id="page-81-2"></span>**Problemi legati all'hardware della stampante**

#### **Chiudere sportello inchiostro.**

● Chiudere sportello inchiostro per iniziare a stampare.

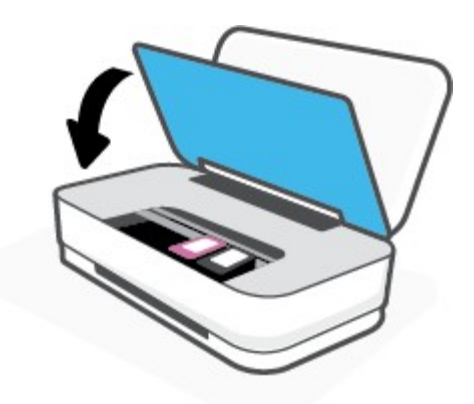

#### <span id="page-81-1"></span>**La stampante si spegne improvvisamente**

- Controllare l'alimentazione e le connessioni.
- Verificare che il cavo di alimentazione della stampante sia collegato a una presa elettrica funzionante.
- **X** NOTA: Se Spegnimento automatico è abilitato, la stampante viene spenta automaticamente dopo due ore di inattività per ridurre il consumo energetico. Per maggiori informazioni, vedere [Spegnimento](#page-18-0) automatico.

## <span id="page-81-0"></span>**Avviso o stato di errore della stampante**

- **MOTA:** L'app HP Smart fornisce informazioni dettagliate su avvisi ed errori della stampante. Aprire l'app e controllare lo stato della stampante, quindi seguire le istruzioni visualizzate per risolvere il problema. Per ulteriore assistenza, se necessaria, verificare quanto segue.
	- **Errori della [connessione](#page-82-0) wireless**
	- **[Errore](#page-82-1) carta, stato**
	- **Errore [inchiostro,](#page-83-0) stato**
	- **Errore della [stampante](#page-84-0)**

## <span id="page-82-0"></span>**Errori della connessione wireless**

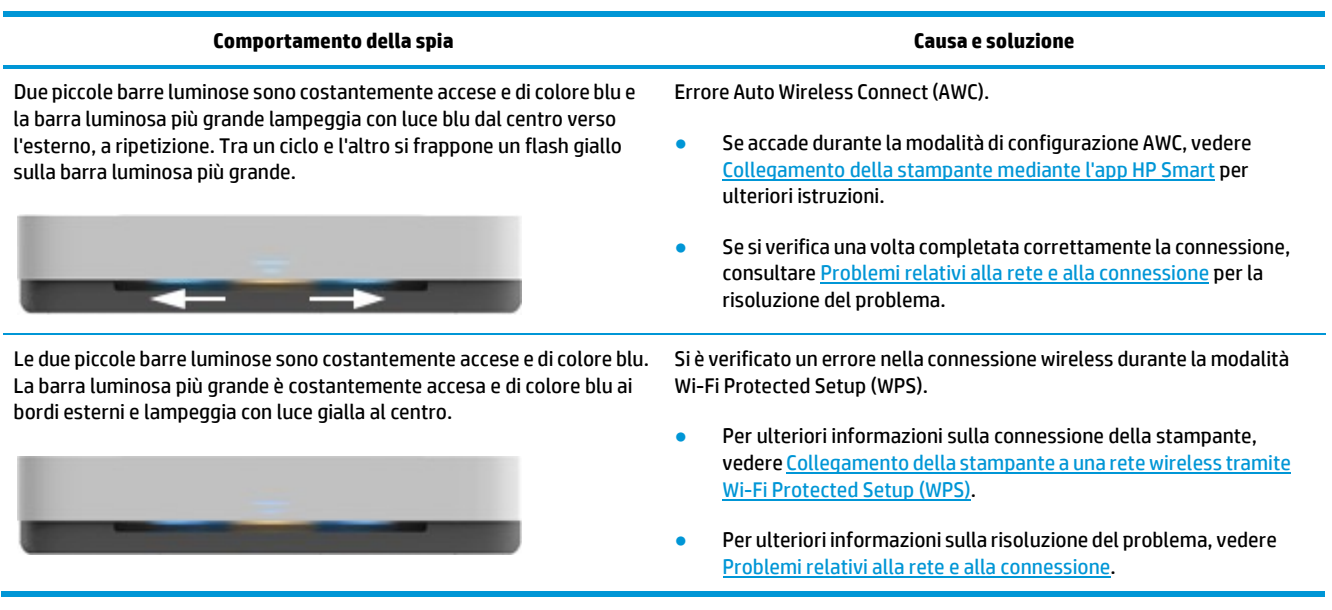

## <span id="page-82-1"></span>**Errore carta, stato**

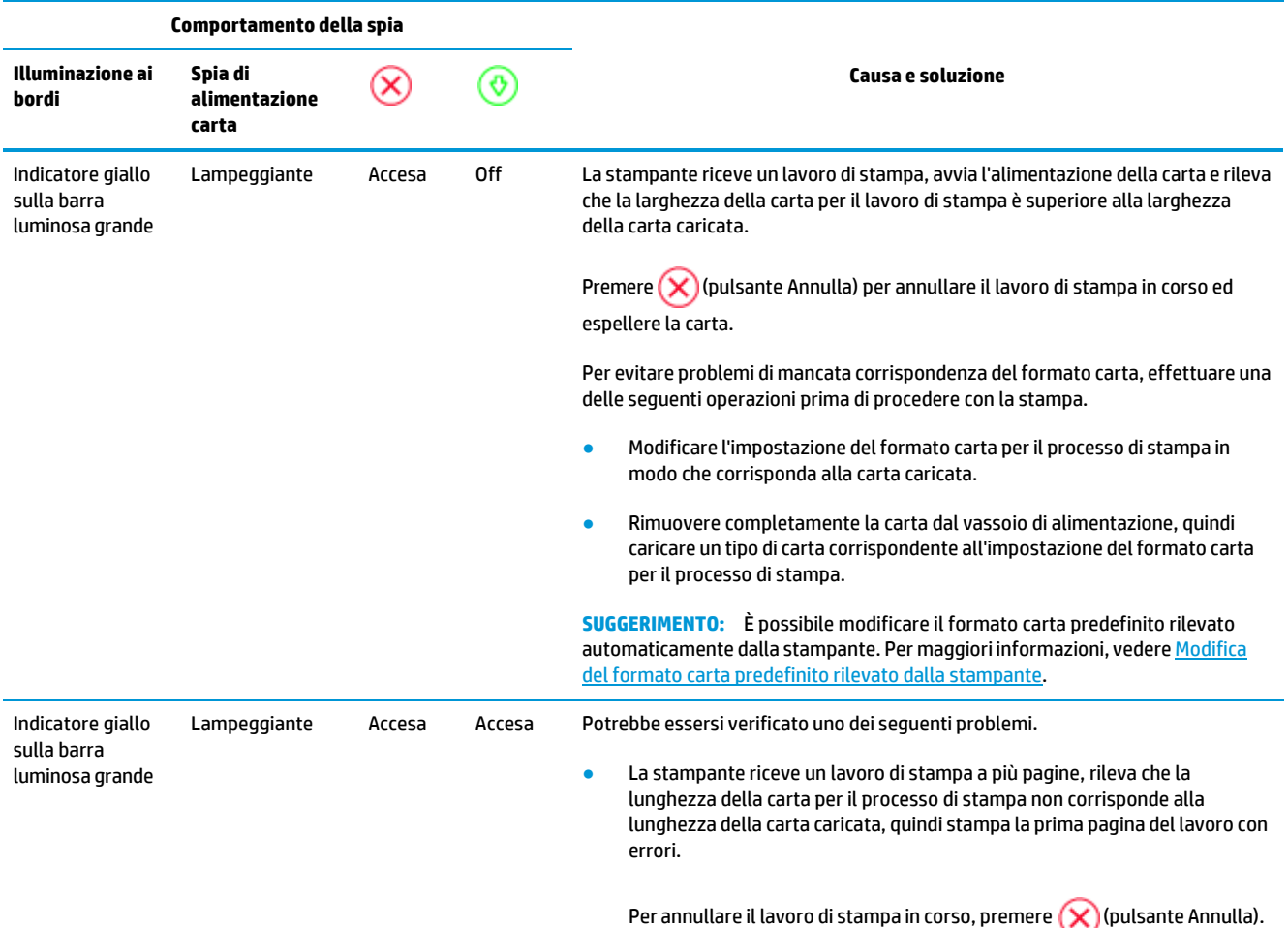

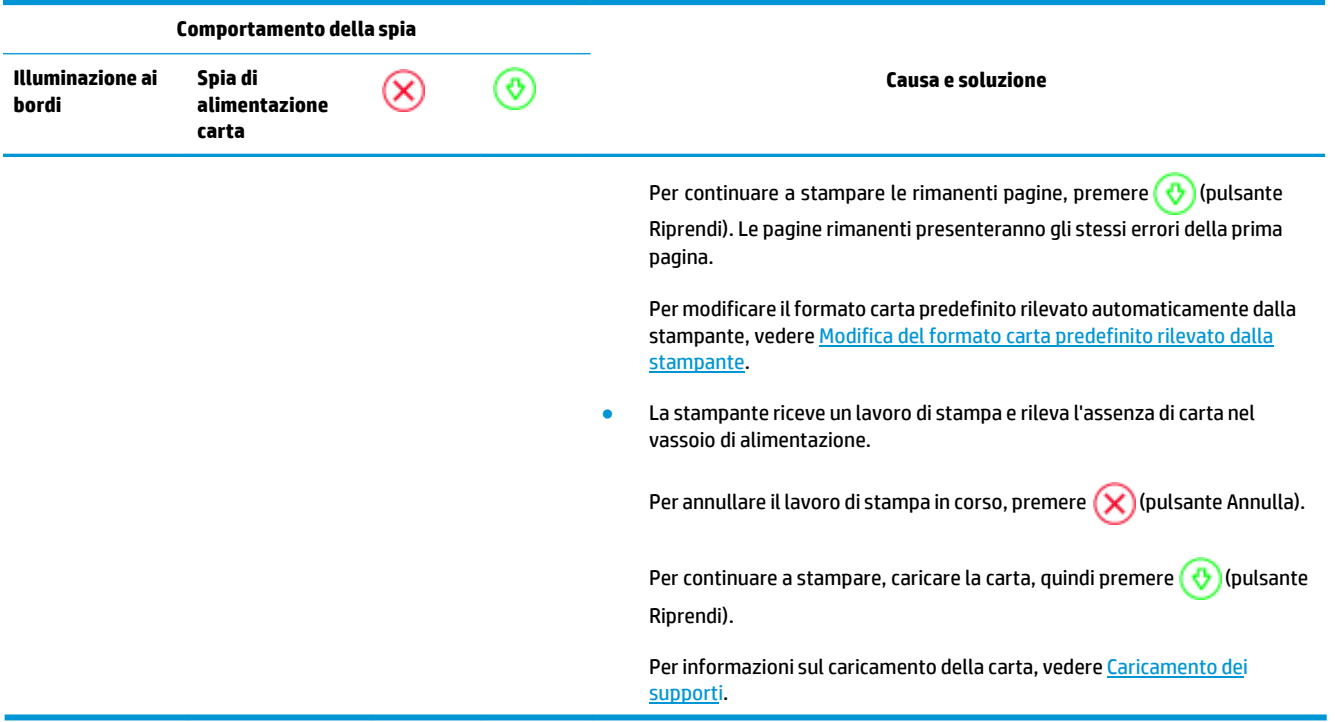

## <span id="page-83-0"></span>**Errore inchiostro, stato**

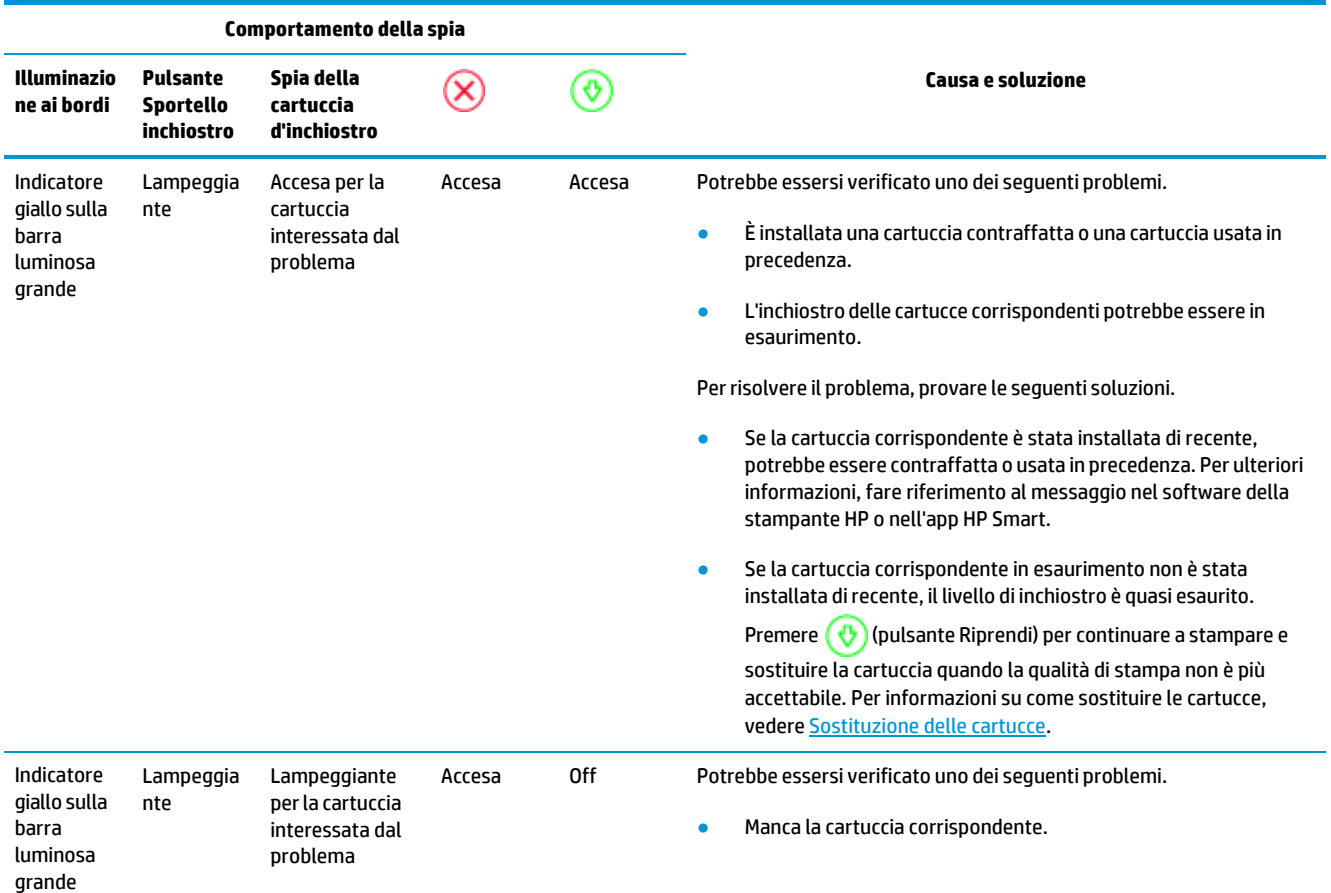

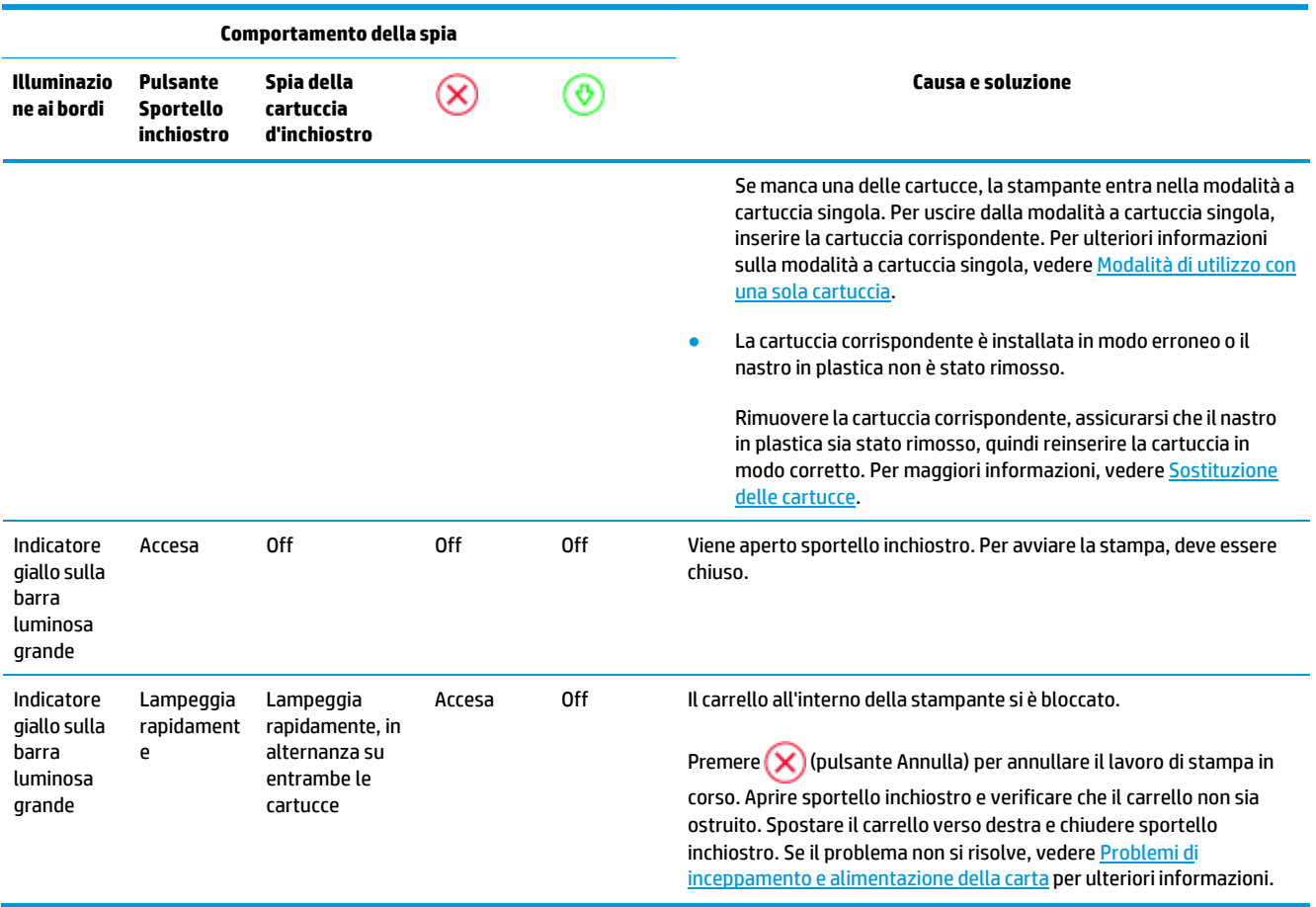

## <span id="page-84-0"></span>**Errore della stampante**

La barra luminosa più grande lampeggia rapidamente con luce gialla. Tutte le altre spie luminose sulla stampante lampeggiano rapidamente.

● Per risolvere l'errore della stampante, spegnerla e riaccenderla. Se questo tentativo non risolve il problema, contattare l'assistenza HP. Per maggiori informazioni, vedere [Contatta](#page-85-0) HP.

## **Assistenza HP**

Per gli ultimi aggiornamenti del prodotto e informazioni sul supporto, visitare il sito Web del supporto all'indirizzo [www.supporto.hp.com.](http://h20180.www2.hp.com/apps/Nav?h_pagetype=s-001&h_product=20486771&h_client&s-h-e002-1&h_lang=it&h_cc=it) Il supporto online HP offre un'ampia gamma di opzioni perl'assistenza tecnica alle stampanti:

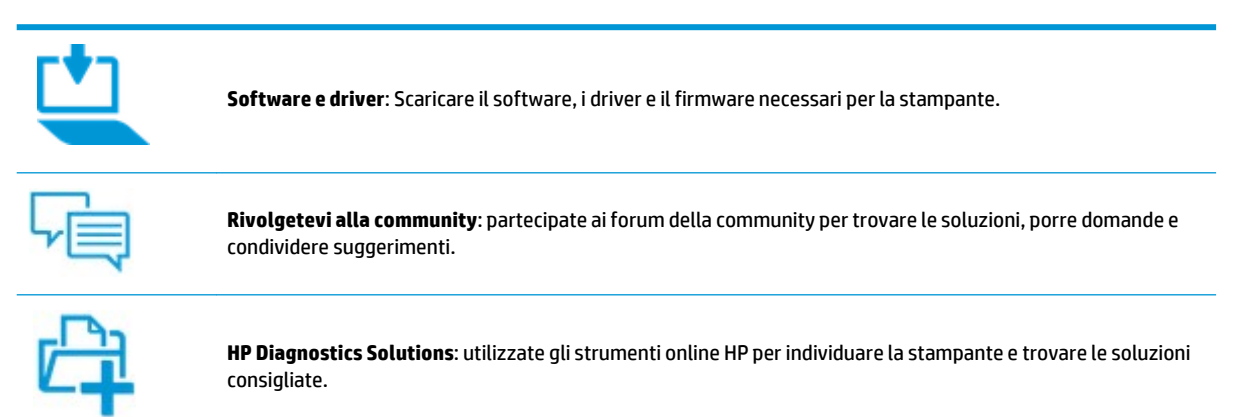

## <span id="page-85-0"></span>**Contatta HP**

Per ottenere assistenza da un rappresentante del supporto tecnico HP per risolvere un problema, visitate il sito [Web di contatto del supporto](http://h20180.www2.hp.com/apps/Nav?h_pagetype=s-017&h_product=20486771&h_client&s-h-e002-1&h_lang=it&h_cc=it) tecnico. Le seguenti opzioni di contatto sono disponibili gratuitamente per i clienti che usufruiscono di una garanzia valida (il supporto con l'ausilio di un responsabile del supporto tecnico HP per i clienti che non dispongono di garanzia potrebbe richiedere il pagamento di una tariffa):

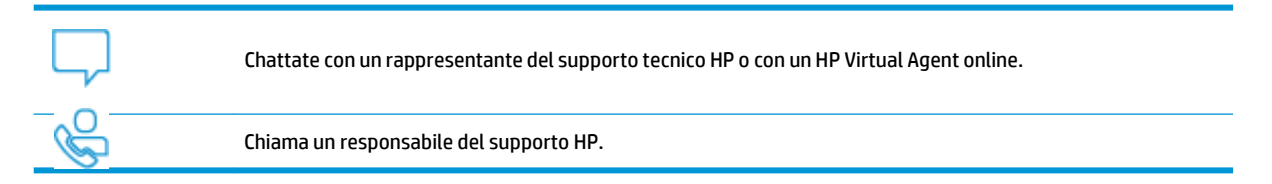

Quando si contatta il supporto HP, prepararsi a fornire le seguenti informazioni:

● Nome del prodotto (situato sulla stampante)

● Numero prodotto (situata all'interno dello sportello dell'inchiostro)

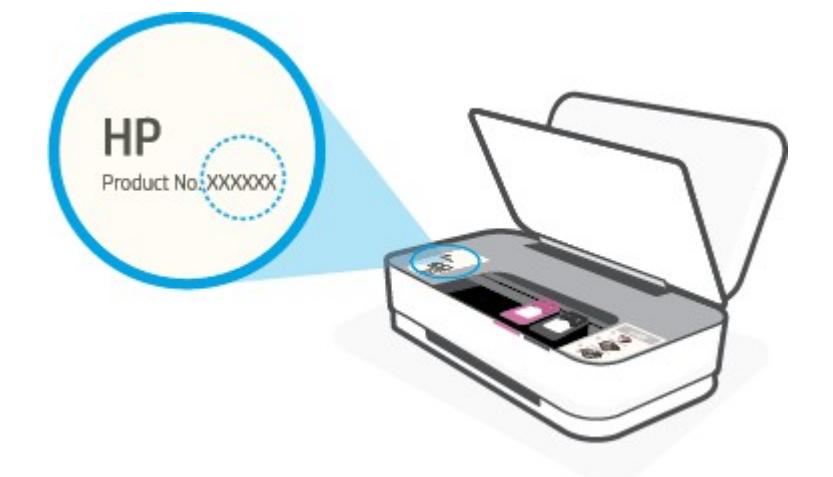

Numero di serie (indicato sulla parte posteriore o inferiore del prodotto)

## **Registrazione stampante**

Effettuando la registrazione in pochi minuti, è possibile usufruire di un servizio veloce, un'assistenza più efficiente e notifiche sui prodotti. Se non è stata ancora effettuata la registrazione nel corso dell'installazione del software, è possibile effettuarla all'indirizz[o http://www.register.hp.com.](http://www.register.hp.com/)

## <span id="page-86-0"></span>**Altre garanzie**

Programmi di assistenza integrativa per la stampante sono disponibili a costi aggiuntivi. Visitare il sito [www.support.hp.com](http://h20180.www2.hp.com/apps/Nav?h_pagetype=s-001&h_product=20486771&h_client&s-h-e002-1&h_lang=it&h_cc=it) , selezionare il proprio paese/regione e lingua, quindi esaminare le diverse opzioni per la garanzia estesa disponibili per la propria stampante.

# **9 HP EcoSolutions (HP e l'ambiente)**

HP si impegna nell'aiutare gli utenti a ottimizzare l'ingombro dell'ambiente di stampa e a favorire l'utilizzo responsabile delle stampanti, a casa o in ufficio.

Per informazioni più dettagliate sulle linee guida per l'ambiente a cui si attiene HP nel processo di produzione, veder[e Programma per la protezione dell'ambiente.](#page-98-0) Per ulteriori informazioni sulle iniziative HP a tutela dell'ambiente, visitar[e www.hp.com/ecosolutions.](http://www.hp.com/ecosolutions)

## **Modalità Energy Save**

Nella modalità Energy Save, il consumo energetico è ridotto.

Dopo la configurazione iniziale, la stampante entrerà in modalità Energy Save dopo 5 minuti di inattività.

#### **Per modificare l'intervallo ditempo nella modalità Energy Save da un dispositivo Android o iOS**

- **1.** Apertura di HP Smart. Per maggiori informazioni, vedere Uso dell'app HP Smart per [stampare,](#page-5-0) copiare, eseguire [scansioni e risolvere i problemi.](#page-5-0)
- **2.** Toccare **Impostazioni stampante**.
- **3.** Toccare **Impostazioni avanzate**, quindi **Modalità Energy Save** per modificare l'impostazione.

**Per modificare l'intervallo ditempo nella modalità Energy Save dal server Web incorporato (EWS)**

- **1.** Aprire il server web incorporato (EWS). Per maggiori informazioni, vedere [Apertura del server](#page-40-0) Web [incorporato](#page-40-0) (EWS).
- **2.** Selezionare la scheda **Impostazioni**.
- **3.** Nella sezione **Gestione dell'alimentazione**, fare clic su **Modalità risparmio energetico** e selezionare l'opzione desiderata.
- **4.** Fare clic su **Applica**.

# **10 Informazioni tecniche**

Questo capitolo tratta i seguenti argomenti:

- [Caratteristiche](#page-90-0) tecniche
- Informazioni sulle [normative di conformità](#page-92-0)
- Programma perla protezione [dell'ambiente](#page-98-0)
- [Stampanti con funzione di sicurezza dinamica](#page-104-0)

## <span id="page-90-0"></span>**Caratteristiche tecniche**

Le informazioni contenute in questo documento sono soggette a modifica senza preavviso. Per ulteriori specifiche del prodotto, vedere la scheda tecnica in [www.support.hp.com](http://h20180.www2.hp.com/apps/Nav?h_pagetype=s-001&h_product=20486771&h_client&s-h-e002-1&h_lang=it&h_cc=it) .

#### <span id="page-90-2"></span>**Requisiti di sistema**

● Per informazioni sui requisiti software e di sistema o sulle future versioni e sul supporto dei sistemi operativi, visitare il sito Web del supporto online di HP all'indirizzo [www.support.hp.com](http://h20180.www2.hp.com/apps/Nav?h_pagetype=s-001&h_product=20486771&h_client&s-h-e002-1&h_lang=it&h_cc=it) .

#### <span id="page-90-1"></span>**Specifiche ambientali**

- Intervallo di temperatura operativa consigliato: da 15°C a 30°C (da 59°F a 86°F)
- Intervallo di temperatura operativa consentito: da 5°C a 40°C (da 41°F a 104°F)
- Umidità: Dal 15% all'80% di umidità relativa senza condensa; 28º C il punto di condensazione massimo
- Intervallo di temperatura consentito per la conservazione: da -40°C a 60°C (da -40°F a 140°F)
- In presenza di elevati campi elettromagnetici, è possibile che l'output della stampante risulti lievemente alterato.

#### **Capacità del vassoio di alimentazione**

- Fogli di carta comune: fino a 50
- Buste: Fino a 5
- Schede indice: Fino a 20
- Fogli di carta fotografica: Fino a 20

#### **Capacità del vassoio di uscita**

- Fogli di carta comune: fino a 20
- Buste: Fino a 5
- Schede indice: fino a 15
- Fogli di carta fotografica: fino a 15

#### **Formato della carta**

● Per un elenco completo dei formati dei supporti accettati, vedere il software della stampante.

#### **Grammatura della carta**

- **•** Carta comune: Da 60 a 90  $q/m^2$
- $\bullet$  Buste: Da 75 a 90 g/m<sup>2</sup>
- Biglietti: Fino a 200 g/m<sup>2</sup>
- Carta fotografica: Fino a 300 g/m<sup>2</sup>

#### <span id="page-91-0"></span>**Specifiche di stampa**

- La velocità di stampa varia a seconda della complessità del documento
- Metodo: getto termico d'inchiostro
- Lingue: PCL3 GUI

#### **Risoluzione della stampa**

● Per un elenco delle risoluzioni di stampa supportate, visitare il sito Web del supporto tecnico all'indirizzo [www.support.hp.com.](http://www.support.hp.com/)

#### **Resa delle cartucce**

● Per ulteriori informazioni sulle rese delle cartucce, visitare il sito [www.hp.com/go/learnaboutsupplies.](http://www.hp.com/go/learnaboutsupplies)

#### **Informazioni vocali**

● Se si dispone dell'accesso a Internet, è possibile accedere alle informazioni vocali dal sito Web HP.

## <span id="page-92-0"></span>**Informazioni sulle normative di conformità**

La stampante soddisfa i requisiti degli enti normativi del proprio paese/regione.

Questo capitolo tratta i seguenti argomenti:

- Numero di modello [normativo](#page-92-1)
- **[Specifica FCC](#page-92-2)**
- [Dichiarazione di compatibilità VCCI \(Classe B\) per](#page-93-0) gli utenti residenti in Giappone
- Comunicazione relativa al [cavo di alimentazione](#page-93-1) per gli utenti residenti in Giappone
- Istruzioni per il [cavo di alimentazione](#page-93-2)
- [Dichiarazione](#page-93-3) sulle emissioni acustiche per la Germania
- Avviso [normativo](#page-93-4) per l'Unione Europea
- [Informazioni](#page-94-0) per gli utenti residenti in Germania
- <span id="page-92-1"></span>**[Normative](#page-94-1) wireless**

## <span id="page-92-3"></span>**Numero di modello normativo**

Ai fini della conformità alle norme, al prodotto è assegnato un Numero di modello normativo. È importante non confondere tale numero di modello normativo con il nome commerciale o con il numero del prodotto.

## <span id="page-92-2"></span>**Specifica FCC**

The United States Federal Communications Commission (in 47 CFR 15.105) has specified that the following notice be brought to the attention of users of this product.

This equipment has been tested and found to comply with the limits for a Class B digital device, pursuant to Part 15 of the FCC Rules. These limits are designed to provide reasonable protection against harmful interference in a residential installation. This equipment generates, uses and can radiate radio frequency energy and, if not installed and used in accordance with the instructions, may cause harmful interference to radio communications. However, there is no guarantee that interference will not occur in a particular installation. If this equipment does cause harmful interference to radio or television reception, which can be determined by turning the equipment off and on, the user is encouraged to try to correct the interference by one or more of the following measures:

- Reorient or relocate the receiving antenna.
- Increase the separation between the equipment and the receiver.
- Connect the equipment into an outlet on a circuit different from that to which the receiver is connected.
- Consult the dealer or an experienced radio/TV technician for help.

For further information, contact: Manager of Corporate Product Regulations, HP Inc. 1501 Page Mill Road, Palo Alto, CA 94304, U.S.A.

Modifications (part 15.21)

The FCC requires the user to be notified that any changes or modifications made to this device that are not expressly approved by HP may void the user's authority to operate the equipment.

This device complies with Part 15 of the FCC Rules. Operation is subject to the following two conditions: (1) this device may not cause harmful interference, and (2) this device must accept any interference received, including interference that may cause undesired operation.

## <span id="page-93-0"></span>**Dichiarazione di compatibilità VCCI (Classe B) per gli utenti residenti in Giappone**

この装置は、クラス B 機器です。この装置は、住宅環境で使用することを目的としていますが、この装置がラジオやテレビ ジョン受信機に近接して使用されると、受信障害を引き起こすことがあります。取扱説明書に従って正しい取り扱いをして 下さい。

VCCI-B

## <span id="page-93-1"></span>**Comunicazione relativa al cavo di alimentazione per gli utenti residenti in Giappone**

製品には、同梱された電源コードをお使い下さい。

同梱された電源コードは、他の製品では使用出来ません。

## <span id="page-93-2"></span>**Istruzioni peril cavo di alimentazione**

accertarsi che la fonte di alimentazione sia adeguata alla tensione del prodotto. L'indicazione della tensione nominale si trova sul prodotto. Il prodotto utilizza 100-240 V CA o 200-240 V CA e 50/60 Hz.

**ATTENZIONE:** Per evitare di danneggiare il prodotto, utilizzare solo il cavo di alimentazione fornito in dotazione.

## <span id="page-93-3"></span>**Dichiarazione sulle emissioni acustiche per la Germania**

Geräuschemission

LpA < 70 dB am Arbeitsplatz im Normalbetrieb nach DIN 45635 T. 19

## <span id="page-93-4"></span>**Avviso normativo per l'Unione Europea**

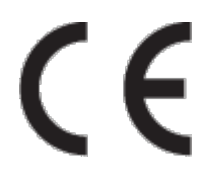

I prodotti con marchio CE sono conformi alle direttive europee applicabili e alle relative norme europee armonizzate. La dichiarazione completa di conformità è disponibile sul seguente sito Web:

[www.hp.eu/certificates](http://www.hp.eu/certificates) Cercare il nome del prodotto o il numero RMN (Regulatory Model Number), disponibile sull'etichetta.

Per le questioni normative, rivolgersi a HP Deutschland GmbH, HQ-TRE, 71025, Boeblingen, Germania.

## **Prodotti con funzionalità wireless**

#### **EMF**

● Questo prodotto soddisfa le linee guida internazionali (ICNIRP) per l'esposizione alle radiazioni diradio frequenza.

Se incorpora un dispositivo di trasmissione e ricezione radio, in condizioni di normale utilizzo, una distanza di 20 cm garantisce la conformità ai requisiti UE dei livelli di esposizione a radiofrequenze.

#### **Funzionalità wireless in Europa**

- Per i prodotti con radio 802.11 b/g/n o Bluetooth:
	- Questo prodotto opera a radiofrequenze comprese tra 2400 MHz e 2483,5 MHz, con una potenza di trasmissione massima di 20 dBm (100 mW).
- Per i prodotti con radio 802.11 a/b/g/n:
	- Questo prodotto opera a radiofrequenze comprese tra 2400 MHz e 2483,5 MHz e tra 5170 MHz e 5710 MHz, con una potenza di trasmissione massima di 20 dBm (100 mW).

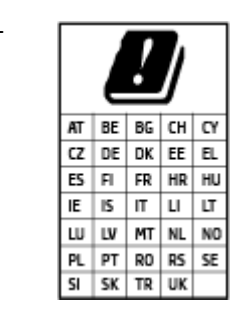

– **ATTENZIONE**: La LAN wireless IEEE 802.11x con banda di frequenza da 5,15 a 5,35 GHz è riservata **esclusivamente all'uso in ambienti interni** per tutti i paesi indicati nella tabella. L'utilizzo di questa applicazione WLAN in ambienti all'aperto potrebbe portare a problemi di interferenze con servizi radio esistenti.

## <span id="page-94-0"></span>**Informazioni per gli utenti residenti in Germania**

#### **GS-Erklärung (Deutschland)**

Das Gerätist nichtfür die Benutzung im unmittelbaren Gesichtsfeld am Bildschirmarbeitsplatz vorgesehen. Um störende Reflexionen am Bildschirmarbeitsplatz zu vermeiden, darf dieses Produkt nicht im unmittelbaren Gesichtsfeld platziert werden.

## <span id="page-94-2"></span><span id="page-94-1"></span>**Normative wireless**

Questa sezione contiene le seguenti informazioni sulle norme vigenti in materia di prodotti wireless:

- **Esposizione ai [campi a radiofrequenza](#page-95-0)**
- Avviso per gli utenti [residenti](#page-95-1) in Canada (5 GHz)
- Avviso per gli [utenti di Taiwan](#page-95-2) (5 GHz)
- Avviso per gli utenti in [Serbia \(5](#page-95-3) GHz)
- Avviso per gli utenti [residenti](#page-95-4) in Messico
- Avviso per gli utenti [residenti](#page-95-5) in Brasile
- Avviso per gli utenti residenti [in Canada](#page-96-0)
- Avviso per gli utenti [residenti a Taiwan](#page-96-1)
- Avviso per gli utenti in [Giappone](#page-96-2)
- <span id="page-95-0"></span>● Avviso per gli utenti in [Thailandia](#page-97-0) (5 GHz)

#### **Esposizione ai campi a radiofrequenza**

**A CAUTION:** The radiated output power of this device is far below the FCC radio frequency exposure limits. Nevertheless, the device shall be used in such a manner that the potential for human contact during normal operation is minimized. This product and any attached external antenna, if supported, shall be placed in such a manner to minimize the potential for human contact during normal operation. In order to avoid the possibility of exceeding the FCC radio frequency exposure limits, human proximity to the antenna shall not be less than 20 cm (8 inches) during normal operation.

#### <span id="page-95-1"></span>**Avviso per gli utentiresidenti in Canada (5 GHz)**

**A CAUTION:** When using IEEE 802.11a wireless LAN, this product is restricted to indoor use, due to its operation in the 5.15- to 5.25-GHz frequency range. The Industry Canada requires this product to be used indoors for the frequency range of 5.15 GHz to 5.25 GHz to reduce the potential for harmful interference to co-channel mobile satellite systems. High-power radar is allocated as the primary user of the 5.25- to 5.35- GHz and 5.65- to 5.85-GHz bands. These radar stations can cause interference with and/or damage to this device.

**ATTENTION:** Lors de l'utilisation du réseau local sans fil IEEE 802.11a, ce produit se limite à une utilisation en intérieur à cause de son fonctionnement sur la plage de fréquences de 5,15 à 5,25 GHz. Industrie Canada stipule que ce produit doit être utilisé en intérieur dans la plage de fréquences de 5,15 à 5,25 GHz afin de réduire le risque d'interférences éventuellement dangereuses avec les systèmes mobiles par satellite via un canal adjacent. Le radar à haute puissance est alloué pour une utilisation principale dans une plage de fréquences de 5,25 à 5,35 GHz et de 5,65 à 5,85 GHz. Ces stations radar peuvent provoquer des interférences avec cet appareil et l'endommager.

#### <span id="page-95-2"></span>**Avviso per gli utenti di Taiwan (5 GHz)**

<span id="page-95-3"></span>在 5.25-5.35 秭赫頻帶內操作之無線資訊傳輸設備,限於室內使用。

#### **Avviso per gli utenti in Serbia (5 GHz)**

Upotreba ovog uredjaja je ogranicna na zatvorene prostore u slucajevima koriscenja na frekvencijama od 5150-5350 MHz.

#### <span id="page-95-4"></span>**Avviso per gli utentiresidenti in Messico**

La operación de este equipo está sujeta a las siguientes dos condiciones: (1) es posible que este equipo o dispositivo no cause interferencia perjudicial y (2) este equipo o dispositivo debe aceptar cualquier interferencia, incluyendo la que pueda causar su operación no deseada.

Para saber el modelo de la tarjeta inalámbrica utilizada, revise la etiqueta regulatoria de la impresora.

#### <span id="page-95-5"></span>**Avviso per gli utentiresidenti in Brasile**

Este equipamento opera em caráter secundário, isto é, não tem direito à proteção contra interferência prejudicial, mesmo de estações do mesmo tipo, e não pode causar interferência em sistemas operando em caráter primário.

#### <span id="page-96-0"></span>**Avviso per gli utentiresidenti in Canada**

Under Industry Canada regulations, this radio transmitter may only operate using an antenna of a type and maximum (or lesser) gain approved for the transmitter by Industry Canada. To reduce potential radio interference to other users, the antenna type and its gain should be so chosen that the equivalent isotropically radiated power (e.i.r.p.) is not more than that necessary for successful communication.

This device complies with Industry Canada licence-exempt RSS standard(s). Operation is subject to the following two conditions: (1) this device may not cause interference, and (2) this device must accept any interference, including interference that may cause undesired operation of the device.

WARNING! Exposure to Radio Frequency Radiation The radiated output power of this device is below the Industry Canada radio frequency exposure limits. Nevertheless, the device should be used in such a manner that the potential for human contact is minimized during normal operation.

To avoid the possibility of exceeding the Industry Canada radio frequency exposure limits, human proximity to the antennas should not be less than 20 cm (8 inches).

Conformément au Règlement d'Industrie Canada, cet émetteur radioélectrique ne peut fonctionner qu'avec une antenne d'un type et d'un gain maximum (ou moindre) approuvé par Industrie Canada. Afin de réduire le brouillage radioélectrique potentiel pour d'autres utilisateurs, le type d'antenne et son gain doivent être choisis de manière à ce que la puissance isotrope rayonnée équivalente (p.i.r.e.) ne dépasse pas celle nécessaire à une communication réussie.

Cet appareil est conforme aux normes RSS exemptes de licence d'Industrie Canada. Son fonctionnement dépend des deux conditions suivantes : (1) cet appareil ne doit pas provoquer d'interférences nuisibles et (2) doit accepter toutes les interférences reçues, y compris des interférences pouvant provoquer un fonctionnement non souhaité de l'appareil.

AVERTISSEMENT relatif à l'exposition aux radiofréquences. La puissance de rayonnement de cet appareil se trouve sous les limites d'exposition de radiofréquences d'Industrie Canada. Néanmoins, cet appareil doit être utilisé de telle sorte qu'il doive être mis en contact le moins possible avec le corps humain.

Afin d'éviter le dépassement éventuel des limites d'exposition aux radiofréquences d'Industrie Canada, il est recommandé de maintenir une distance de plus de 20 cm entre les antennes et l'utilisateur.

#### <span id="page-96-1"></span>**Avviso per gli utentiresidenti a Taiwan**

低功率電波輻射性電機管理辦法

第十二條

經型式認證合格之低功率射頻電機,非經許可,公司、商號或使用者均不得擅自變更頻率、加大功率 或變更設計之特性及功能。

第十四條

低功率射頻電機之使用不得影響飛航安全及干擾合法通信;經發現有干擾現象時,應立即停用,並改 善至無干擾時方得繼續使用。

前項合法通信,指依電信法規定作業之無線電通信。低功率射頻電機須忍受合法通信或工業、科學及 醫藥用電波輻射性電機設備之干擾。

#### <span id="page-96-2"></span>**Avviso per gli utenti in Giappone**

この機器は技術基準適合証明又は工事設計認証を受けた無線設備を搭載しています。

## <span id="page-97-0"></span>**Avviso per gli utenti in Thailandia (5 GHz)**

ิ เครองว่ทยคมนาคมนั้ง มระดบการแผคล่นแม่เหล่กไฟฟ∆้า **สะดดุลสะดวยเดือดตามมิด**กรคมนาคมแห่งชาตประกาศกาหนด

This radio communication equipment has the electromagnetic field strength in compliance with the Safety Standard for the Use of Radio Communication Equipment on Human Health announced by the National Telecommunications Commission.

## <span id="page-98-0"></span>**Programma per la protezione dell'ambiente**

HP si impegna a fornire prodotti di alta qualità che non rechino danni all'ambiente. Questo prodotto è stato progettato in modo da facilitarne il riciclaggio. Il numero dei materiali utilizzati è stato ridotto al minimo, garantendo comunque un prodotto di funzionalità e affidabilità elevate. I vari materiali sono stati utilizzati in modo da poterli separare facilmente. Gli elementi di fissaggio e altri tipi di connessione sono facilmente individuabili e possono essere rimossi con normali utensili. I componenti principali sono stati progettati in modo da poter essere smontati e riparati in modo semplice e veloce. Per ulteriori informazioni, visitare il sito Web HP relativo alla protezione dell'ambiente:

[www.hp.com/hpinfo/globalcitizenship/environment](http://www.hp.com/hpinfo/globalcitizenship/environment/index.html)

- Consigli per la protezione [dell'ambiente](#page-98-1)
- **[Carta](#page-98-2)**
- [Componenti](#page-99-0) in plastica
- Direttiva della [Commissione](#page-99-1) della Comunità Europea 1275/2008
- [Scheda sulla](#page-99-2) sicurezza
- [Sostanze](#page-99-3) chimiche
- **[EPEAT](#page-99-4)**
- Informazioni utente per etichetta [ecologica SEPA \(Cina\)](#page-99-5)
- [Programma di riciclaggio](#page-99-6)
- [Programma di riciclaggio di forniture](#page-100-0) per stampanti a getto d'inchiostro HP
- Consumo [energetico](#page-100-1)
- Marchio CEL (China Energy Label) per stampanti, [fax e fotocopiatrici](#page-100-2)
- Smaltimento delle [apparecchiature da rottamare da parte](#page-101-0) degli utenti
- [Smaltimento](#page-101-1) dei rifiuti per il Brasile
- Tabella delle sostanze/elementi [pericolosi e relativo](#page-102-0) contenuto (Cina)
- Vincoli imposti alle [sostanze](#page-102-1) nocive (India)
- Restrizioni relative alla [dichiarazione di sostanze](#page-102-2) nocive (Turchia)
- <span id="page-98-1"></span>● Dichiarazione della [condizione di presenza di sostanze](#page-103-0) pericolose con restrizioni (Taiwan)

## **Consigli per la protezione dell'ambiente**

HP si impegna ad aiutare i clienti a ridurre il loro impatto sull'ambiente. Visitare il sito Web HP Environmental Programs and Initiatives per maggiori informazioni sulle iniziative per l'ambiente di HP.

[www.hp.com/hpinfo/globalcitizenship/environment/](http://www.hp.com/hpinfo/globalcitizenship/environment/)

## <span id="page-98-2"></span>**Carta**

Il prodotto è adatto a utilizzare carta riciclata conforme alle normative DIN 19309 ed EN 12281:2002.

## <span id="page-99-0"></span>**Componenti in plastica**

I componenti in plastica di peso superiore a 25 grammi sono contrassegnati secondo gli standard internazionali per facilitarne l'identificazione e il riciclaggio quando il prodotto viene smaltito.

## <span id="page-99-1"></span>**Direttiva della Commissione della Comunità Europea 1275/2008**

<span id="page-99-2"></span>Per i dati relativi all'alimentazione del prodotto, compreso il consumo elettrico del prodotto in standby in rete in caso di connessione di tutte le porte cablate e attivazione di tutte le porte di rete wireless, fare riferimento alla sezione P14 "Informazioni aggiuntive" della Dichiarazione ECO IT del prodotto all'indirizzo [www.hp.com/](http://www.hp.com/hpinfo/globalcitizenship/environment/productdata/itecodesktop-pc.html) [hpinfo/globalcitizenship/environment/productdata/itecodesktop-pc.html.](http://www.hp.com/hpinfo/globalcitizenship/environment/productdata/itecodesktop-pc.html)

### **Scheda sulla sicurezza**

<span id="page-99-3"></span>La scheda sulla sicurezza, le informazioni su sicurezza del prodotto e ambiente sono disponibili all'indirizzo [www.hp.com/go/ecodata](http://www.hp.com/go/ecodata) o su richiesta.

### **Sostanze chimiche**

HP si impegna a fornire ai propri clienti informazioni sulle sostanze chimiche contenute nei propri prodotti nella misura necessaria a soddisfare i requisiti legali, ad esempio REACH *(normativa CE N. 1907/2006 del Parlamento Europeo e del Consiglio)*. Un rapporto delle informazioni chimiche per questo prodotto è disponibile all'indirizzo[: www.hp.com/go/reach.](http://www.hp.com/go/reach) 

### <span id="page-99-4"></span>**EPEAT**

<span id="page-99-5"></span>Most HP products are designed to meet EPEAT. EPEAT is a comprehensive environmental rating that helps identify greener electronics equipment. For more information on EPEAT go to [www.epeat.net.](http://www.epeat.net/) For information on HP's EPEAT registered products go t[o www.hp.com/hpinfo/globalcitizenship/environment/pdf/](http://www.hp.com/hpinfo/globalcitizenship/environment/pdf/epeat_printers.pdf) [epeat\\_printers.pdf.](http://www.hp.com/hpinfo/globalcitizenship/environment/pdf/epeat_printers.pdf)

## **Informazioni utente per etichetta ecologica SEPA (Cina)**

#### **中国**环**境**标识认证产**品用**户说**明**

噪声大于 63.0 dB(A) 的办公设备不宜放置于办公室内,请在独立的隔离区域使用。

如需长时间使用本产品或打印大量文件,请确保在通风良好的房间内使用。

如您需要确认本产品处于零能耗状态,请按下电源关闭按钮,并将插头从电源插座断开。

您可以使用再生纸,以减少资源耗费。

#### <span id="page-99-6"></span>**Programma di riciclaggio**

HP dispone di numerosi programmi per la resa e il riciclaggio dei prodotti in molti paesi/regioni e collabora con alcuni dei maggiori centri di riciclaggio di parti elettroniche in tutto il mondo. HP si occupa della conservazione delle risorse rivendendo alcuni dei suoi prodotti più comuni. Per ulteriori informazioni sul riciclaggio dei prodotti HP, visitare il sito:

[www.hp.com/recycle](http://www.hp.com/recycle)

## <span id="page-100-0"></span>**Programma di riciclaggio di forniture per stampanti a getto d'inchiostro HP**

HP si impegna nella protezione dell'ambiente. Il programma per il riciclaggio dei materiali di consumo HP a getto d'inchiostro è disponibile in molti paesi e regioni e consente di riciclare gratuitamente le cartucce di stampa e le cartucce d'inchiostro utilizzate. Per ulteriori informazioni, visitare il sito Web indicato di seguito all'indirizzo:

[www.hp.com/hpinfo/globalcitizenship/environment/recycle/](http://www.hp.com/hpinfo/globalcitizenship/environment/recycle/)

## <span id="page-100-1"></span>**Consumo energetico**

I dispositivi di stampa e di imaging HP contrassegnati dal logo ENERGY STAR® sono certificati dall'Agenzia statunitense per la protezione dell'ambiente. I dispositivi di imaging con certificazione ENERGY STAR presenteranno il seguente marchio:

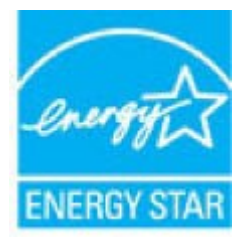

Ulteriori informazioni sui modelli dei prodotti di imaging con certificazione ENERGY STAR sono disponibili all'indirizzo: [www.hp.com/go/energystar](http://www.hp.com/go/energystar)

## <span id="page-100-2"></span>**Marchio CEL (China Energy Label) per stampanti, fax e fotocopiatrici**

#### **复印机、打印机和**传**真机能源效率**标识实**施**规则

依据"复印机、打印机和传真机能源效率标识实施规则",该打印机具有中国能效标识。标识上显示的能 效等级和操作模式值根据"复印机、打印机和传真机能效限定值及能效等级"标准("GB 21521")来确定 和计算。

**1.** 能效等级

产品能效等级分 3 级,其中 1 级能效最高。能效限定值根据产品类型和打印速度由标准确定。能 效等级则根据基本功耗水平以及网络接口和内存等附加组件和功能的功率因子之和来计算。

**2.** 能效信息

喷墨打印机

操作模式功率

睡眠状态的能耗按照 GB 21521 的标准来衡量和计算。该数据以瓦特 (W) 表示。

– 待机功率

待机状态是产品连接到电网电源上功率最低的状态。该状态可以延续无限长时间,且使用者 无法改变此状态下产品的功率。对于"成像设备"产品,"待机"状态通常相当于"关闭"状态,但 也可能相当于"准备"状态或者"睡眠"状态。该数据以瓦特 (W) 表示。

睡眠状态预设延迟时间

出厂前由制造商设置的时间决定了该产品在完成主功能后进入低耗模式(例如睡眠、自动关 机)的时间。该数据以分钟表示。

– 附加功能功率因子之和

#### 网络接口和内存等附加功能的功率因子之和。该数据以瓦特 (W) 表示。

标识上显示的能耗数据是根据典型配置测量得出的数据,此类配置包含登记备案的打印机依据复印 机、打印机和传真机能源效率标识实施规则所选的所有配置。因此,该特定产品型号的实际能耗可能 与标识上显示的数据有所不同。

要了解规范的更多详情,请参考最新版的 GB 21521 标准。

## **Smaltimento delle apparecchiature da rottamare da parte degli utenti**

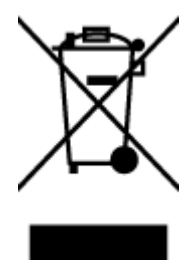

<span id="page-101-0"></span>Questo simbolo indica di non smaltire il prodotto con gli altri rifiuti domestici. È responsabilità dell'utente smaltire le apparecchiature dismesse consegnandole al punto di raccolta designato per il riciclaggio dei rifiuti elettrici o elettronici. Per ulteriori informazioni, contattare il servizio di smaltimento rifiuti locale o visitare [http://www.hp.com/recycle.](http://www.hp.com/recycle) 

## <span id="page-101-1"></span>**Smaltimento deirifiuti peril Brasile**

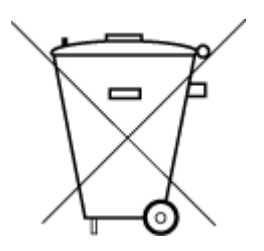

lixo comum

Não descarte o produto eletronico em

Este produto eletrônico e seus componentes não devem ser descartados no lixo comum, pois embora estejam em conformidade com padrões mundiais de restrição a substâncias nocivas, podem conter, ainda que em quantidades mínimas, substâncias impactantes ao meio ambiente. Ao final da vida útil deste produto, o usuário deverá entregá-lo à HP. A não observância dessa orientação sujeitará o infrator às sanções previstas em lei.

Após o uso, as pilhas e/ou baterias dos produtos HP deverão ser entregues ao estabelecimento comercial ou rede de assistência técnica autorizada pela HP.

Para maiores informações, inclusive sobre os pontos de recebimento, acesse:

[www.hp.com.br/reciclar](http://www.hp.com.br/reciclar)

## <span id="page-102-0"></span>**Tabella delle sostanze/elementi pericolosi e relativo contenuto (Cina)**

## 产**品中有害物**质**或元素的名称及含量**

根据中国《电器电子产品有害物质限制使用管理办法》

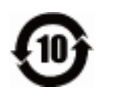

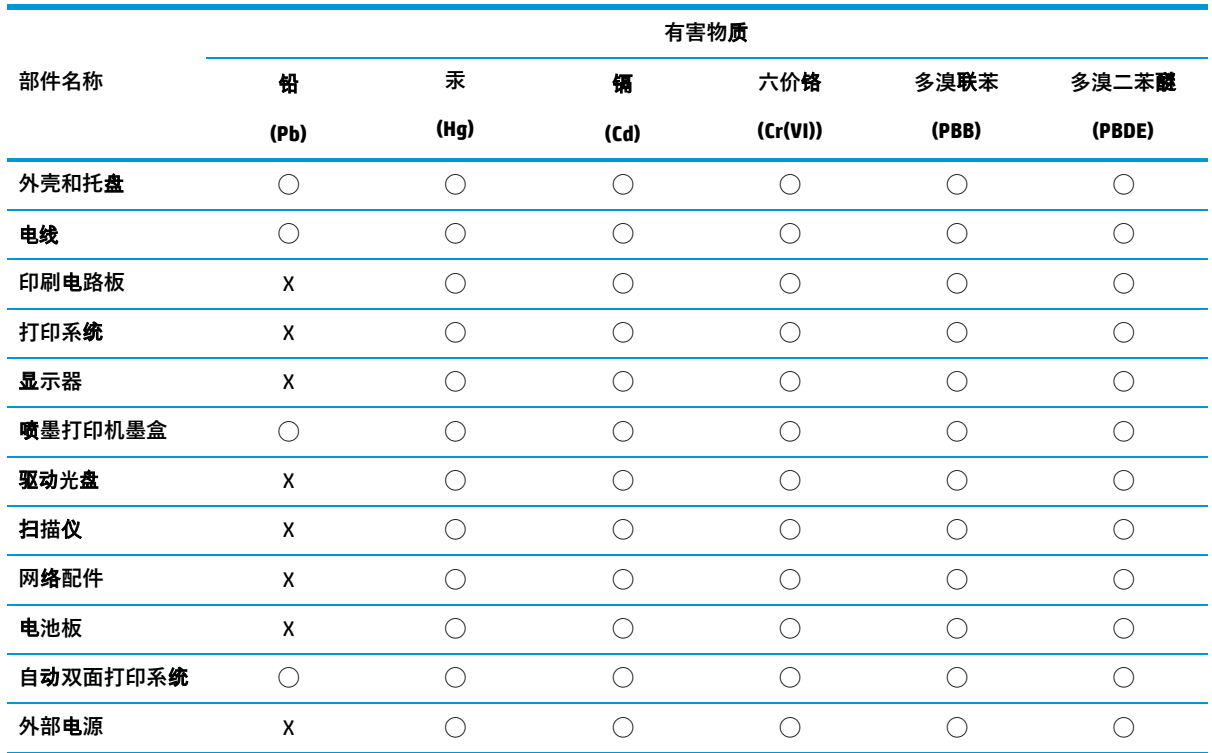

本表格依据 SJ/T 11364 的规定编制。

◯:表示该有害物质在该部件所有均质材料中的含量均在 GB/T 26572 规定的限量要求以下。X

:表示该有害物质至少在该部件的某一均质材料中的含量超出 GB/T 26572 规定的限量要求。

此表中所有名称中含 "X" 的部件均符合欧盟 RoHS 立法。

注:环保使用期限的参考标识取决于产品正常工作的温度和湿度等条件。

## <span id="page-102-1"></span>**Vincoli imposti alle sostanze nocive (India)**

This product, as well as its related consumables and spares, complies with the reduction in hazardous substances provisions of the "India E-waste Rule 2016." It does not contain lead, mercury, hexavalent chromium, polybrominated biphenyls or polybrominated diphenyl ethers in concentrations exceeding 0.1 weight % and 0.01 weight % for cadmium, except where allowed pursuant to the exemptions set in Schedule 2 of the Rule.

## <span id="page-102-2"></span>**Restrizioni relative alla dichiarazione di sostanze nocive (Turchia)**

Türkiye Cumhuriyeti: EEE Yönetmeliğine Uygundur

## <span id="page-103-0"></span>**Dichiarazione della condizione di presenza di sostanze pericolose con restrizioni (Taiwan)**

#### **台灣 限用物質含有情況標示聲明書**

#### **Taiwan Declaration ofthe Presence Condition ofthe Restricted Substances Marking**

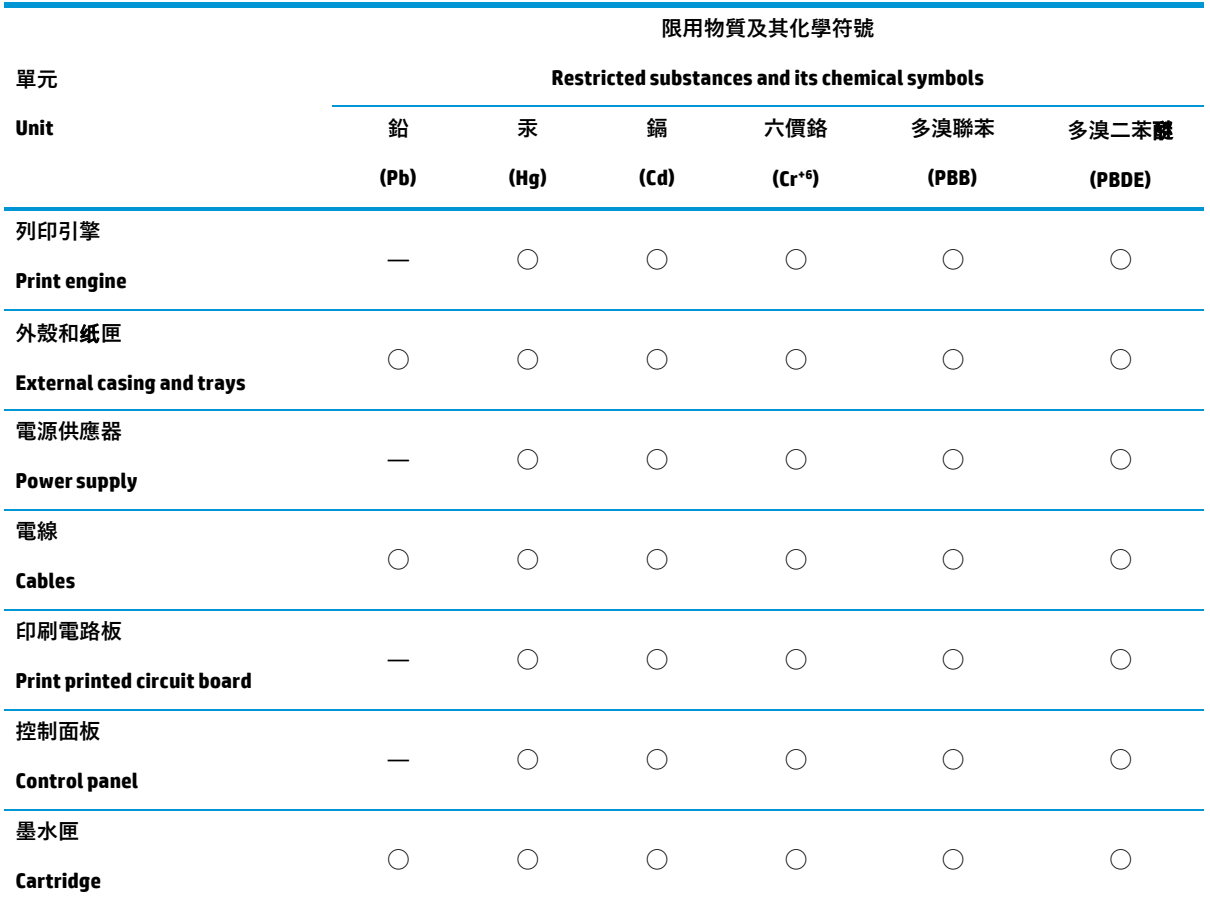

備考 1.〝超出 0.1 wt %〞及〝超出 0.01 wt %〞係指限用物質之百分比含量超出百分比含量基準值。

Note 1:"Exceeding 0.1 wt %" and "exceeding 0.01 wt %"indicate that the percentage content of the restricted substance exceeds the reference percentage value of presence condition.

備考 2. "○"係指該項限用物質之百分比含量未超出百分比含量基準值。

Note 2: "◯" indicates that the percentage content of the restricted substance does not exceed the percentage of reference value of presence.

備考 3.〝—〞係指該項限用物質為排除項目。

Note 3: The "—" indicates that the restricted substance corresponds to the exemption.

若要存取產品的最新使用指南或手冊,請前往 [www.support.hp.com](http://www.support.hp.com/)。選取**搜尋您的**產**品**,然後依照 畫 面上的指示繼續執行。

To access the latest user guides or manuals for your product, go to [www.support.hp.com.](http://www.support.hp.com/) Select **Find your product**, and then follow the onscreen instructions.

## <span id="page-104-0"></span>**Stampanti con funzione di sicurezza dinamica**

Stampante predisposta per funzionare solo con cartucce con circuito elettronico HP nuovo o riutilizzato. I circuiti elettronici HP riutilizzati abilitano il funzionamento di cartucce riutilizzate, rigenerate e ricaricate.

La stampante è dotata di misure di sicurezza dinamica che bloccano le cartucce con circuito elettronico modificato o non HP. Il periodico rilascio di aggiornamenti firmware tramite Internet garantirà l'efficacia di tali misure di sicurezza bloccando eventuali cartucce con circuito elettronico modificato o non HP in precedenza funzionanti.

Gli aggiornamenti possono, fra l'altro, migliorare, ottimizzare o estendere le caratteristiche e le funzionalità della stampante nonché proteggere il computer da minacce alla sicurezza. Tuttavia, tali aggiornamenti possono bloccare le cartucce con circuito elettronico modificato o non HP, ivi incluse le cartucce attualmente funzionanti. A meno che tu non sia registrato ad alcuni programmi HP, come Instant Ink, o non utilizzi altri servizi che richiedono aggiornamenti automatici del firmware online, la maggior parte delle stampanti HP può essere configurata per ricevere gli aggiornamenti automaticamente oppure tramite notifica che consente di scegliere se eseguire o meno l'aggiornamento. Per ulteriori informazioni sulle misure di sicurezza dinamica e su come configurare gli aggiornamenti del firmware online, vai su [www.hp.com/learn/ds](https://www.hp.com/learn/ds)

# **Indice analitico**

#### **A**

accesso posteriore figura [6](#page-9-0) alimentazione risoluzione dei problemi [78](#page-81-1) ambiente Programma perla protezione dell'ambiente [95](#page-98-0) specifiche ambientali [87](#page-90-1)

#### **C**

carta pagine inclinate [69](#page-72-1) rimozione inceppamenti [65](#page-68-1) risoluzione dei problemi di alimentazione [69](#page-72-2) connessione alla rete connessione wireless [30](#page-33-1) connettori, ubicazione [6](#page-9-0)

#### **D**

dati tecnici specifiche ambientali [87](#page-90-1) specifiche di stampa [88](#page-91-0) disallineamento, risoluzione dei problemi stampa [69](#page-72-1)

#### **G**

garanzia [83](#page-86-0)

### **I**

inceppamenti eliminazione [65](#page-68-1) informazioni sulle normative di conformità [89](#page-92-0)

informazioni sulle regolamentazioni normative wireless [91](#page-94-2) numero di modello normativo [89](#page-92-3)

#### **L**

levetta di chiusura della cartuccia, cartuccia individuazione [5](#page-8-0)

#### **P**

pannello di controllo funzioni [7](#page-10-0) tasti [7](#page-10-1) pannello di controllo della stampante individuazione [5](#page-8-0) prelievo di più pagine, risoluzione dei problemi [69](#page-72-3) presa di alimentazione, ubicazione [6](#page-9-0) problemi di alimentazione carta, risoluzione [69](#page-72-4) pulsanti, pannello di controllo [7](#page-10-1)

#### **R**

requisiti di sistema [87](#page-90-2) reti illustrazione del connettore [6](#page-9-0) visualizzazione e stampa impostazioni [13](#page-16-0) Riciclaggio cartucce d'inchiostro [97](#page-100-0) risoluzione dei problemi alimentazione [78](#page-81-1) HP Smart [63](#page-66-0) la carta non viene prelevata dal vassoio [69](#page-72-2) pagine inclinate [69](#page-72-1) prelievo di più pagine [69](#page-72-3)

problemi di alimentazione carta [69](#page-72-4) stampa [78](#page-81-2)

#### **S**

server Web incorporato (Embedded Web Server, EWS) apertura [37](#page-40-1) sistemi operativi supportati [87](#page-90-2) software stampante (Windows) apertura [3](#page-6-0) specifiche requisiti di sistema [87](#page-90-2) sportello inchiostro individuazione [5](#page-8-0) stampa Per stampare ovunque [43](#page-46-0) risoluzione dei problemi [78](#page-81-2) specifiche [88](#page-91-0) suppoto tecnico alla clientela garanzia [83](#page-86-0)

## **V**

vassoi eliminazione inceppamenti carta [65](#page-68-1) guide di larghezza della carta [5](#page-8-0) individuazione [5](#page-8-0) risoluzione dei problemi di alimentazione [69](#page-72-2) vassoio di alimentazione individuazione [5](#page-8-0) visualizzazione impostazioni di rete [13](#page-16-0)

#### **W**

Windows requisiti di sistema [87](#page-90-2)

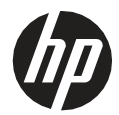